# **LaserLight3® Series**

*Remote Display Firmware Version 1*

# **Technical Manual**

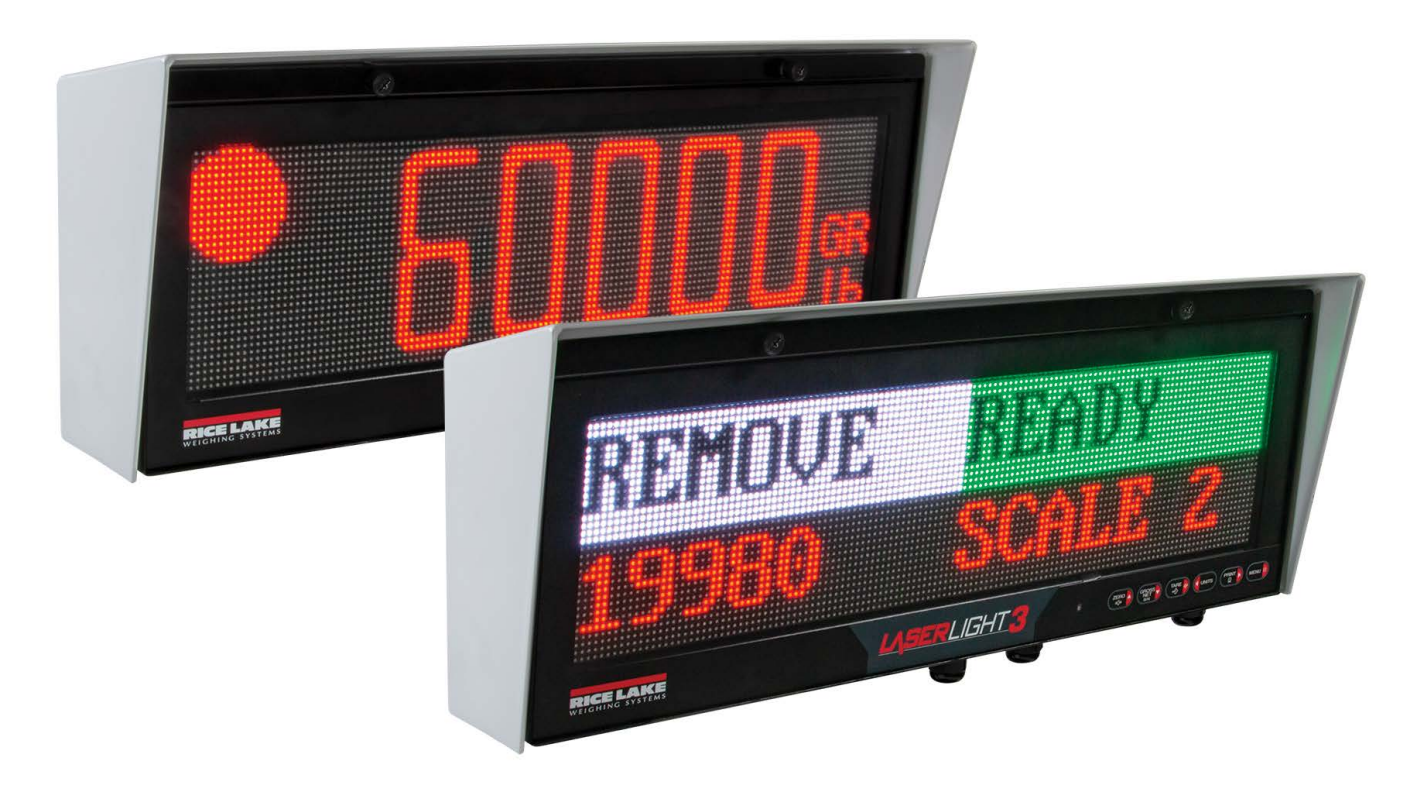

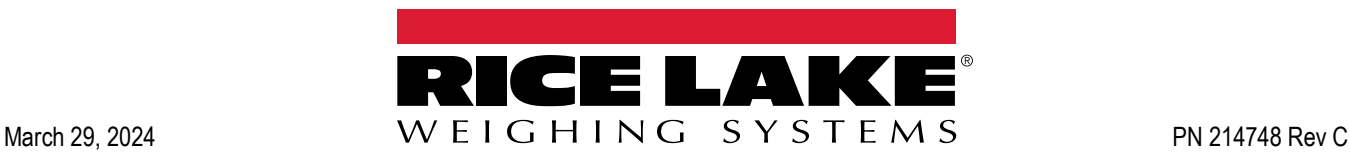

© Rice Lake Weighing Systems. All rights reserved.

Rice Lake Weighing Systems® is a registered trademark of Rice Lake Weighing Systems. All other brand or product names within this publication are trademarks or registered trademarks of their respective companies.

All information contained within this publication is, to the best of our knowledge, complete and accurate at the time of publication. Rice Lake Weighing Systems reserves the right to make changes to the technology, features, specifications and design of the equipment without notice.

The most current version of this publication, software, firmware and all other product updates can be found on our website:

**[www.ricelake.com](https://www.ricelake.com/en-us/)**

## **Revision History**

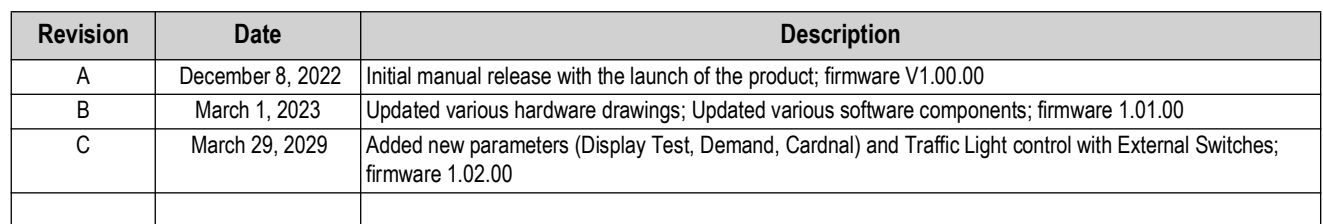

This section tracks and describes manual revisions for awareness of major updates.

*Table i. Revision Letter History*

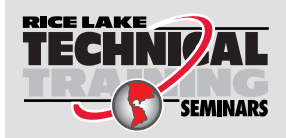

Technical training seminars are available through Rice Lake Weighing Systems. Course descriptions and dates can be viewed at *www.ricelake.com/training* or obtained by calling 715-234-9171 and asking for the training department.

## **Contents**

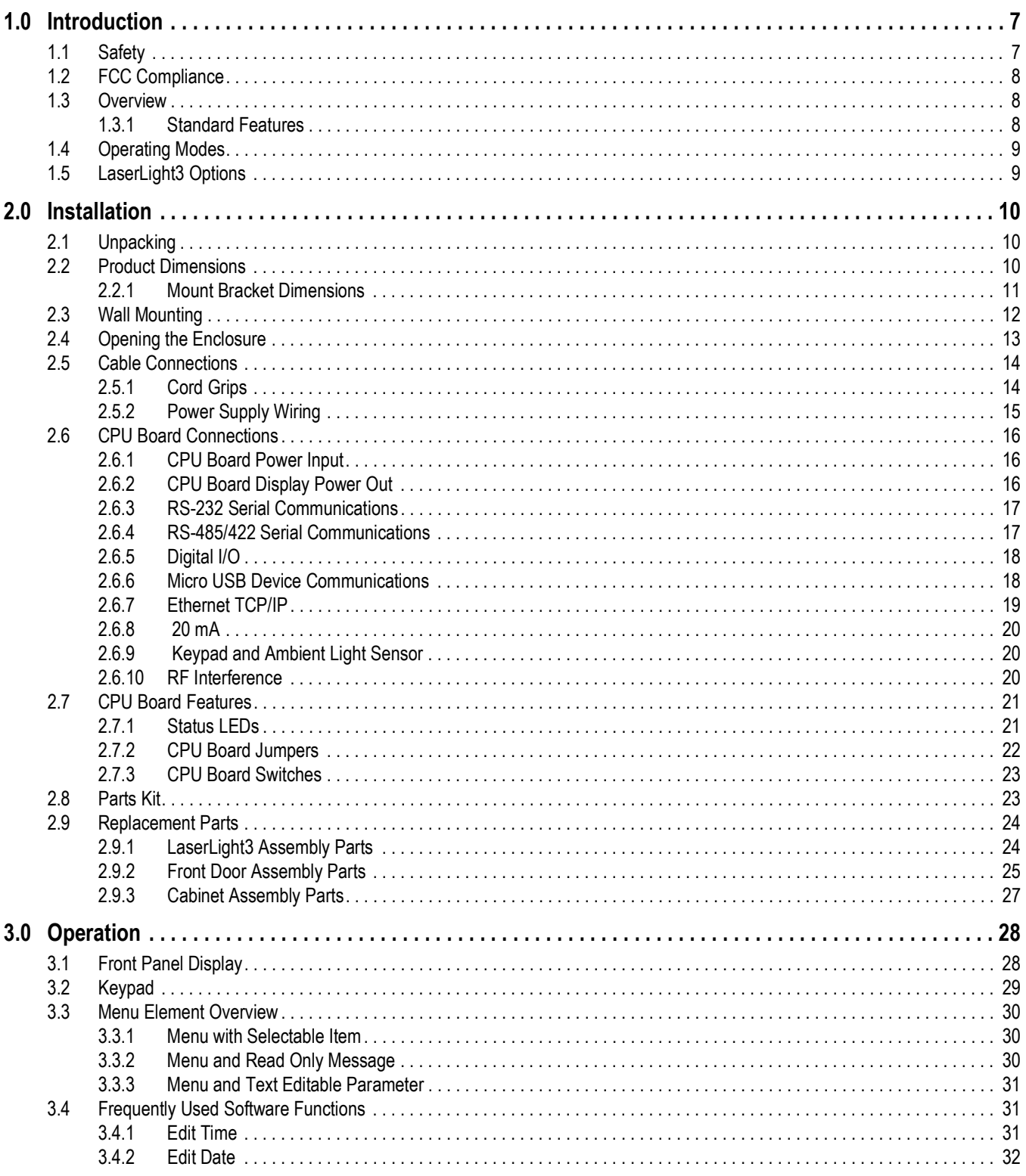

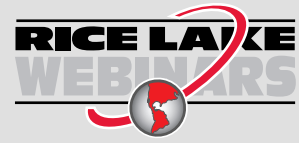

Rice Lake continually offers web-based video training on a growing selection<br>of product-related topics at no cost. Visit www.ricelake.com/webinars

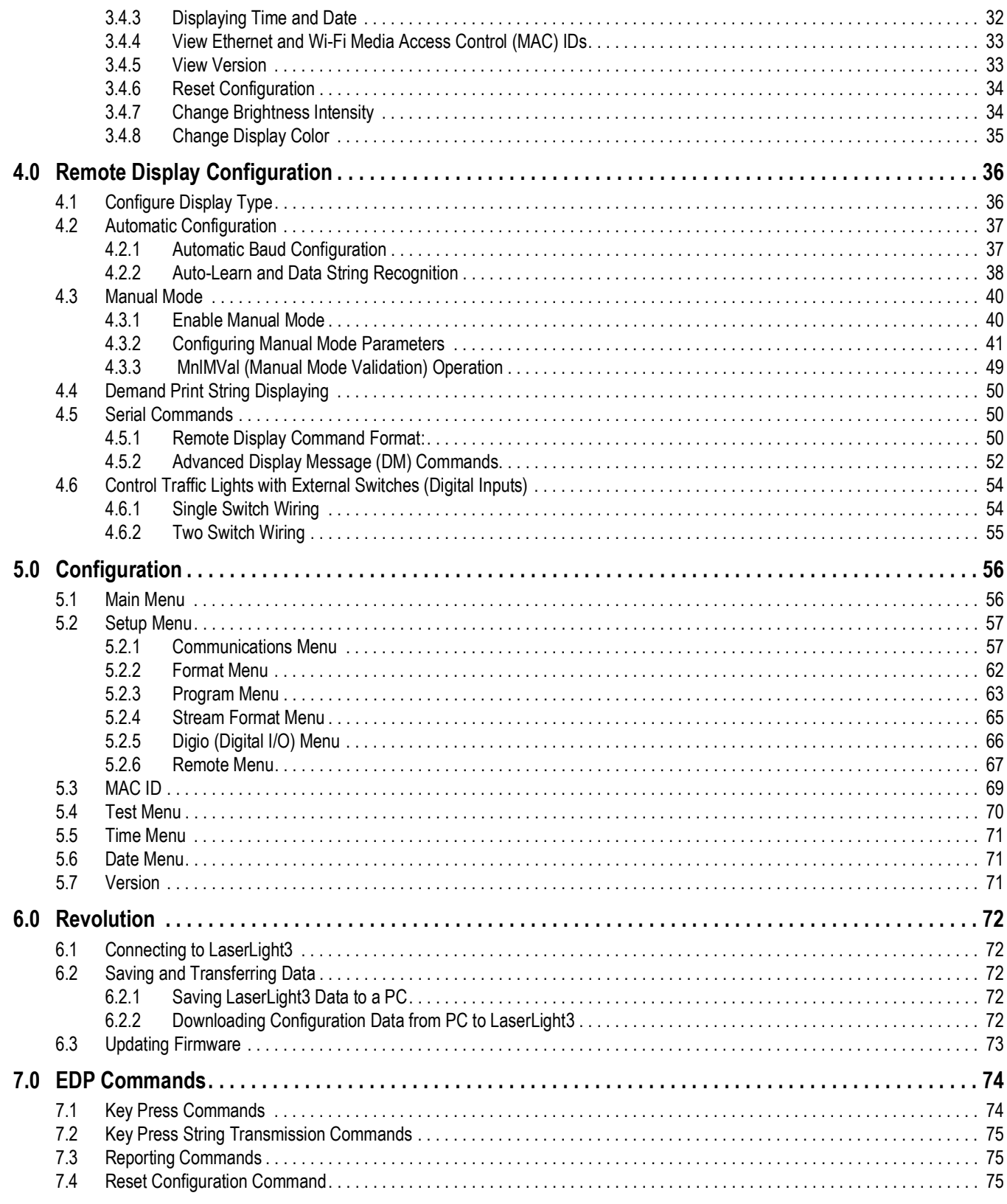

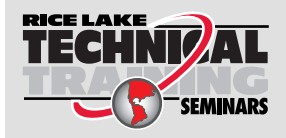

Technical training seminars are available through Rice Lake Weighing Systems. Course descriptions and dates can be viewed at www.ricelake.com/training **Examples** or obtained by calling 715-234-9171 and asking for the training department.

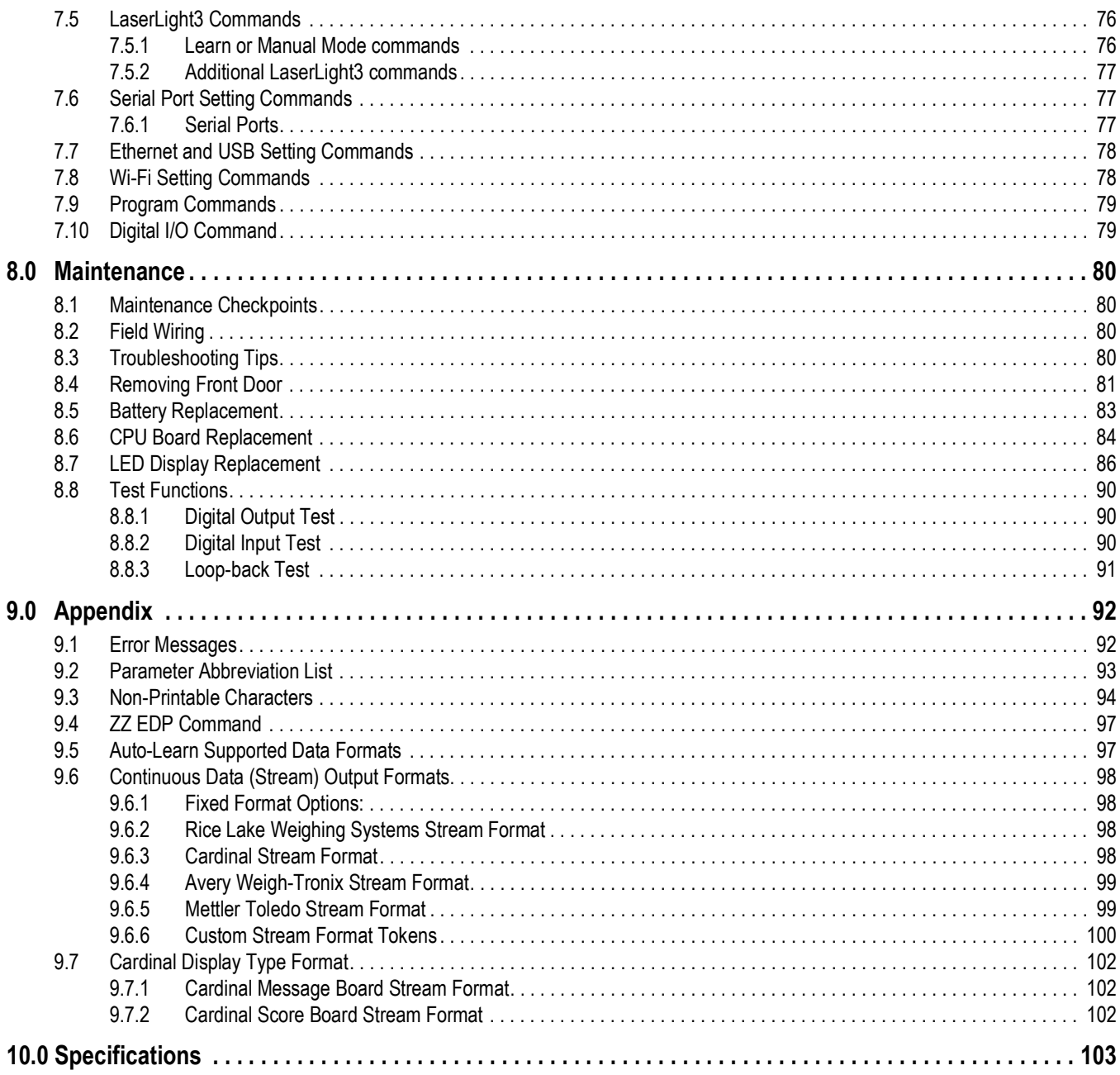

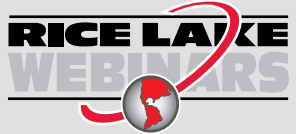

Rice Lake continually offers web-based video training on a growing selection<br>of product-related topics at no cost. Visit www.ricelake.com/webinars

# <span id="page-6-0"></span>**1.0 Introduction**

This manual is intended for use by service technicians responsible for installing and servicing the LaserLight3 Remote Display. Remote display configuration is detailed in [Section 4.0 on page 36.](#page-35-2) Configuration of LaserLight3 can be accomplished using the Revolution® configuration utility or the front panel keys. See [Section 5.0 on page 56](#page-55-2) for information about configuration.

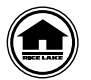

Manuals and additional resources are available from Rice Lake Weighing Systems at **[www.ricelake.com/manuals](https://www.ricelake.com/manuals)** Warranty information can be found at **[www.ricelake.com/warranties](http://www.ricelake.com/warranties)**

## <span id="page-6-1"></span>**1.1 Safety**

#### **Safety Definitions:**

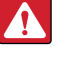

*DANGER: Indicates an imminently hazardous situation that, if not avoided, will result in death or serious injury. Includes hazards that are exposed when guards are removed.*

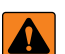

*WARNING: Indicates a potentially hazardous situation that, if not avoided, could result in serious injury or death. Includes hazards that are exposed when guards are removed.*

 *CAUTION: Indicates a potentially hazardous situation that, if not avoided, could result in minor or moderate injury.*

*IMPORTANT: Indicates information about procedures that, if not observed, could result in damage to equipment or corruption to and loss of data.*

## **General Safety**

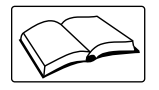

*Do not operate or work on this equipment unless this manual has been read and all instructions are understood. Failure to follow the instructions or heed the warnings could result in injury or death. Contact any Rice Lake Weighing Systems dealer for replacement manuals.* 

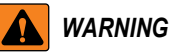

*Failure to heed could result in serious injury or death.*

*Some procedures described in this manual require work inside the indicator enclosure. These procedures are to be performed by qualified service personnel only.*

*Do not allow minors (children) or inexperienced persons to operate the LaserLight3.*

*Do not place fingers into slots or possible pinch points.*

*Do not use any load-bearing component that is worn beyond 5% of the original dimension.*

*Do not use this product if any of the components are cracked.*

*Do not make alterations or modifications to the unit.*

*Do not remove or obstruct view of warning label ([Figure 1-1\)](#page-6-2).*

*Before opening the unit, ensure the power cord is disconnected from the outlet.*

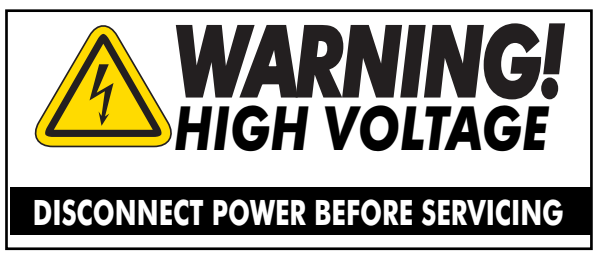

*Figure 1-1. Safety Label (PN 16861)*

<span id="page-6-2"></span>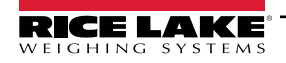

## <span id="page-7-0"></span>**1.2 FCC Compliance**

#### **United States**

This equipment has been tested and found to comply with the limits for a Class A digital device, pursuant to Part 15 of the FCC Rules. These limits are designed to provide reasonable protection against harmful interference when the equipment is operated in a commercial environment. This equipment generates, uses and can radiate radio frequency energy and, if not installed and used in accordance with the instruction manual, may cause harmful interference to radio communications. Operation of this equipment in a residential area is likely to cause harmful interference in which case the user will be required to correct the interference at his own expense.

#### **Canada**

This digital apparatus does not exceed the Class A limits for radio noise emissions from digital apparatus set out in the Radio Interference Regulations of the Canadian Department of Communications.

Le présent appareil numérique n'émet pas de bruits radioélectriques dépassant les limites applicables aux appareils numériques de la Class A prescites dans le Règlement sur le brouillage radioélectrique edicté par le ministère des Communications du Canada.

### <span id="page-7-1"></span>**1.3 Overview**

The LaserLight3 operates with most digital weight indicators, host computers, and peripherals via 20 mA current loop, RS-232, RS-422 full and half duplex, Ethernet (wired TCP/IP), Wi-Fi or Radio connections. It displays a 5 in weight, 4 in weight with traffic symbols, 2-line message, or quarantine messages with color selections. The LaserLight3 includes a photo sensor that monitors ambient light and automatically adjusts the LaserLight3 display between day and night settings.

The LaserLight3 enclosure provides easy access to internal components, the front door swings down for setup and service. A keypad is installed on the front door which makes navigating and configuring options convenient.

#### <span id="page-7-2"></span>**1.3.1 Standard Features**

Standard features include:

- Two 64 X 32 Led Displays (128 x 32 Combined)
- Color Selection (red, yellow, green, blue, magenta, cyan or white)
- Auto-Learn mode
- IP66 enclosure
- Hinged front door
- Keypad
- Adjustable day and night brightness intensity
- Software selectable time and date (when the displayed weight is at zero)
- Non-glare contrast filtered lens
- Mirror (reverse image) feature
- RS-232, RS-422, 20 mA, and Ethernet (wired TCP/IP) communications
- Auto sensing 115/240 VAC power supply
- VESA flat-wall mount or side-mounting flange
- Gore-Tex<sup>®</sup> breather vent inhibits internal moisture buildup

## <span id="page-8-0"></span>**1.4 Operating Modes**

Modes available to the LaserLight3 remote display are detailed in [Table 1-1](#page-8-2).

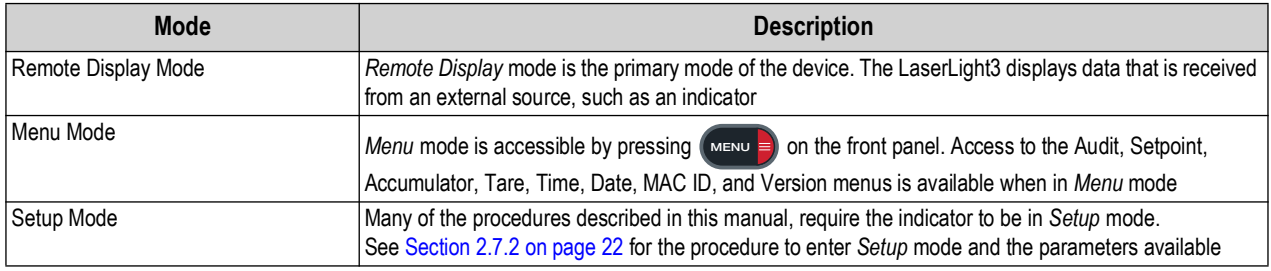

*Table 1-1. Operating Mode Descriptions*

## <span id="page-8-2"></span><span id="page-8-1"></span>**1.5 LaserLight3 Options**

Options for the LaserLight3 include:

- Flange Pole mount kit (see PN 75856)
- VESA Pole mount kits (see PN 212745)
- Sunshade Visor kit (see PN 214693)
- Wi-Fi (factory installed, PN 209118)
- ConnexLink (see PN 212753)

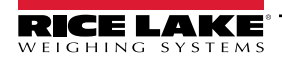

# <span id="page-9-0"></span>**2.0 Installation**

This section provides an overview of LaserLight3 Series installation, AC wiring, CPU board connections, replacement parts.

*WARNING: The LaserLight3 has no on/off switch. Before opening the unit, ensure the power cord is disconnected from the*   $\blacktriangle$ *power outlet.*

<span id="page-9-4"></span>*Use a grounding wrist strap to protect components from electrostatic discharge (ESD) when working inside the enclosure.*

## <span id="page-9-1"></span>**2.1 Unpacking**

Immediately after unpacking, visually inspect the LaserLight3 for damage. If parts were damaged in shipment, notify Rice Lake Weighing Systems and the shipper immediately.

The shipping carton contains the following components:

- LaserLight3
- Mounting bracket or pole mount
- Documentation

#### <span id="page-9-2"></span>**2.2 Product Dimensions**

[Figure 2-1](#page-9-3) displays exterior LaserLight3 dimensions.

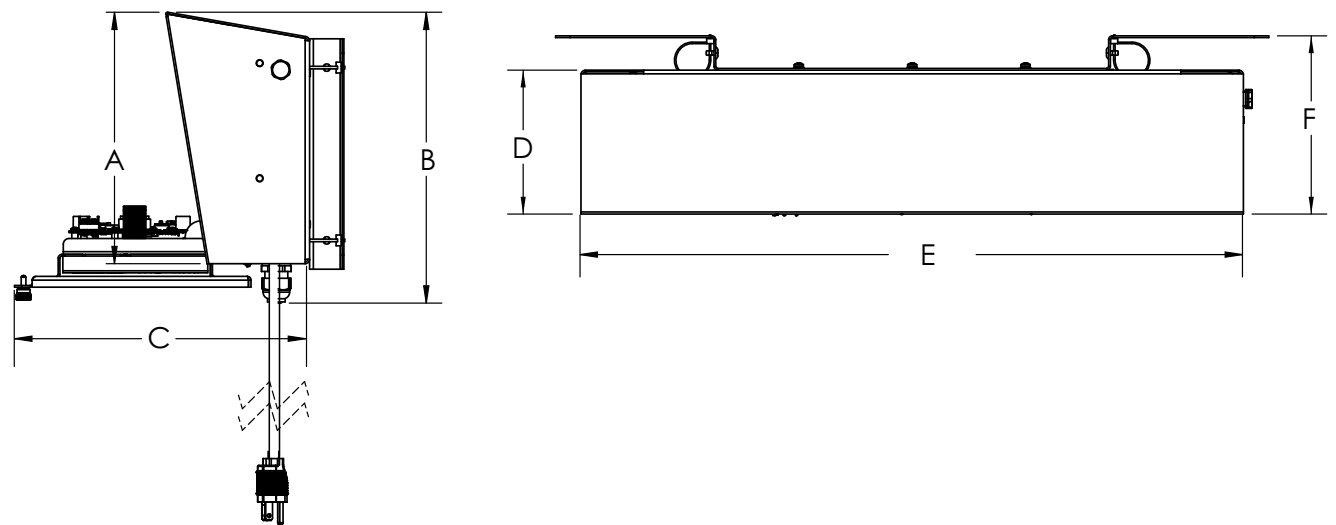

*Figure 2-1. LaserLight3 Dimensions Profile and Top*

<span id="page-9-3"></span>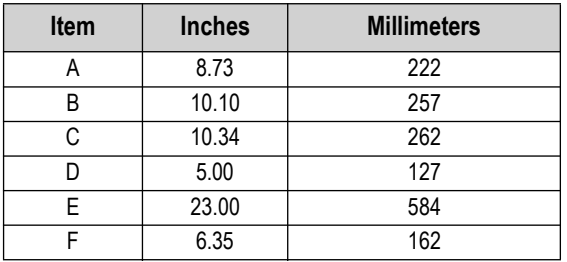

*Table 2-1. LaseLight3 Dimensions*

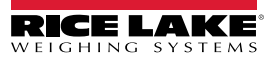

#### <span id="page-10-0"></span>**2.2.1 Mount Bracket Dimensions**

[Figure 2-2](#page-10-1) displays LaserLight3 the mounting bracket dimensions.

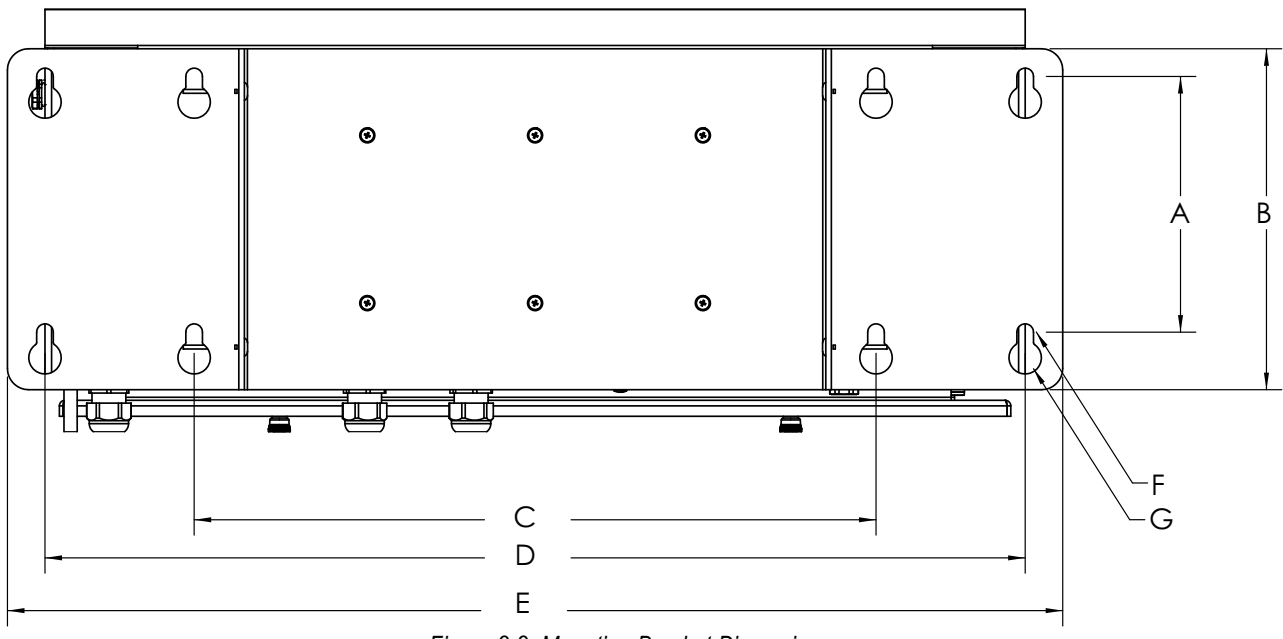

#### *Figure 2-2. Mounting Bracket Dimensions*

<span id="page-10-1"></span>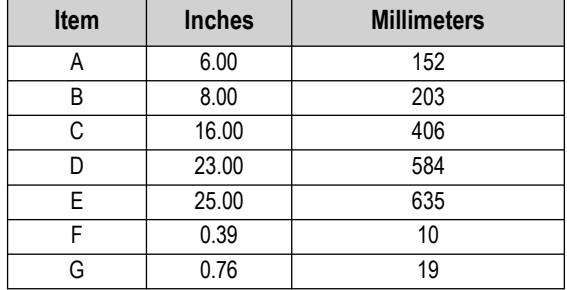

*Table 2-2. LaseLight3 Dimensions*

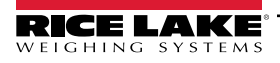

*LaserLight3 Remote Display*

## <span id="page-11-0"></span>**2.3 Wall Mounting**

LaserLight3 can be mounted to a flat surface in two ways:

- Using 0.39 in (10 mm) 0.76 in (19 mm) keyholes
- Using 100 x 100 or 200 x 200 VESA mounting holes

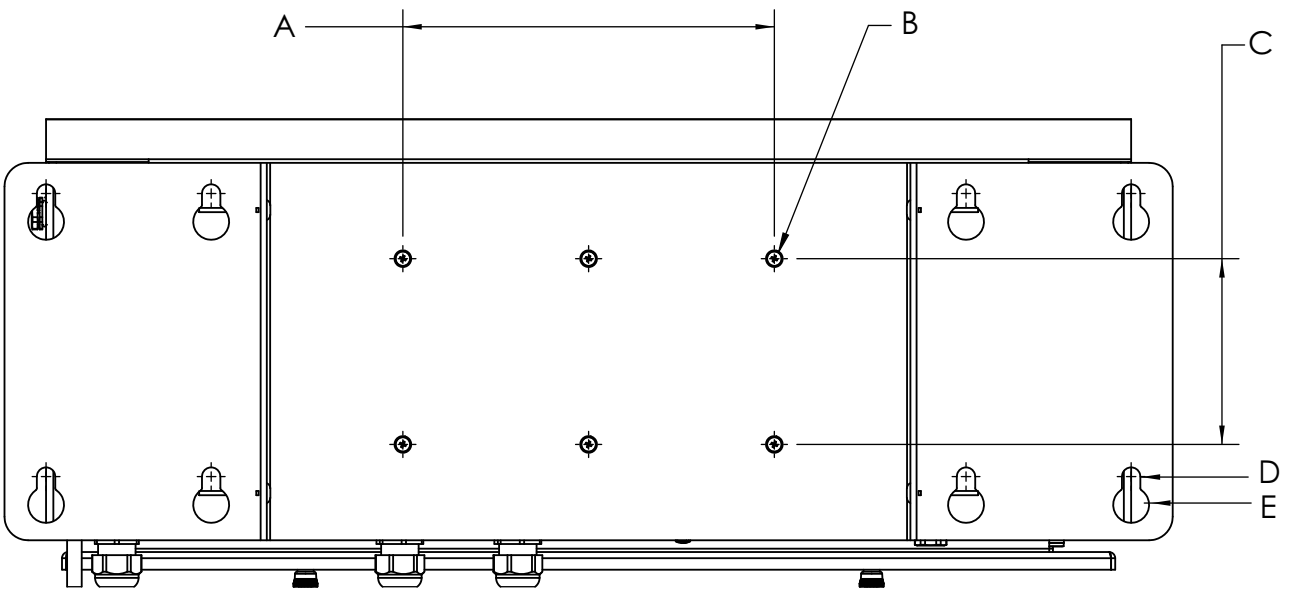

*Figure 2-3. Bracket with VESA Mounting Holes Identified* 

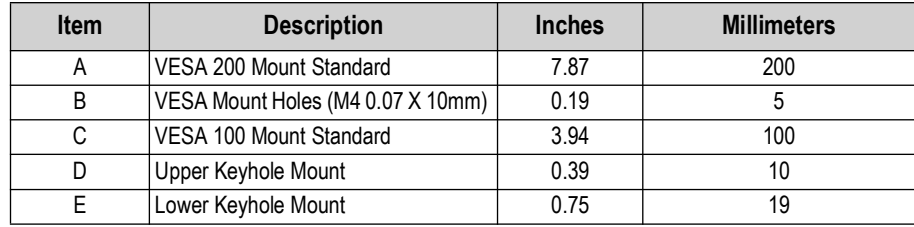

*Table 2-3. Mounting Dimensions*

*FA NOTE: An optional pole mounting kit is required when installing the remote display on a pole.* 

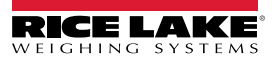

## <span id="page-12-0"></span>**2.4 Opening the Enclosure**

Perform the following to open the enclosure.

*WARNING: The LaserLight3 has no on/off switch. Before opening the unit, ensure the power cord is disconnected from the*   $\blacktriangle$ *power outlet.*

- 1. If necessary, remove tamper proof seal.
- 2. Loosen the two captive screws located on the front of the enclosure.

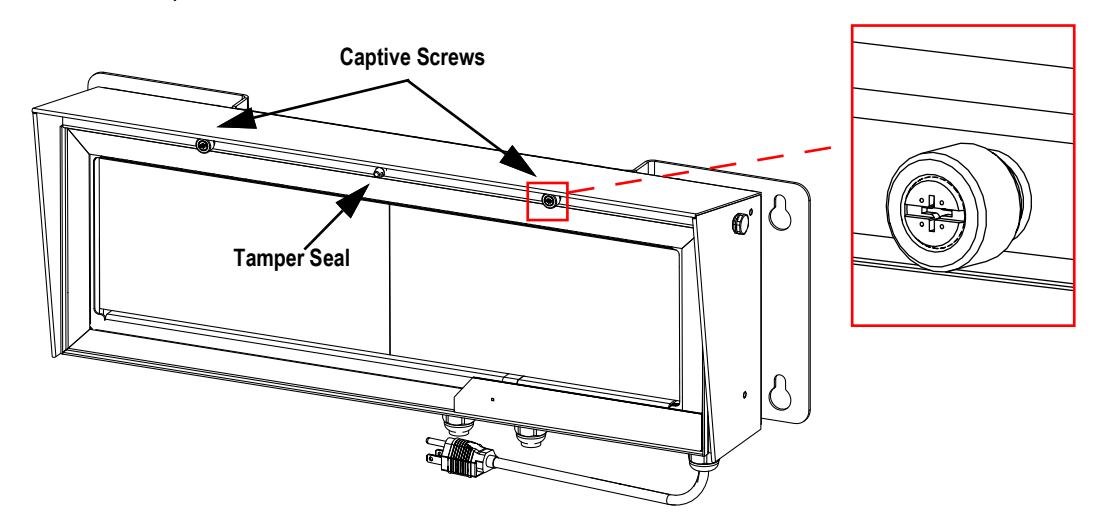

*Figure 2-4. Front Door Fasteners and Wire Seal Location*

3. Pull the hinged display outward to open the enclosure.

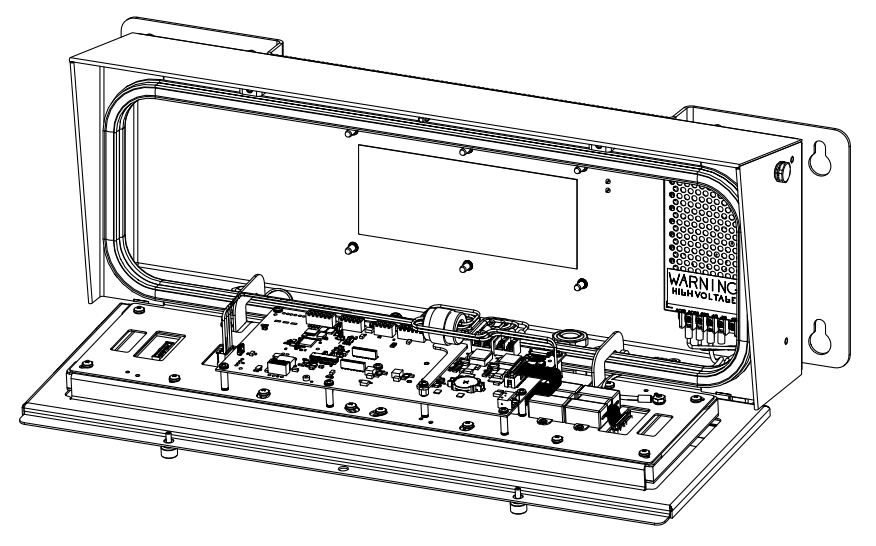

*Figure 2-5. LaserLight3 Open*

4. Reverse the procedure to close the enclosure.

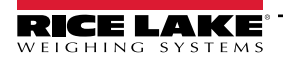

## <span id="page-13-2"></span><span id="page-13-0"></span>**2.5 Cable Connections**

The LaserLight3 arrives pre-wired with connections from the CPU board to the display boards, CPU board to keypad, CPU board to power supply and power cord to power supply.

A data source from an external device must be received by the Remote Display via RS-232 ([Section 2.6.3 on page 17\)](#page-16-0), RS-485/422 [\(Section 2.6.8 on page 20](#page-19-0)), 20 mA ([Section 2.6.4 on page 17\)](#page-16-1), Ethernet [\(Section 2.6.7 on page 19\)](#page-18-0) or Wi-Fi (factory installed option).

#### <span id="page-13-1"></span>**2.5.1 Cord Grips**

The LaserLight3 remote display provides three cord grips located on the underside of the enclosure; one for the supplied A/C power cord and two for load cell or communication cables. Cable plugs are included in the parts kit and must be installed in open cord grips to prevent moisture from entering the enclosure. See the following sections to install cables as required for the application.

 $\Omega$ 

*IMPORTANT: Ensure stripped portion of cables are entirely inside cord grips. Properly seal cord grips to prevent moisture damage inside of the enclosure. Cable plugs must be installed in unused cord grips. Cord grips have a clamping range of 0.197-0.472 in (5.0-12.0 mm).* 

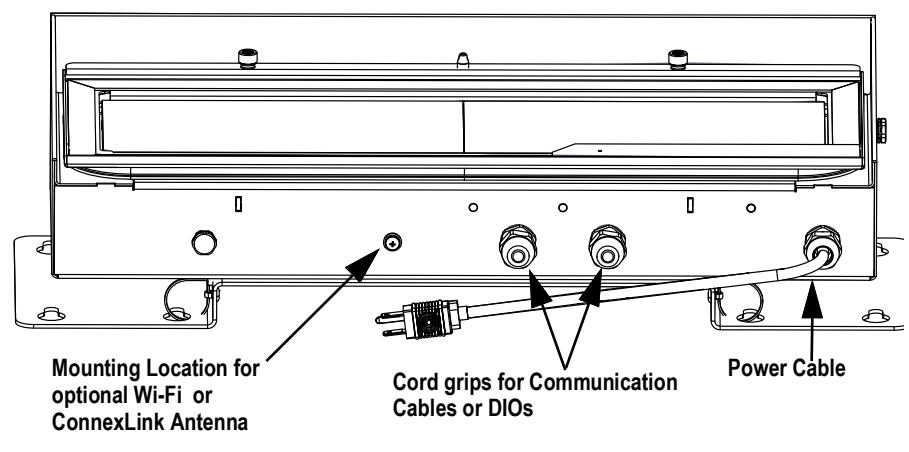

*Figure 2-6. Cord Grip Layout*

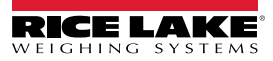

#### <span id="page-14-0"></span>**2.5.2 Power Supply Wiring**

The LaserLight3 AC power supply is mounted inside the enclosure and supplies power to the CPU board. AC wiring runs through a cord grip to the power supply.

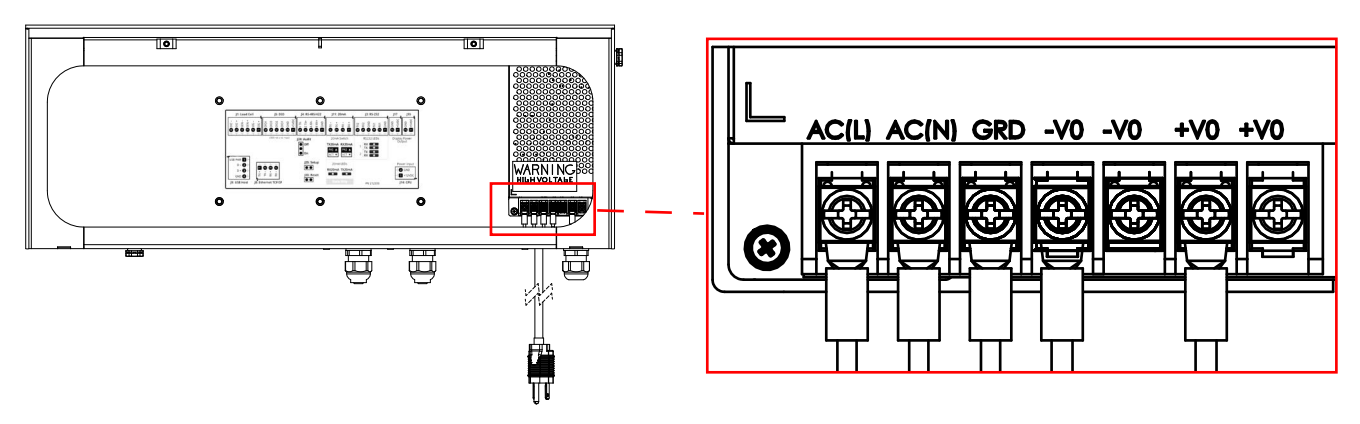

*Figure 2-7. Power Supply Wiring*

<span id="page-14-1"></span> *NOTE: The far left wire illustrated in [Figure 2-7](#page-14-1) is a ground attached to power supply mounting plate and enclosure.*

Refer to [Table 2-4](#page-14-2) for power supply input wiring connections.

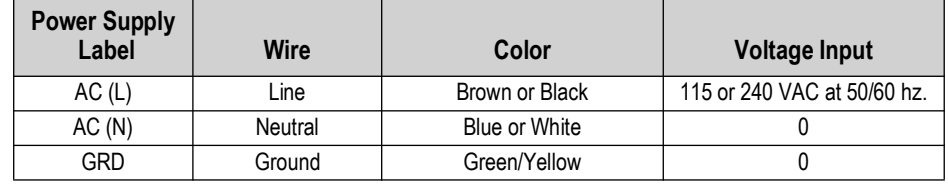

*Table 2-4. Power Supply Input Connections*

<span id="page-14-2"></span>Refer to [Table 2-4](#page-14-2) for power supply output connections.

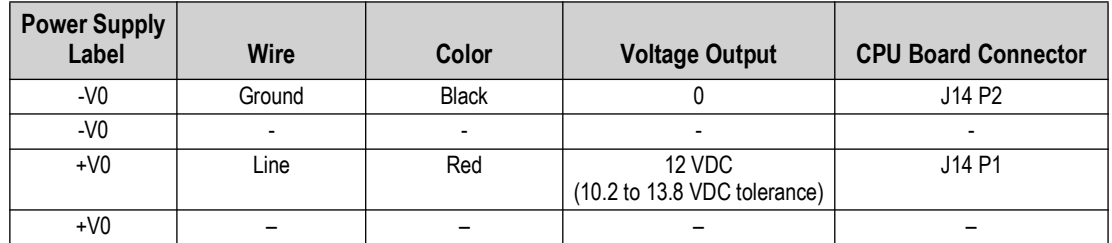

*Table 2-5. Power Supply Power Output Connections*

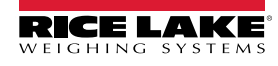

## <span id="page-15-0"></span>**2.6 CPU Board Connections**

[Figure 2-8](#page-15-3) illustrates location of cable connections on the CPU board.

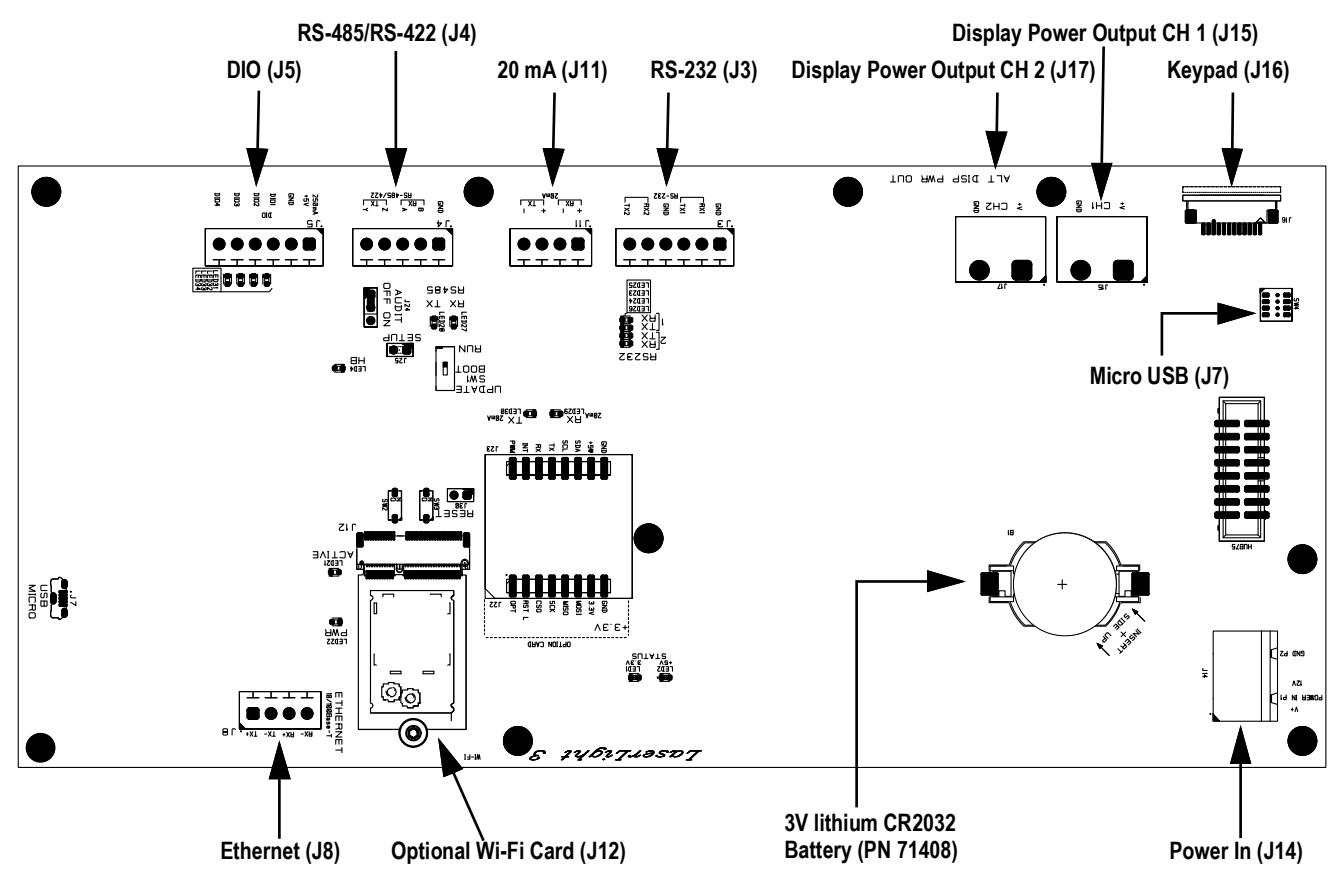

*Figure 2-8. LaserLight3 CPU Board*

#### <span id="page-15-3"></span><span id="page-15-1"></span>**2.6.1 CPU Board Power Input**

J14 receives power from the AC power supply to power the CPU board. See [Figure 2-9](#page-15-4) for the pin assignments for the J14 connector.

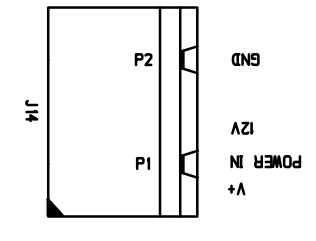

| <b>CPU Board Connector</b> | <b>Pin Assignment</b> | <b>Signal</b>                            |
|----------------------------|-----------------------|------------------------------------------|
| 114.                       |                       | + 12 VDC<br>(10.2 to 13.8 VDC tolerance) |
|                            |                       | GND                                      |

*Figure 2-9. CPU Board Power In Connector (J14)*

#### <span id="page-15-4"></span><span id="page-15-2"></span>**2.6.2 CPU Board Display Power Out**

J15 and J17 supplies display LED boards with power. See [Figure 2-10](#page-15-5) for the pin assignments for the J15 and J17 connectors.

<span id="page-15-5"></span>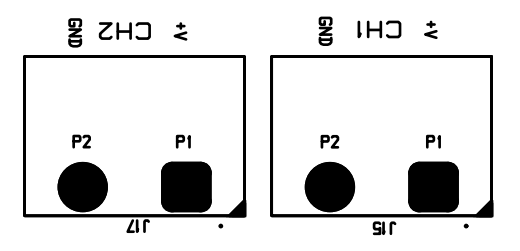

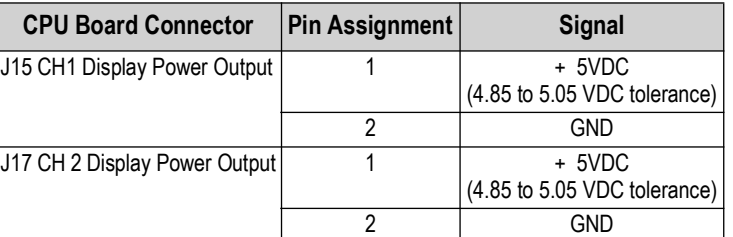

*Figure 2-10. CPU Board Display Power Out Connectors (J15 and J17)*

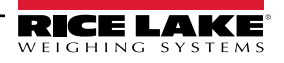

#### <span id="page-16-0"></span>**2.6.3 RS-232 Serial Communications**

The J3 connector ([Section 2.7 on page 21\)](#page-20-0) is intended to provide a connection point for the RS-232 serial communications. Two RS-232 ports are available. See [Figure 2-11](#page-16-2) for the pin assignments for the J3 connector.

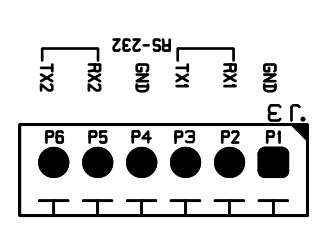

| <b>Connector</b> | Pin | <b>RS232-1</b>  | <b>RS232-2</b>  |
|------------------|-----|-----------------|-----------------|
| J3               |     | <b>GND</b>      |                 |
|                  |     | RX <sub>1</sub> |                 |
|                  | ว   | TX1             |                 |
|                  |     |                 | <b>GND</b>      |
|                  |     |                 | RX <sub>2</sub> |
|                  |     |                 | TX2             |

*Figure 2-11. CPU Board RS-232 Connector (J3)*

#### <span id="page-16-2"></span><span id="page-16-1"></span>**2.6.4 RS-485/422 Serial Communications**

The J4 connector [\(Section 2.7 on page 21](#page-20-0)) is intended to provide a connection point for the RS-485/422 serial communications. Both full duplex (four-wire) and half duplex (two-wire) are supported through the J4 connector. See [Figure 2-12](#page-16-3) for the pin assignments for the J4 connector.

<span id="page-16-3"></span>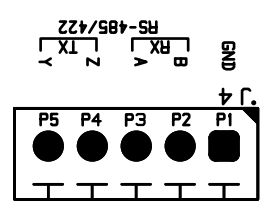

| <b>Connector</b> | Pin | 4-Wire (Full Duplex) | 2-Wire (Half Duplex) |
|------------------|-----|----------------------|----------------------|
| J4               |     | <b>GND</b>           | <b>GND</b>           |
|                  |     | $RX - (B)$           |                      |
|                  |     | $RX + (A)$           |                      |
|                  |     | $TX - (Z)$           | TX/RX-               |
|                  |     | $TX + (Y)$           | $TX/RX+$             |

*Figure 2-12. CPU Board RS-485/422 Connector (J4)*

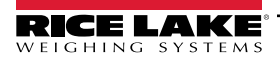

#### <span id="page-17-0"></span>**2.6.5 Digital I/O**

The Digital I/O port, J5 connector ([Section 2.7 on page 21](#page-20-0)) can be configured as an input or an output.

Digital inputs can be set to provide many functions, including most keypad functions except MENU. Digital inputs are active low (0 VDC) and inactive high (5 VDC). Use the Digital I/O menu to configure the digital inputs.

Digital outputs are used to control relays which drive other equipment. Outputs are designed to sink, rather than source current. Each output is an open collector circuit, capable of sinking 24 mA (max) when active. Digital outputs are active when low or at 0 VDC, with reference to the 5 VDC supply.

Use the Digital I/O menu to set the function of the Digital I/O pins to OUTPUT and then use the Setpoints menu to configure the digital outputs. See [Figure 2-13](#page-17-2) for the pin assignments for the J5 connector.

*NOTE: An output is wired to ground (P2) and the first available DIO pin, while an input is wired to +5VDC (P1) and first available DIO pin*.

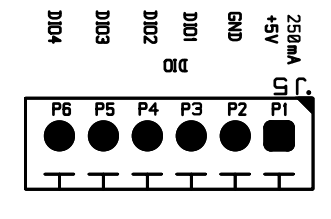

| <b>Connector</b> | Pin | Signal             |
|------------------|-----|--------------------|
| J5               |     | +5 VDC, 250 mA max |
|                  | 2   | <b>GND</b>         |
|                  | 3   | DIO1               |
|                  |     | DIO <sub>2</sub>   |
|                  | 5   | DIO <sub>3</sub>   |
|                  | հ   | O4                 |

*Figure 2-13. CPU Board DIO Connector (J5)*

#### <span id="page-17-2"></span><span id="page-17-1"></span>**2.6.6 Micro USB Device Communications**

The Micro USB port, J7 connector, is intended to be connected to a PC only. It appears as a Virtual COM Port and is assigned a "COMx" designation. Applications communicate through the port like a standard RS-232 communications port.

With the PC and LaserLight3 powered on, connect a USB cable from the PC to the micro USB connector (J7) on the LaserLight3. A new COM Port designation is assigned for each physical USB port the LaserLight3 is connected to on the PC.

#### *WARNING: Use a grounding wrist strap to protect components from electrostatic discharge (ESD) when working inside the*  **enclosure or on the front door.**

For example, if the PC has four physical COM Ports with two are in use, they most likely are designated COM1 and COM2. When connecting the LaserLight3 to a USB port on the PC, it is assigned the next available port designation, or in this case, COM3. When plugging into the same physical USB port on the PC, the port designation is again COM3. If plugging into another physical USB port on the PC, it is assigned the next available designation, in this case COM4.

Use Windows® Device Manager to determine the COM Port designation which was assigned to the USB port, or open the application to be used with the LaserLight3, such as Revolution, to see which ports are available.

Configuration of the Micro USB port is done in the USB sub-menu under Communication in *Setup mode*. If Remote In is set, other features (such as sending EDP commands) are disabled.

The port can be configured as either a demand port for EDP commands and printing, or as a data streaming port (Remote In parameter).

#### *NOTE: This port is not a host port and is not intended to be connected to other devices such as keyboards, memory sticks*   $\bar{\bar{z}}$ *or printers.*

*NOTE: If a computer application has an open communications connection through the Micro USB device port and the*   $\blacktriangleright$ *physical cable connection is interrupted, a soft reset (short J30 momentarily) must be performed on the LaserLight3 or the power must be cycled to the LaserLight3; the connection in the computer application must be disconnected and then reconnected before it continues to communicate with the LaserLight3.*

*For the Micro USB device port, it does not matter what the settings are for Baud, Data Bits, Parity and Stop Bits in the computer software. The port communicates in the same way regardless of these settings.* 

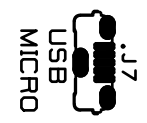

*Figure 2-14. Micro USB Input (J7)*

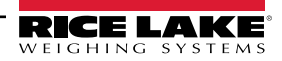

#### <span id="page-18-0"></span>**2.6.7 Ethernet TCP/IP**

The LaserLight3 features Ethernet TCP/IP 10Base-T/100Base-TX communication using the J8 connector [\(Section 2.7 on](#page-20-0)  [page 21\)](#page-20-0), and can support two simultaneous connections, one as a server, the other as a client.

Through an Ethernet network, software applications can communicate with the LaserLight3 using the EDP command set ([Section 7.0 on page 74\)](#page-73-2), or data can be streamed continuously from the LaserLight3, or printed on demand.

The Ethernet port supports both DHCP and manual configuration of settings such as the IP and netmask. In addition, the TCP Port number, and the Default Gateway can be configured using the Ethernet sub-menu of the Ports setup menu. For more information on configuring the Ethernet port see [Section 5.2.1.3 on page 60](#page-59-0).

Physical connection to the LaserLight3 Ethernet port can be made directly from a PC to the LaserLight3 (AdHoc Network), or through a network router or switch. The port supports auto-sensing MDI/MDIX cable configuration, allowing either straightthrough or crossover cables to be used. See [Figure 2-15](#page-18-1) for the pin assignments for the J8 connector.

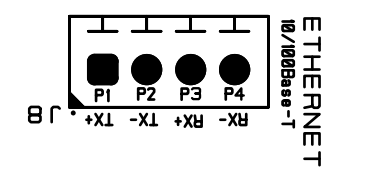

| <b>Connector</b> | Pin | <b>Signal</b> |
|------------------|-----|---------------|
| J8               |     | TX+           |
|                  |     | TX-           |
|                  |     | $RX+$         |
|                  |     | RX-           |

*Figure 2-15. CPU Board Ethernet Connector (J8)*

<span id="page-18-1"></span>See [Table 2-6](#page-18-2) and [Table 2-7](#page-18-3) for the pin assignments when connecting a RJ45 Ethernet cable to the J8 connector. There are two Ethernet wire standards (T568A and T568B). If the type of cable is unknown, use the wiring option in [Table 2-6](#page-18-2). The autosensing feature of the Ethernet port allows either of the wiring options to function. Trim unused wires.

| RJ45 Cable<br>Pin | <b>Wire Color</b><br>(T568A) | <b>Wire Diagram</b><br>(T568A) | 10Base-T Signal<br>100Base-TX Signal | <b>J8 Connector</b><br>Pin |
|-------------------|------------------------------|--------------------------------|--------------------------------------|----------------------------|
|                   | White/Green                  |                                | Transmit+                            |                            |
| 2                 | Green                        |                                | Transmit-                            | 2                          |
| 3                 | White/Orange                 |                                | Receive+                             | 3                          |
| 4                 | Blue                         |                                | Unused                               | <b>NA</b>                  |
| 5                 | White/Blue                   |                                | Unused                               | <b>NA</b>                  |
| 6                 | Orange                       |                                | Receive-                             | 4                          |
| 7                 | White/Brown                  |                                | Unused                               | <b>NA</b>                  |
| 8                 | <b>Brown</b>                 |                                | Unused                               | <b>NA</b>                  |

*Table 2-6. Ethernet Cable Pin Assignments for T568A*

<span id="page-18-2"></span>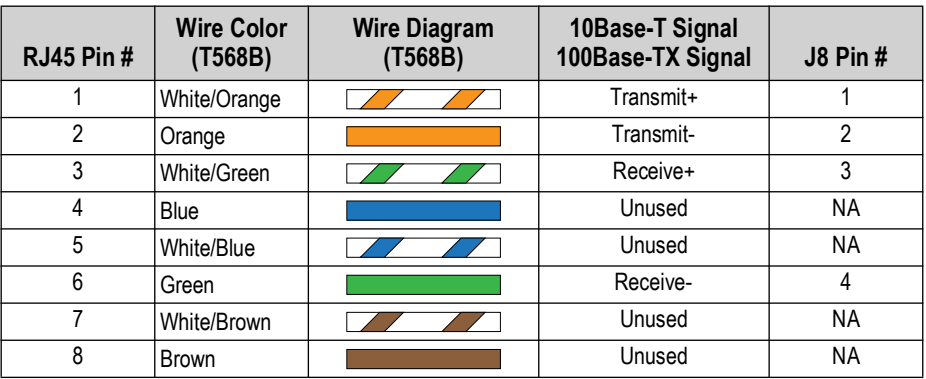

*Table 2-7. Ethernet Cable Pin Assignments for T568B*

<span id="page-18-3"></span>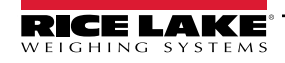

#### <span id="page-19-0"></span>**2.6.8 20 mA**

The J11 connector [\(Section 2.7 on page 21\)](#page-20-0) is intended to provide a connection point for the 20 mA current loop passive communications. See [Figure 2-16](#page-19-3) for the pin assignments for the J11 connector.

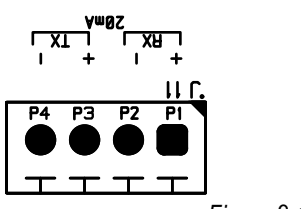

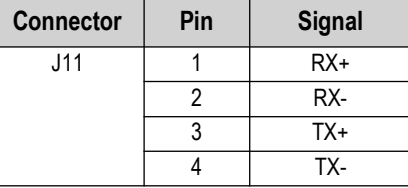

*Figure 2-16. CPU Board 20 mA Current Loop Connector (J11)*

#### <span id="page-19-3"></span><span id="page-19-1"></span>**2.6.9 Keypad and Ambient Light Sensor**

The keypad with integrated ambient light sensor connects to J16 on the CPU board. The keypad provides the functional buttons that interface with LaserLight3 (see [Section 3.2 on page 29](#page-28-1)).

The ambient light sensor adjusts the brightness of the display in relation to configured Bright parameters. For more information about ambient light sensor parameters, see [Section 5.2.6 on page 67](#page-66-1)*.*

 $\mathbf{F}$  *NOTE: The LaserLight3 defaults to the Night setting if the sensor is faulty or absent.* 

#### <span id="page-19-2"></span>**2.6.10 RF Interference**

A cylindrical EMI filter is pre-installed on LED power cables (J15 and J17) and two rectangular EMI filters are pre-installed on the LED data cable (HUB75) to eliminate RF interference.

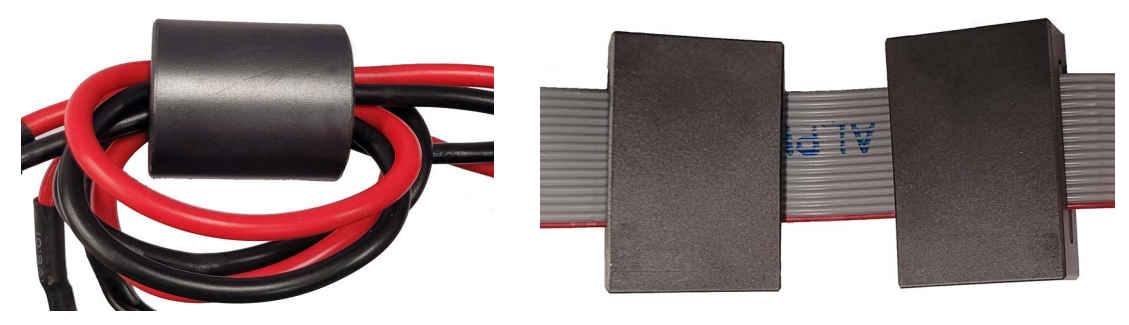

**Power Cables with EMI Filter Data Cable with EMI Filters Power Cable with EMI Filters** 

*Figure 2-17. EMI Filters Placement for RF Interference*

## <span id="page-20-0"></span>**2.7 CPU Board Features**

#### <span id="page-20-1"></span>**2.7.1 Status LEDs**

There are several small LEDs located on the CPU board that indicate status for a specific connector or component. Typically, LEDs are located adjacent to their relevant connectors or components. [Figure 2-18](#page-20-2) illustrates the locations of LEDs on the CPU board.

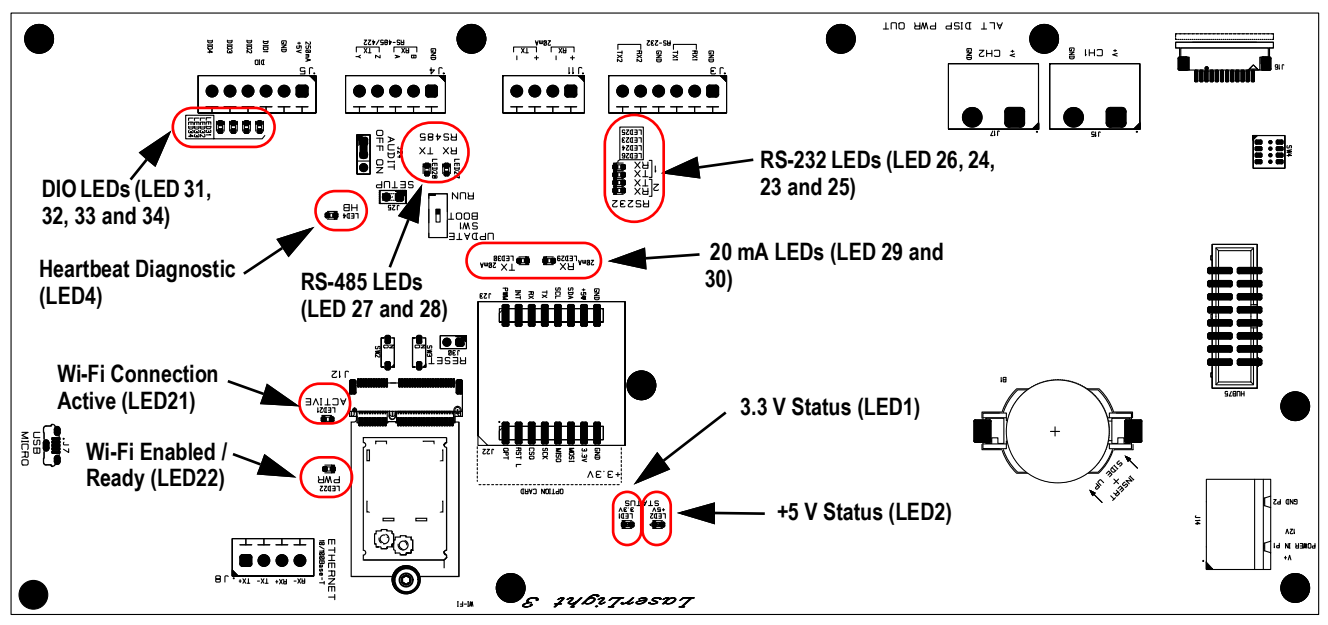

*Figure 2-18. LaserLight3 CPU Board with Status LEDs Identified*

<span id="page-20-2"></span>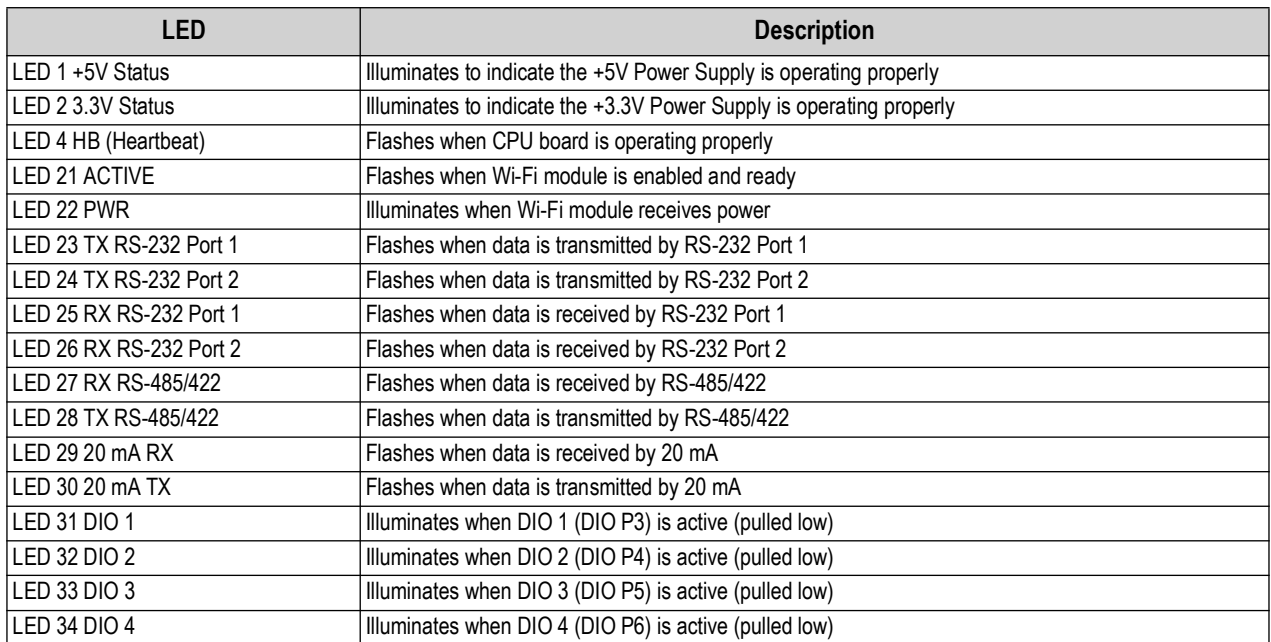

*Table 2-8. Status LED Descriptions*

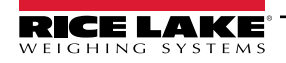

#### <span id="page-21-1"></span><span id="page-21-0"></span>**2.7.2 CPU Board Jumpers**

The CPU board provides three jumpers (J24 Audit, J25 Setup and J30 Reset) located near RS-485/RS-422 (J4).

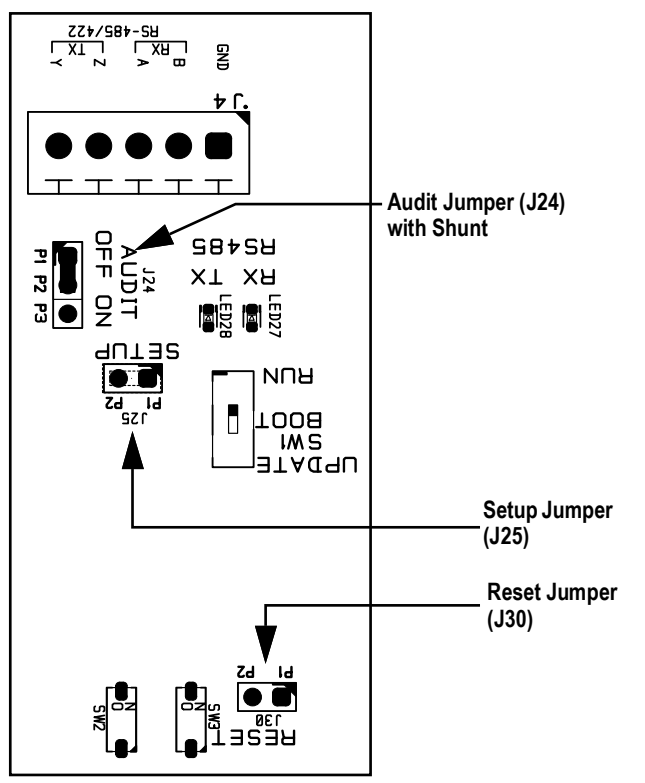

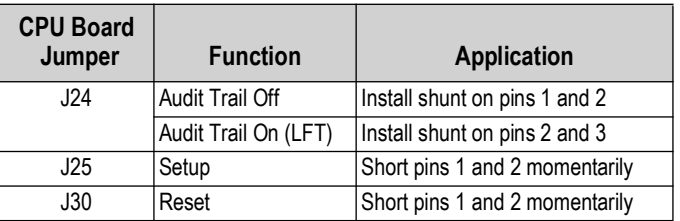

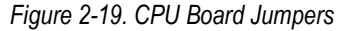

<span id="page-21-2"></span>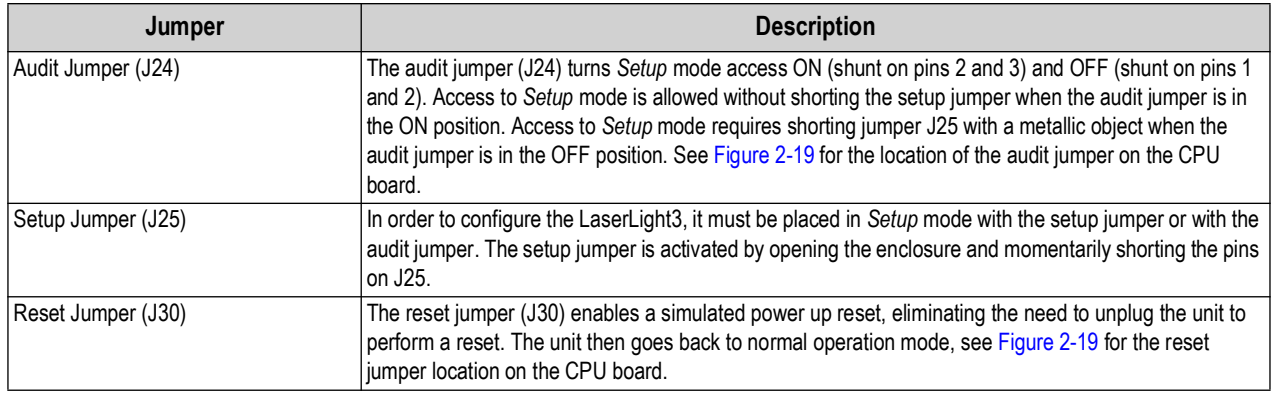

*Table 2-9. Jumper Descriptions*

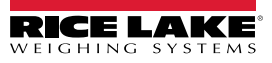

#### <span id="page-22-0"></span>**2.7.3 CPU Board Switches**

The CPU board contains several switches that are identified in [Figure 2-20.](#page-22-2)

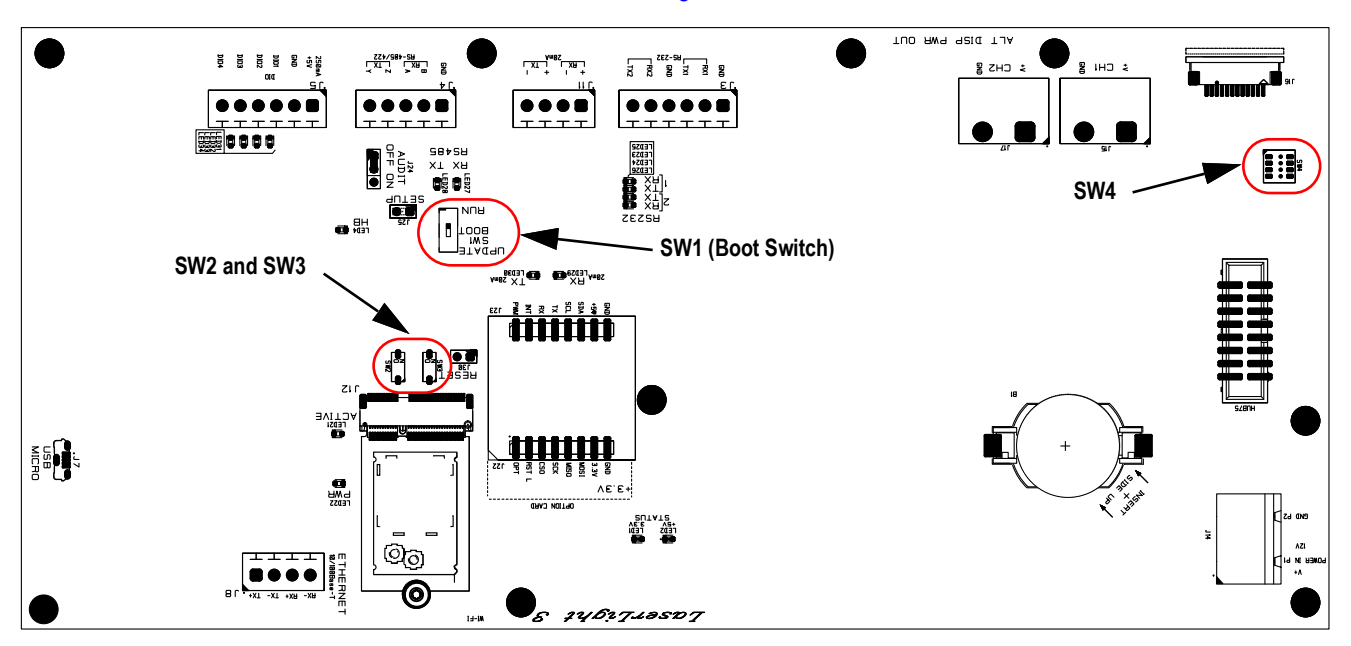

*Figure 2-20. CPU Board Switches*

<span id="page-22-2"></span>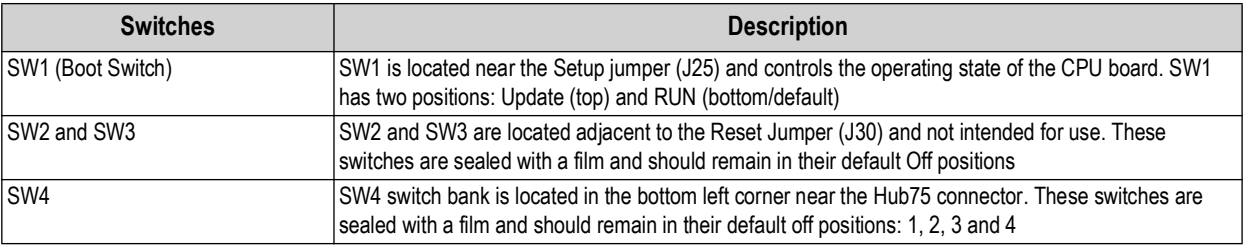

*Table 2-10. Switch Descriptions*

## <span id="page-22-1"></span>**2.8 Parts Kit**

The LaserLight3 includes a parts kit (PN 214885) that provides wire connectors and cable ties.

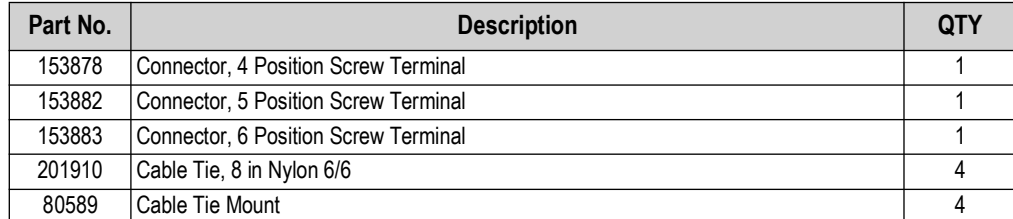

*Table 2-11. LaserLight3 Assembly Parts*

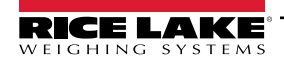

*LaserLight3 Remote Display*

## <span id="page-23-0"></span>**2.9 Replacement Parts**

#### <span id="page-23-1"></span>**2.9.1 LaserLight3 Assembly Parts**

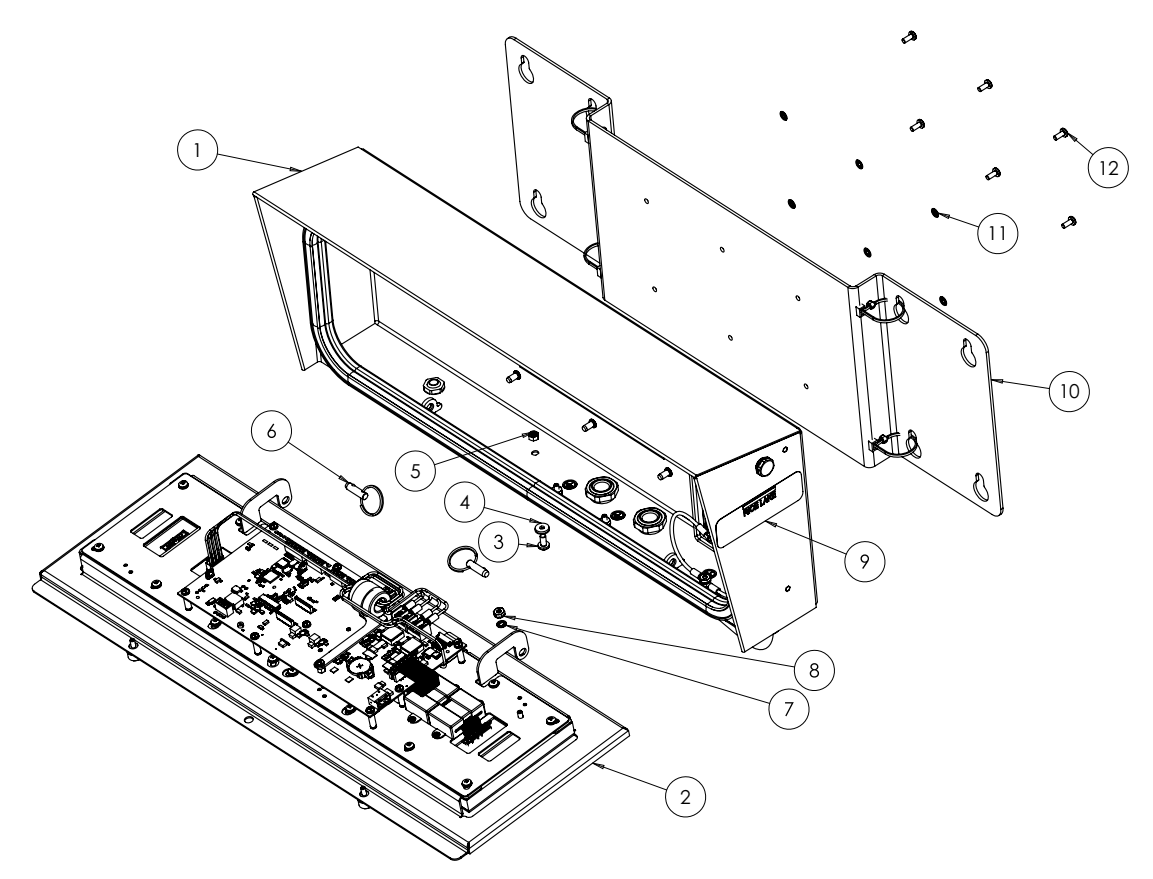

*Figure 2-21. LaserLight3 Assembly Parts Illustration*

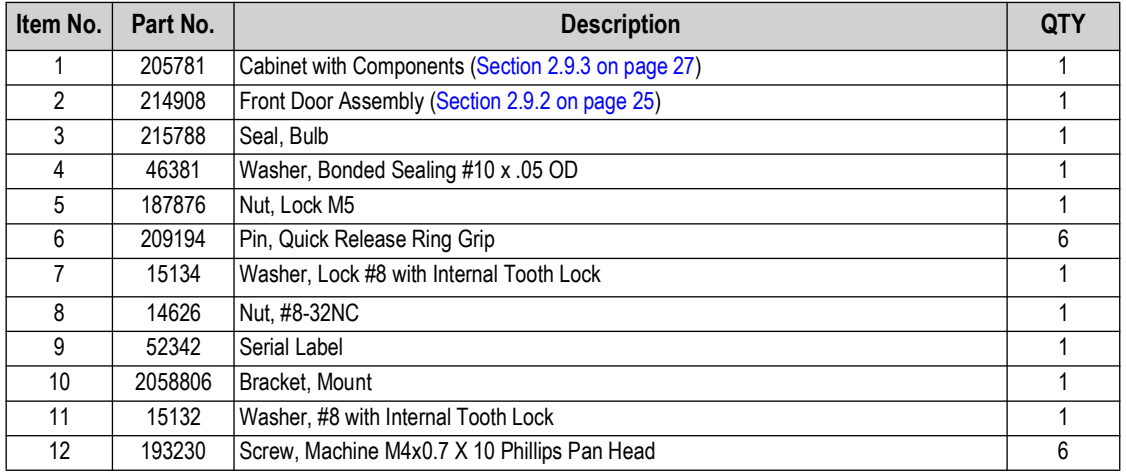

*Table 2-12. LaserLight3 Parts*

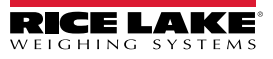

#### <span id="page-24-0"></span>**2.9.2 Front Door Assembly Parts**

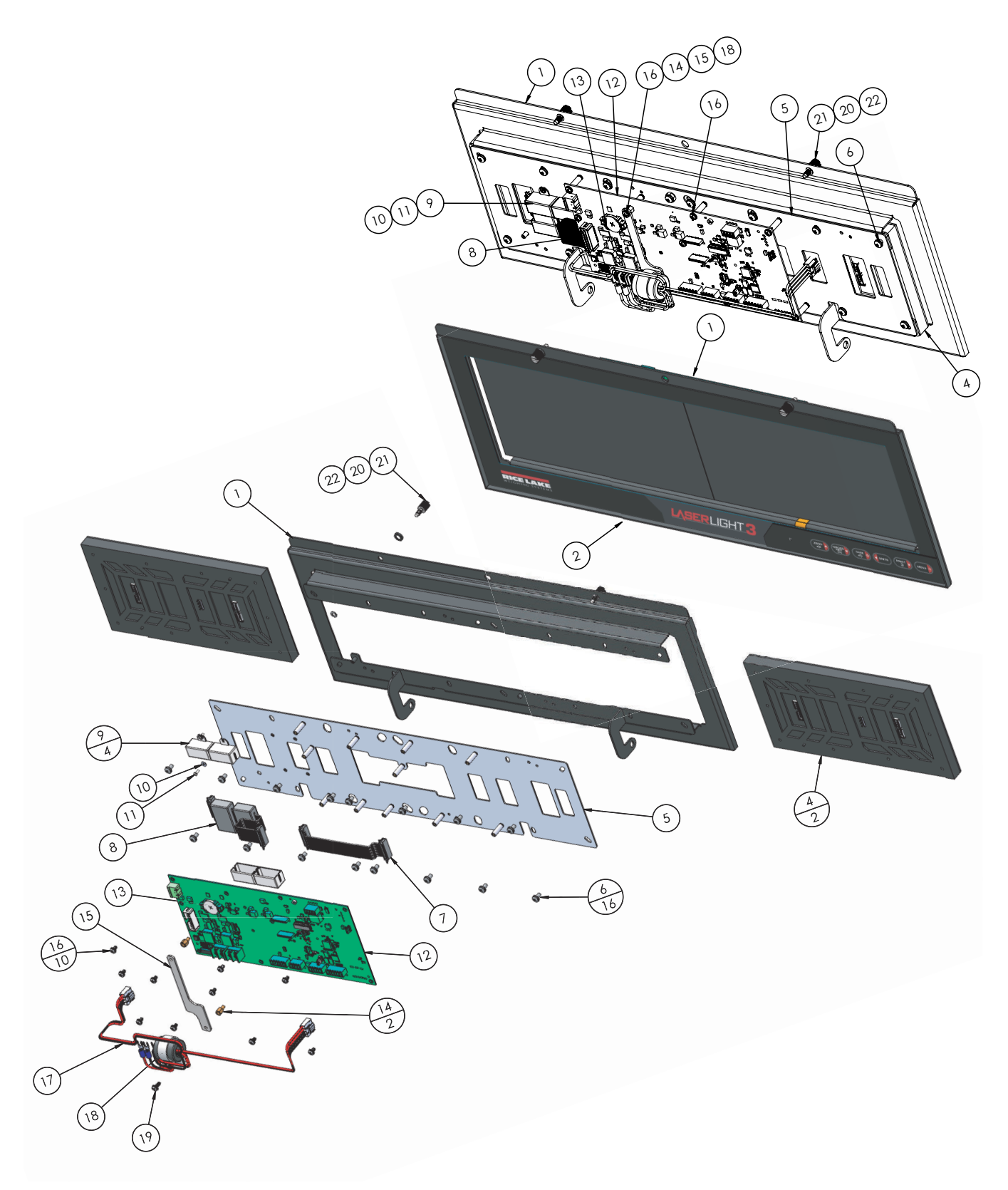

*Figure 2-22. LaserLight3 Front Door Parts Illustration*

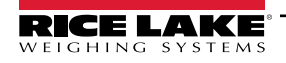

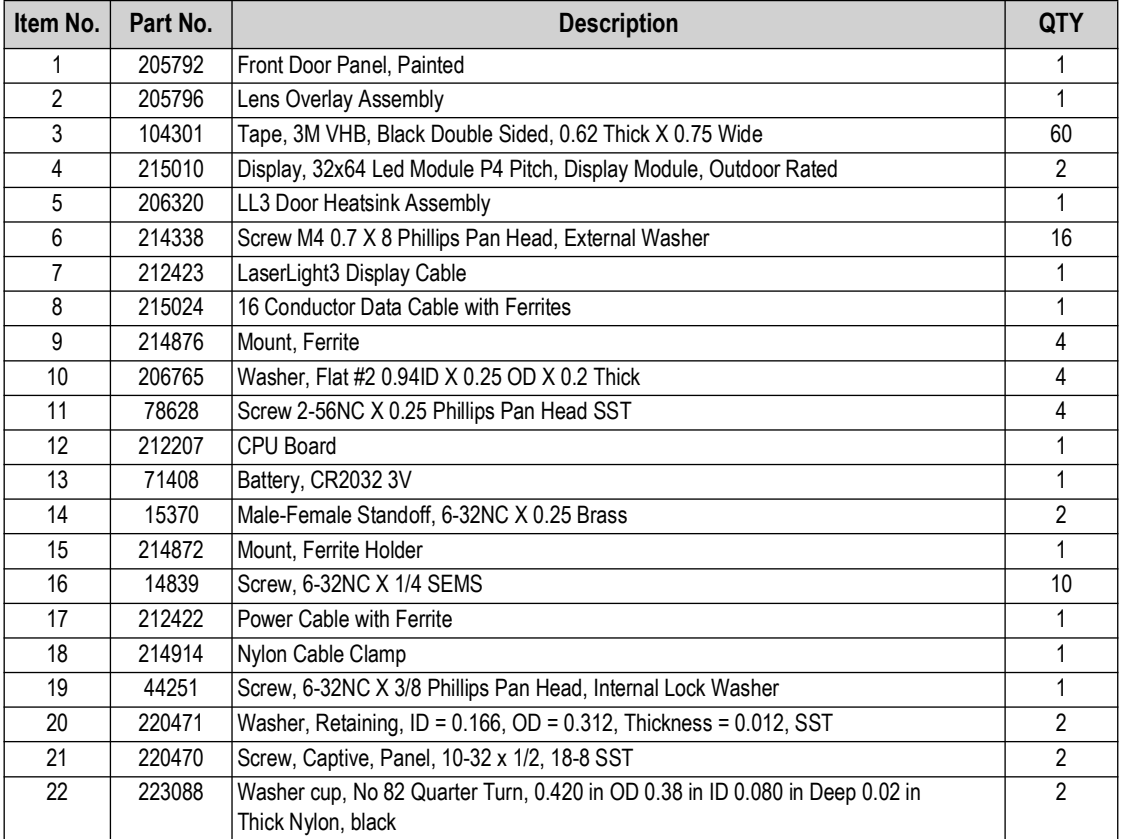

*Table 2-13. LaserLight3 Front Door Parts*

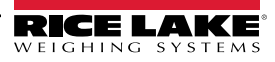

#### <span id="page-26-0"></span>**2.9.3 Cabinet Assembly Parts**

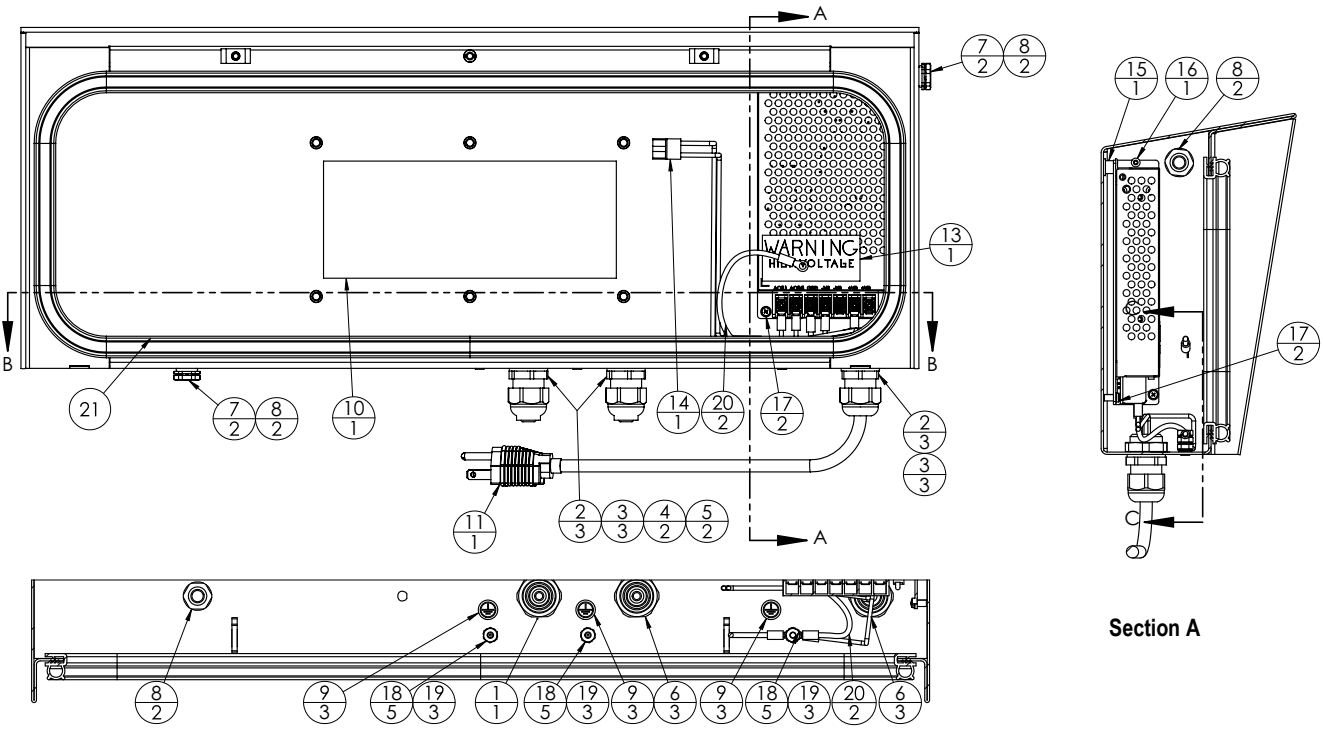

**Section B**

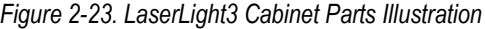

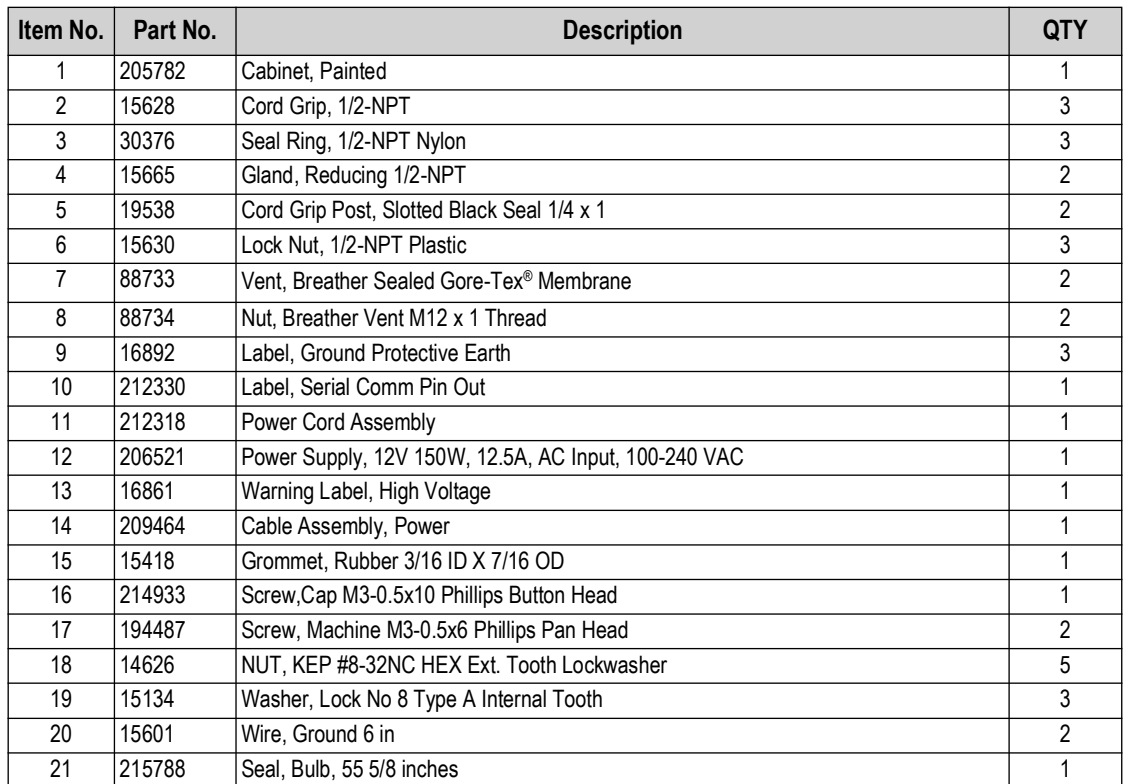

*Table 2-14. LaserLight3 Cabinet Parts*

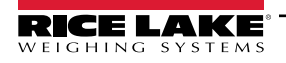

# <span id="page-27-0"></span>**3.0 Operation**

The front panel consists of two combined LED displays and a keypad.

## <span id="page-27-1"></span>**3.1 Front Panel Display**

The LaserLight3 provides status information about the weight value displayed. The LaserLight3 also has arrows and traffic lights that can be displayed with serial commands [\(Section 4.5.2 on page 52](#page-51-1)).

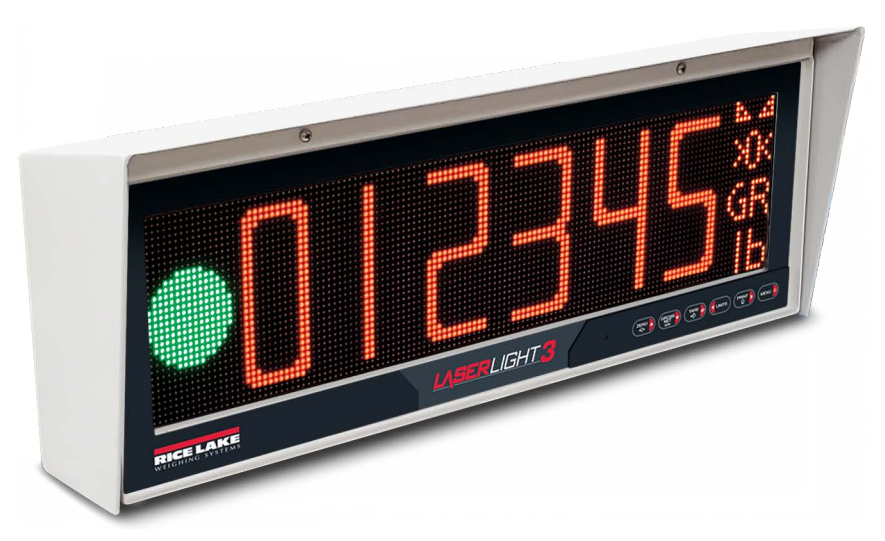

*Figure 3-1. Front Panel Display*

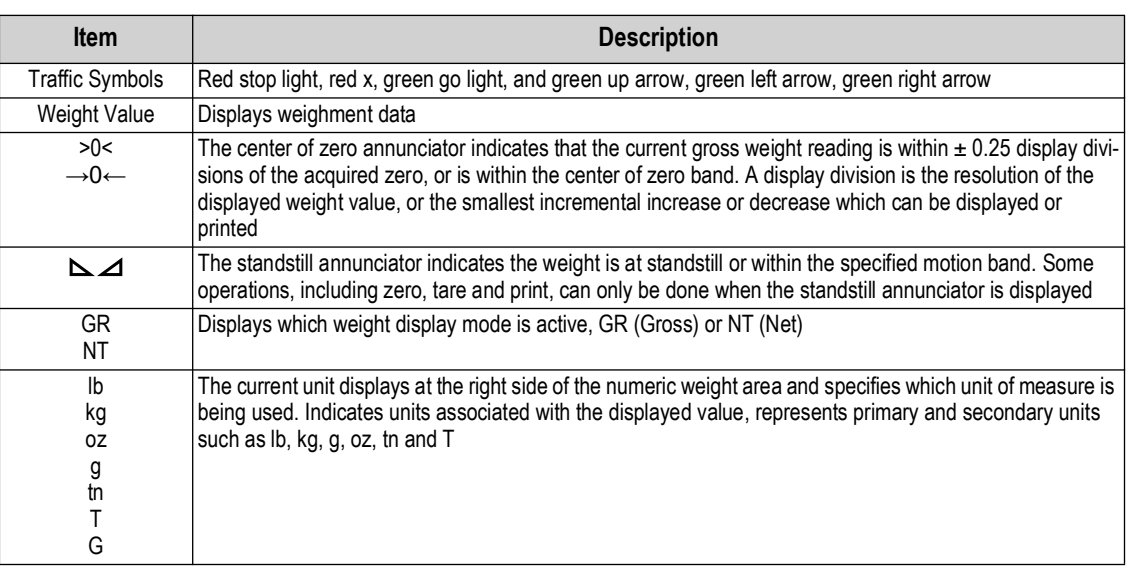

#### *Table 3-1. Front Panel Descriptions*

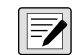

*NOTE: The layout of annunciators and size of weight digits vary depending on which Type option is configured in the Display menu: Legacy provides about 3.75 inch weight digits with annunciators along the bottom while Standard provides about 5 inch weight digits with annunciators along the right side.*

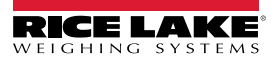

## <span id="page-28-1"></span><span id="page-28-0"></span>**3.2 Keypad**

The keypad, located on the bottom right corner of the unit, allows for easy setup and operation of LaserLight3. The keypad includes six function keys.

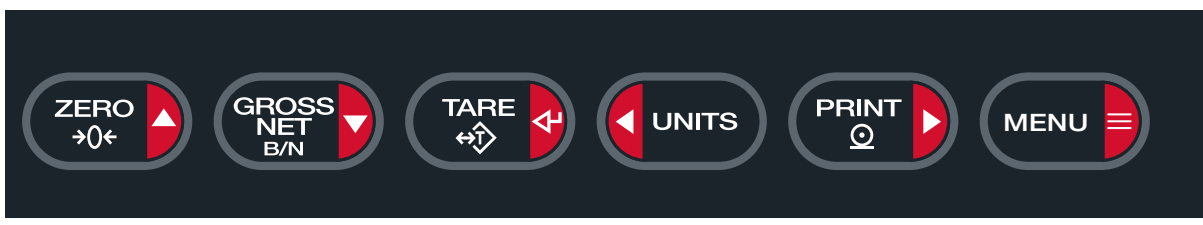

*Figure 3-2. LaserLight3 Keypad*

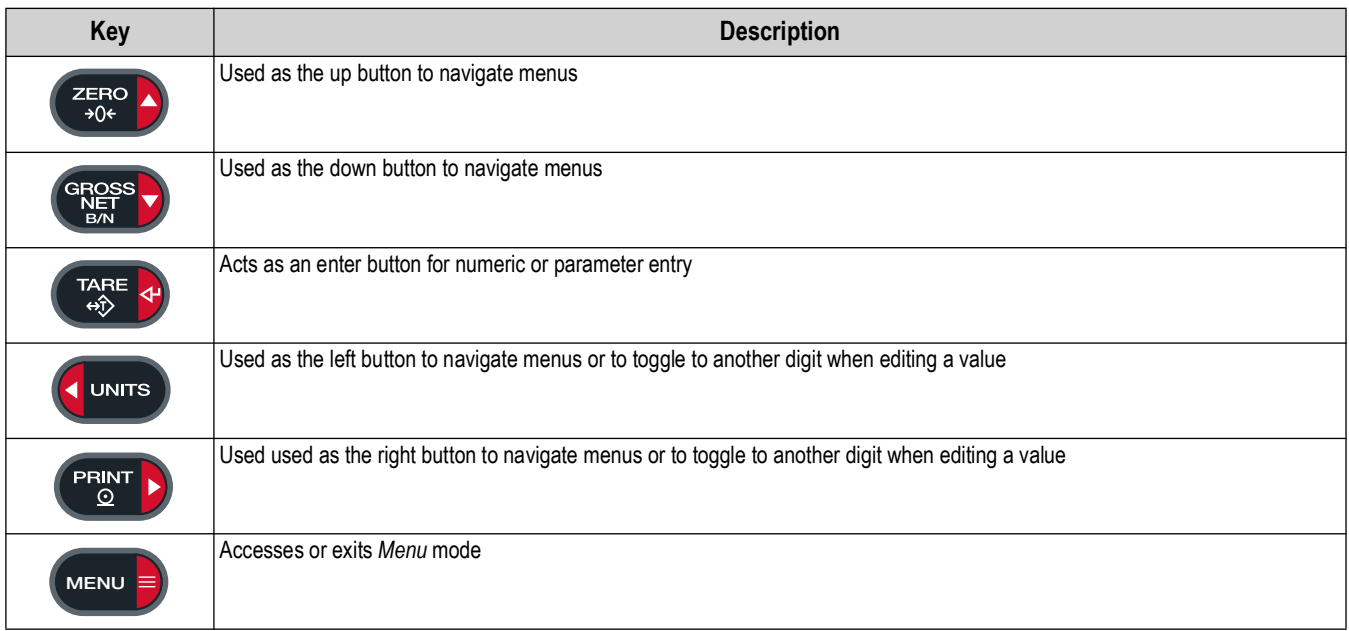

*Table 3-2. Key Functions*

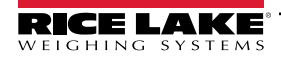

## <span id="page-29-0"></span>**3.3 Menu Element Overview**

LaserLight3 can display up to four lines, preceding and following menus/parameters and parameter configurations. A color scheme indicates the type element in the menu. [Figure 3-3](#page-29-3) through [Figure 3-5](#page-30-3) displays illustrations with several menus selected and a parameter configured.

#### <span id="page-29-1"></span>**3.3.1 Menu with Selectable Item**

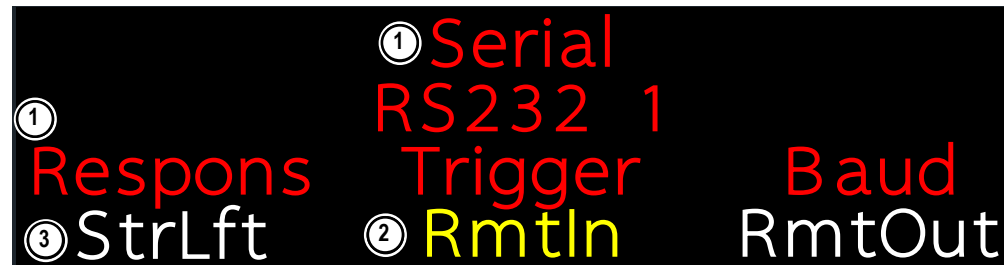

*Figure 3-3. Selected Item Menu Example*

<span id="page-29-3"></span>

| <b>Number</b>      | <b>Element</b>                    | <b>Description</b>                                                                                                    |
|--------------------|-----------------------------------|----------------------------------------------------------------------------------------------------|
|                    | Red Font                          | Red font appears in two scenarios:<br>• In center column to indicate previously selected menus and parameters<br>• On left or right sides to indicate previously available menus, options, or parameters                                                  |
|                    | Yellow Font                       | Indicates selected menu or parameter. Select a menu item with <b>(CLUNTIS)</b> and $(\begin{bmatrix} P_{\text{RIN}} \\ P_{\text{Q}} \end{bmatrix})$ , then press $(\begin{bmatrix} P_{\text{RIS}} \\ P_{\text{Q}} \end{bmatrix})$ to<br>confirm selection |
|                    | White Font                        | Indicates parameters are available, but not currently selected                                                                                                    |
| Not<br>illustrated | <b>Blinking Cyan</b><br>Underline | Indicates text is scrollable with (< UNITS)<br>and <b>PRINT</b><br>buttons                                                                                                    |

*Table 3-3. Menu Element Descriptions*

#### <span id="page-29-2"></span>**3.3.2 Menu and Read Only Message**

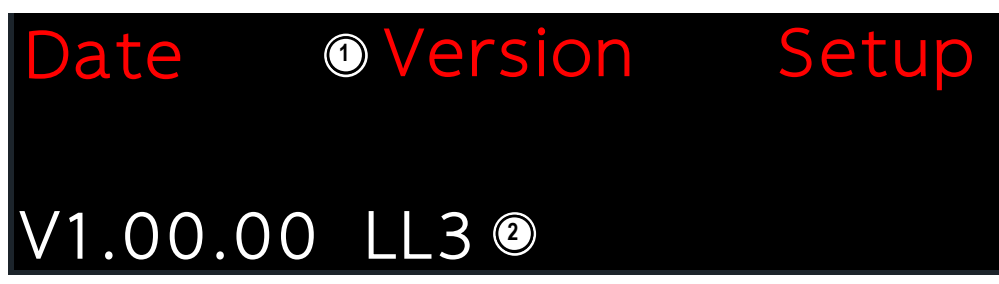

*Figure 3-4. Read Only Message Menu Example*

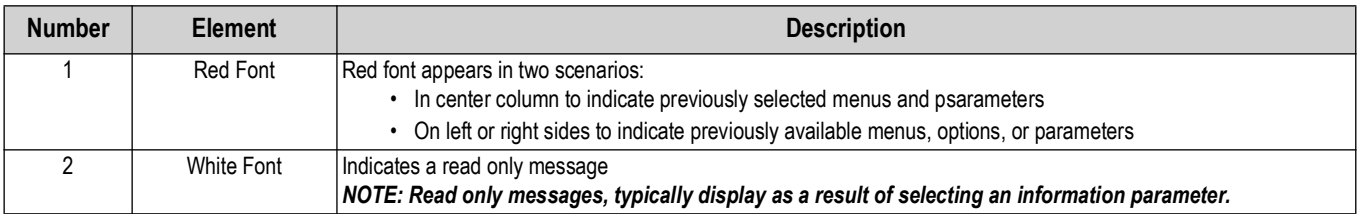

*Table 4. Menu Element Descriptions*

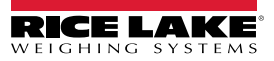

#### <span id="page-30-0"></span>**3.3.3 Menu and Text Editable Parameter**

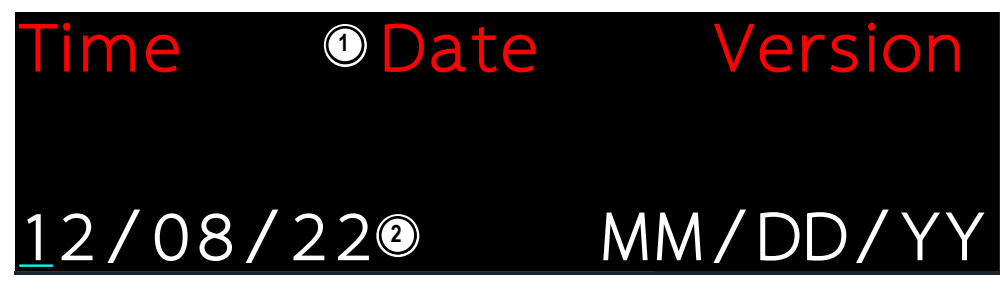

*Figure 3-5. Text Editable Menu Example*

<span id="page-30-3"></span>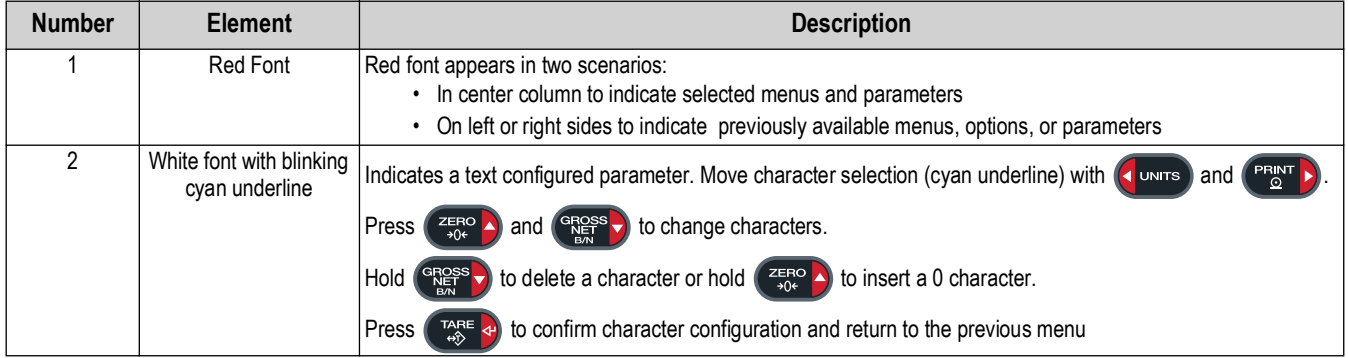

*Figure 3-6. Menu Element Descriptions*

## <span id="page-30-1"></span>**3.4 Frequently Used Software Functions**

This section provides procedures for frequently used LaserLight3 functions.

 *NOTE: Parameters that are part of the Setup Menu require access to Setup mode ([Section 2.7.2 on page 22](#page-21-1)).*

#### <span id="page-30-2"></span>**3.4.1 Edit Time**

Select **Time** in the top-level menu to edit the time.

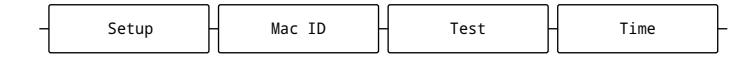

*Figure 3-7. Time Parameter Menu Path*

- 1. Navigate to **Setup ► ... ► Time**.
- 2. Press  $\left( \frac{\text{erges}}{\text{g}} \right)$ . The configured time displays.
- 3. To edit the time value:
	- Press  $\left($   $\frac{1}{2}$  units and  $\left($   $\frac{PFR}{P}\right)$  to select characters
	- Press  $(\frac{z_{\text{FRO}}}{200})$  and  $(\frac{erges}{g})$  to edit the underlined character
- 4. Press  $\left(\begin{array}{cc} \n\frac{1}{2} & \n\frac{1}{2} & \n\end{array}\right)$  to set the time. OK displays.
- 5. Press ( $\frac{m_{\text{max}}}{m_{\text{min}}}$  then (MENU =) to exit the menu.

*NOTE: Time is backed up by the internal coin cell battery and is not lost if the main power is interrupted. See [Section 5.2.3](#page-62-1)  <u>on page 63</u> for time formatting options.* 

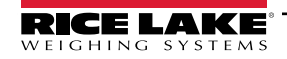

#### <span id="page-31-0"></span>**3.4.2 Edit Date**

Select **Date** in the top-level menu to edit the date.

| ΙC<br>$ -$<br>$\cdots$ | 0e <sup>4</sup><br>ت د ب | Time |  |
|------------------------|--------------------------|------|--|
|------------------------|--------------------------|------|--|

*Figure 3-8. Date Parameter Menu Path*

- 1. Navigate to **Setup ► ... ► Date**.
- 2. Press  $\left($   $\frac{erges}{g}$  to view the configured date.
- 3. To edit the date:
	- Press **(JUNITS)** and  $(\mathbb{P}_{\mathbb{Q}}^{\text{PFR} \times \mathbb{P}})$  to select characters
	- Press  $\left(\frac{z_{\text{ERO}}}{2000}\right)$  and  $\left(\frac{erges}{mgss}\right)$  to edit the underlined character
- 4. Press  $\left(\begin{array}{cc} \frac{1}{2} & \frac{1}{2} \\ \frac{1}{2} & \frac{1}{2} \end{array}\right)$  to set the date. OK displays.
- 5. Press  $\left(\frac{m_{\text{max}}}{m_{\text{min}}}a\right)$  then  $\left(\frac{m_{\text{max}}}{m_{\text{min}}}a\right)$  to exit the menu.

*NOTE: Date is backed up by the internal battery and is not lost if the main power is interrupted. See [Section 5.2.3 on](#page-62-1)*   $\boxed{7}$ *[page 63](#page-62-1) for date formatting options.*

#### <span id="page-31-1"></span>**3.4.3 Displaying Time and Date**

To display time and date when weight is zero in increments of five seconds, select **Tm/Dt** from the Remote menu.

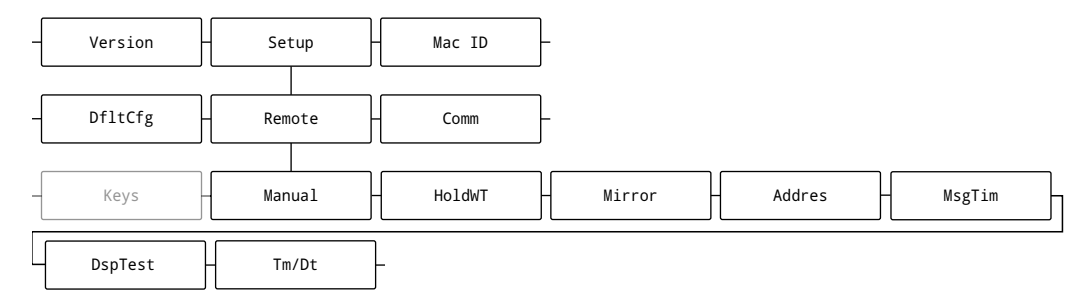

*Figure 3-9. Tm/Dt File Path*

- 1. Navigate to **Setup ▼ Comm ►... ►Remote ▼Manual ► ... ► Tm/Dt**.
- 2. Press  $\left( \frac{ergs}{mg} \right)$  to view the configuration.

3. Press **PRINT D** until **On** is selected.

- 4. Press  $\left(\begin{array}{cc} \frac{1}{4} & \frac{1}{4} \\ \frac{1}{4} & \frac{1}{4} \end{array}\right)$  to accept the configuration.
- 5. Press (MENU **■**) to exit the menu.

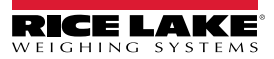

#### <span id="page-32-0"></span>**3.4.4 View Ethernet and Wi-Fi Media Access Control (MAC) IDs**

Select MAC ID in the top-level menu to view the Ethernet and Wi-Fi MAC IDs. MAC addresses display in the following format: 88:88:88:88:88:88.

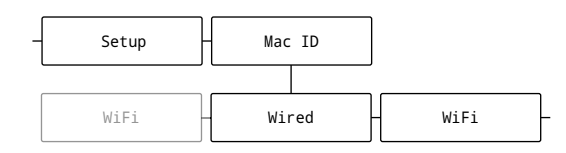

*Figure 3-10. MAC ID Parameter Menu Path*

- 1. Navigate to **Setup ►Mac ID**.
- 2. Press **arges** . Wired displays.
- 3. Press  $\left(\begin{array}{cc} \n\frac{1}{2} & \n\frac{1}{2} \\
\frac{1}{2} & \n\frac{1}{2}\n\end{array}\right)$ . Ethernet MAC ID displays.
- 4. Press  $\left(\begin{array}{cc} \frac{1}{4} & \frac{1}{4} \\ \frac{1}{4} & \frac{1}{4} \end{array}\right)$ . WiFi displays.
- 5. Press  $\left(\mathbb{L}^{\text{max}}_{\infty}\right)$ . WiFi MAC ID displays (if installed).
- 6. Press (MENU **■** to exit the menu.

#### <span id="page-32-1"></span>**3.4.5 View Version**

Select **Version** in the top-level menu to view the current firmware version.

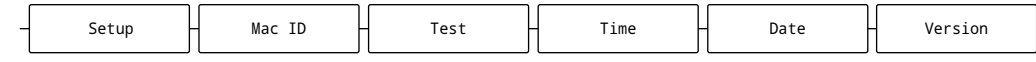

*Figure 3-11. Version Parameter Menu Path*

- 1. Navigate to **Setup ► ... ► Version**.
- 2. Press  $(\frac{erges}{g})$ . The software version number displays.
- 3. Press (MENU **■**) to exit the menu.

*LaserLight3 Remote Display*

#### <span id="page-33-0"></span>**3.4.6 Reset Configuration**

Select **DfltCfg** in the Setup menu to reset the LaserLight3 configuration.

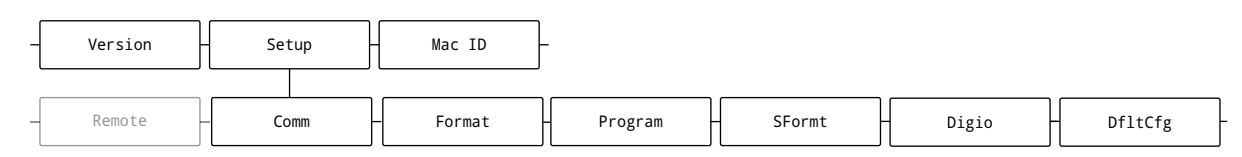

*Figure 3-12. DfltCfg Parameter Menu Path*

- 1. Navigate to **Setup ▼ Comm ► ... ► DfltCfg**.
- 2. Press  $\left(\frac{\text{GROSS}}{\text{NET}}\right)$ . **No** displays.
- 3. Press (PRNT**D**). Yes displays.
- 4. Press  $\left(\frac{\text{erges}}{\text{kg}}\right)$  or  $\left(\frac{\text{erges}}{\text{kg}}\right)$  to reset the configuration setting. **OK** displays.
- 5. Press (MENU **■**) to exit the menu.

#### <span id="page-33-1"></span>**3.4.7 Change Brightness Intensity**

To change brightness, adjust the **Intnsty** (Intensity) parameter in the Dsplay (Display) Menu.

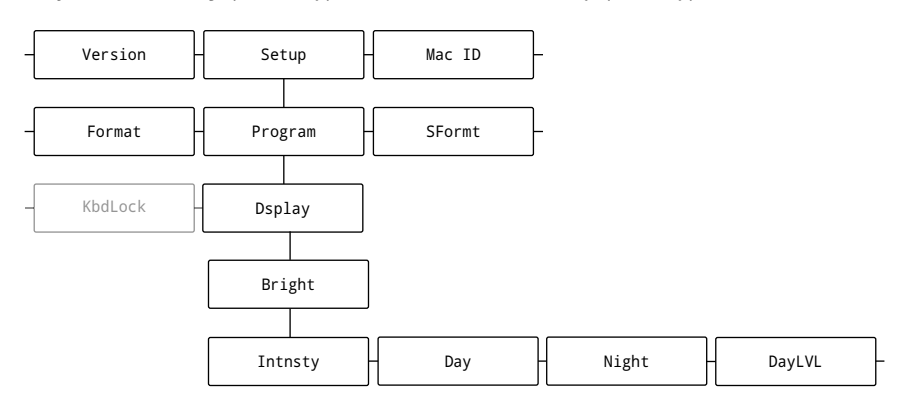

*Figure 3-13. Color Parameter Menu Path*

- 1. Navigate to **Setup ▼ Comm ► ... ►Program** ▼**PwrUpM** ► **...** ► **Dsplay** ▼**Bright**.
- 2. Press  $\left( \frac{\text{erges}}{\text{N}} \right)$ . Intnsty displays.
- 3. Press . The currently configured parameter displays.
- 4. Press **(A UNITS)** or **PRINT D** repeatedly until the desired brightness value is selected.
- *NOTE: Brightness is set from 1–6 (16.67–100% screen brightness) or as DayLVL (uses Day, Night and DayLVL parameters*   $\boxed{2}$ *to automatically adjust brightness for day and night). For additional information about brightness, see [Section 5.2.3 on](#page-62-1)  [page 63Section 5.2.3 on page 63.](#page-62-1)*
	- 5. Press  $\left(\begin{array}{cc} \frac{1}{2} & \frac{1}{2} \\ \frac{1}{2} & \frac{1}{2} \end{array}\right)$ . Day displays.
	- 6. Press (MENU **E**) to exit the menu and load the new brightness setting.

#### <span id="page-34-0"></span>**3.4.8 Change Display Color**

The LaserLight3 display can illuminate as red (default), yellow, green, blue, magenta, cyan or white. Select the desired color in the Color parameter.

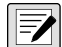

#### *<u>EX</u> NOTE: Changing the display color requires access to Setup mode [\(Section 2.7.2 on page 22](#page-21-1)).*

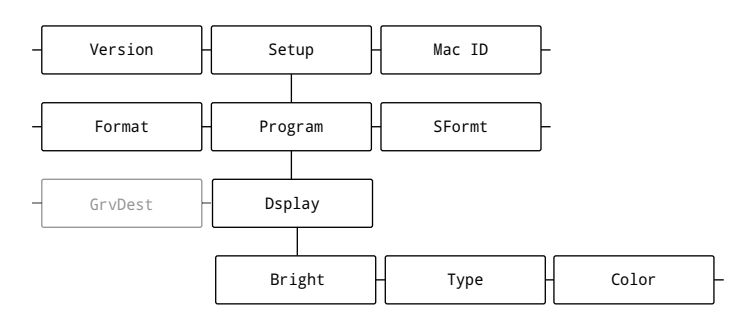

*Figure 3-14. Color Parameter Menu Path*

- 1. Navigate to **Setup** ▼ **Comm ► ... ►Program** ▼ **PwrUpM** ► **...** ► **Dsplay** ▼**Bright** ► **...** ► **Color**.
- 2. Press  $\left( \frac{\text{erges}}{\text{g}} \right)$ . The configured color displays.
- 3. Press  $\left(\right)$  units or  $\left(\right)$  repeatedly until desired color is selected.
- 4. Press  $\left(\begin{array}{cc} \mathbb{T}_{\alpha,\beta}^{\text{max}} & \mathbf{a} \end{array}\right)$ . Bright displays.
- 5. Press (MENU **≡)** to exit the menu.

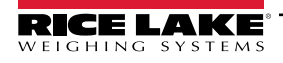

# <span id="page-35-2"></span><span id="page-35-0"></span>**4.0 Remote Display Configuration**

This section describes how to configure LaserLight3 as a remote display.

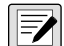

*NOTE: Configuration occurs, after unpacking [\(Section 2.1](#page-9-4)), wiring is complete [\(Section 2.5\)](#page-13-2), and Setup mode access ([Section 2.7.2 on page 22](#page-21-1)) is configured.*

When configuring the LaserLight3 as a remote display, set the Display Type parameter then define Auto-Learn or Manual Mode. Auto-Learn mode [\(Section 4.2.2](#page-37-0)) attempts to parse weighment data from the connected indicator. In the event a parsed data format is unknown, Auto-Learn mode activates and attempts to rectify weighment data. If it is unable to parse the weighment data, Manual Mode must be used to configure how data is displayed ([Section 4.3 on page 40](#page-39-0)).

## <span id="page-35-1"></span>**4.1 Configure Display Type**

When configuring the display, the Dsplay (Display) Type parameter must be set. Set the parameter as Legacy (annunciators along the bottom, allows specific serial commands and external switches), Standard (annunciators along the right side) or Cardnal (replicates score board or message board displays) (see [Section 5.2.3 on page 63](#page-62-1) for definitions).

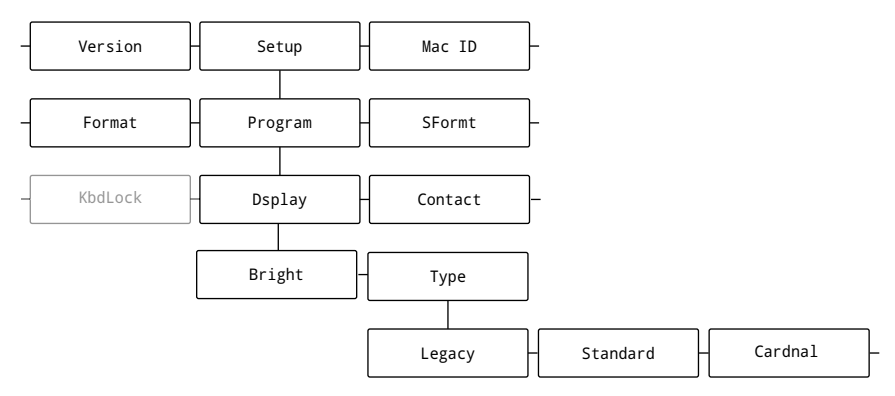

*Figure 4-1. Type Parameter Menu Path*

- 1. Navigate to **Setup** ▼**Comm** ►**Program** ▼ **PwrUpM** ► **...** ► **Dsplay** ▼ **Type.**
- 2. Press  $\left($  Tage  $\phi$ . The Type configuration displays.
- 3. Press (Junis) or (Printiply repeatedly until the desired Type is selected (Standard, Legacy, or Cardnal).
- 4. Press  $\left(\frac{1}{2}x\right)$  to confirm the Type configuration.
- 5. Press  $\left(\frac{1}{2}m\right)$  to exit the menu.

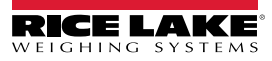
# **4.2 Automatic Configuration**

LaserLight3 provides three functions that attempt to automatically set remote display parameters:

- Automatic Baud Configuration [\(Section 4.2.1 on page 37](#page-36-0))
- Auto-Learn [\(Section 4.2.2 on page 38](#page-37-0))

#### <span id="page-36-0"></span>**4.2.1 Automatic Baud Configuration**

The automatic baud configuration feature automatically sets the serial communication protocol (RS-232, RS-485/422 and 20 mA current loop) parameters. Automatic baud configuration searches for serial communication settings (baud rate, bits and stop bits) until it finds and sets parameters that establish a serial connection.

*NOTE: Prior to activating automatic baud configuration, current Baud, Bits, and Stop Bits parameter values can be FA recorded from the Serial menu to later verify and compare value changes.* 

[Figure 4-2](#page-36-1) displays the menu path to the Baud parameter.

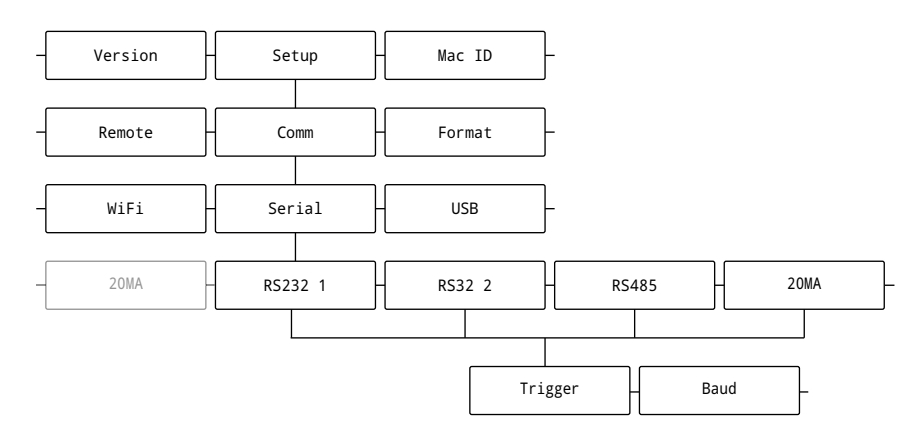

*Figure 4-2. Baud Parameter Menu Path*

<span id="page-36-1"></span>To enable Automatic baud configuration, perform the following :

- 1. Navigate to **Setup** ▼**Comm ▼Serial ▼ Communication Protocol\* ▼ Trigger ► Baud**. *\* RS232 1, RS232 2, RS485 or 20MA*
- 2. Press  $\Box$  **Press**  $\Box$  The configured parameter displays.
- 3. Press **or PRINT D** repeatedly until **Auto** is selected.
- 4. Press  $\left(\frac{12.56}{100}\right)$  to confirm the parameter configuration.
- 5. Press (MENU **≡)** to exit the menu.
- 6. The automatic baud configuration function executes.

### <span id="page-37-0"></span>**4.2.2 Auto-Learn and Data String Recognition**

Auto-Learn examines the data stream sent from the connected indicator and determines the data settings and format used by the indicator. Auto-Learn is capable of recognizing several common data string formats used in the weighing industry. Auto-Learn is enabled when the Trigger parameter for a communication protocol (RS-232, RS-485/422, 20 mA current loop, Ethernet or Wi-Fi) is configured as RmtIn (Remote In).

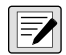

*NOTE: Only configure one communication protocol as RmtIn (Remote In). If more than one communication protocol is configured as RmtIn (Remote In), LaserLight3 uses the first communication protocol configured with RmtIn (Remote In) that occurs in the system menu:*

- *RS232-1*
- *RS232-2*
- *20mA*
- *RS485/422*
- *Ethernet Server*
- *Ethernet Client*
- *WiFi*

*For example, if RS232-2 and WiFi were set as Remote In, RS232-2 would be used as it appears before WiFi in the list above.*

*NOTE: For Auto-Learn to function properly, data must be sent using one of the predefined stream data formats ([Section 9.5](#page-96-0)*  51 *[on page 97\)](#page-96-0).* 

*NOTE: Auto-Learn mode may be bypassed by using Manual Mode. For more information about Manual Mode see*   $\boxed{7}$ *[Section 4.3 on page 40](#page-39-0).*

[Figure 4-3](#page-37-1) provides a flow chart that displays each communication protocol Remote In parameter.

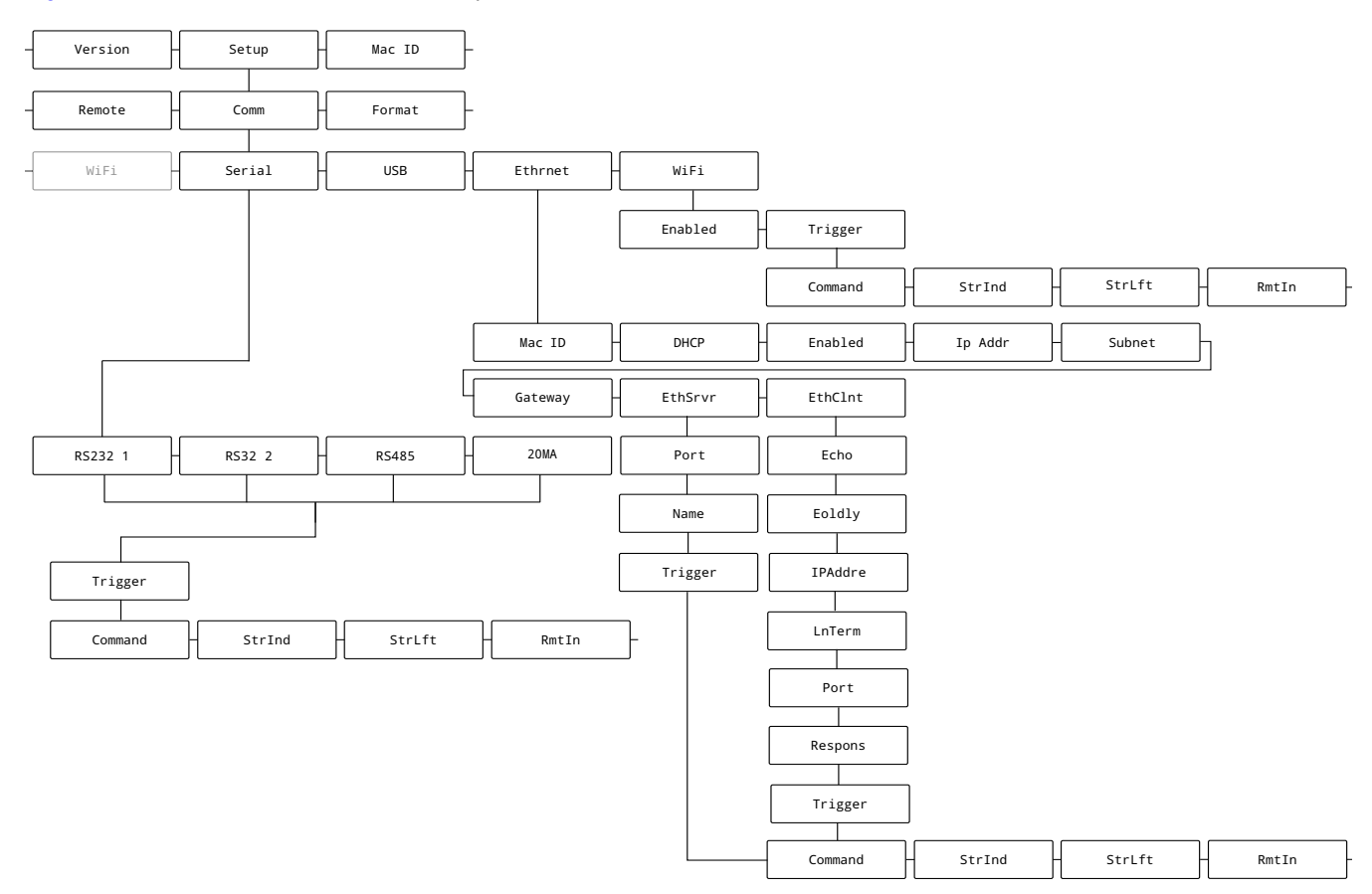

<span id="page-37-1"></span>*Figure 4-3. Remote In Parameters Menu Paths*

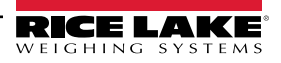

If Remote In parameter is enabled, LaserLight3 attempts to learn the incoming data steam when it is powered on, when the data stream starts or when the data stream is paused and restarted. In order for the Auto-Learn to function, the incoming data stream must be supported [\(Section 9.5 on page 97\)](#page-96-0)*.* 

 *NOTE: Access to Setup mode parameters (see [Section 2.7.2 on page 22](#page-21-0)) are required to access the Remote In parameter.*

- 1. Enable Remote In parameter for the required communication protocol:
	- For RS-232, RS-485/422 or 20 mA current loop, navigate to **Setup** ▼ **Comm** ▼ **Serial** ▼ **Communication protocol** ▼ **Trigger**.
	- For Ethernet Client, navigate to **Setup** ▼ **Comm** ▼ **Serial** ► **...** ► **Ethernet** ▼ **Mac ID** ► **...** ► **EthClnt**  ▼**Echo** ▼**...** ▼**Trigger**.
	- For Ethernet Server, navigate to **Setup** ▼ **Comm** ▼ **Serial** ► **...** ► **Ethernet** ▼ **Mac ID** ► **...** ► **EthSrvr**  ▼**Port** ▼**...** ▼ **Trigger**.
	- For Wi-Fi, navigate to **Setup** ▼ **Comm** ▼ **Serial** ► **...** ► **Wi-Fi** ▼ **Enabled** ► **Trigger**.

 *NOTE: See [Section 5.2.1 on page 57](#page-56-0) for more details about communication parameters.*

- 2. Press  $\left($   $\mathbb{R}^n$   $\right)$ . The configured parameter displays.
- 3. Press **G** UNITS and  $($ **PRINT B** until **RmtIn** (Remote In) displays.
- 4. Press  $\left( \frac{TR}{4} \right)$  to confirm the parameter configuration.
- 5. Press (MENU **■**) to exit the menu.
- 6. One of the following occurs:
	- Data displays
	- NODATA display (no data is received)
	- OvrRng (Over Range) error displays
	- Dashes (no port is configured as a remote input)

*NOTE: If NODATA appears, this represents that data is not received from the indicator and to verify connection from the indicator to LaserLight3.*

 *If OvrRng (over range) displays after the Auto-Learn process parses data, then the weighment value sent is beyond the capabilities of the display (six characters). Setting WgtBeg (Weight Begin) and WgtEnd (Weight End) parameters in Manual Mode frequently resolves character quantity issues (see [Section 4.3.2 on page 41](#page-40-0)).* 

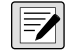

 $\boxed{2}$ 

*NOTE: If LaserLight3 does not match a data format, it automatically attempts to parse the weight, units, mode, status and weight data out of frame. At a minimum weight, unit and mode data are required. If a valid weight cannot be found, Manual Mode ([Section 4.3 on page 40\)](#page-39-0) must be used to configure LaserLight3.*

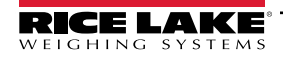

# <span id="page-39-0"></span>**4.3 Manual Mode**

Manual Mode is used when the data stream ([Section 9.5 on page 97\)](#page-96-0) in not recognized by LaserLight3, or weight data can not be extracted during Auto-Learn mode.

#### *NOTE: Always attempt Auto-Learn mode ([Section 4.2.2 on page 38\)](#page-37-0) before configuring the LaserLight3 in Manual Mode.*

Perform Manual Mode configuration in the following order:

- Set communication protocol trigger to Remote In (detailed in Auto-Learn configuration, [Section 4.2.2 on page 38](#page-37-0))
- Enable Manual Mode ([Section 4.3.1](#page-39-1))
- Configure Manual Mode parameters ([Section 4.3.2 on page 41\)](#page-40-0)
- (If needed) Configure Set Annunciator parameters [\(Section 4.3.2.4 on page 47\)](#page-46-0)
- Validate Manual Mode configuration [\(Section 4.3.3 on page 49](#page-48-0))

 $\blacktriangleright$  *NOTE: Configuring parameters for Manual Mode requires access to Setup mode [\(Section 2.7.2 on page 22\)](#page-21-0).* 

#### <span id="page-39-1"></span>**4.3.1 Enable Manual Mode**

[Figure 4-4](#page-39-2) displays a menu path to the MnlMode (Manual Mode) parameter.

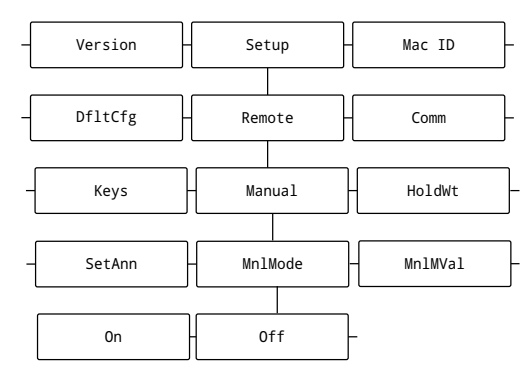

*Figure 4-4. MnlMode Parameter Menu Path*

- <span id="page-39-2"></span>1. Navigate to **Setup** ▼ **Comm** ►**...** ►**Remote** ▼ **Manual** ▼ **MnlMode**.
- 2. Press  $\left($  stess  $\right)$ . The parameter configuration displays.
- 3. Press **PRINT** until **On** display.
- 4. Press  $\left(\begin{array}{cc} \n\text{TRF} & \n\text{F}\n\end{array}\right)$ . **MnlMVal** displays.
- 5. Press  $\left(\frac{1}{2}m\right)$  to exit the menu.

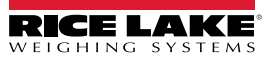

### <span id="page-40-0"></span>**4.3.2 Configuring Manual Mode Parameters**

After Manual Mode is enabled, many parameters must be configured. Manual Mode parameter configuration differs from most other parameters found on LaserLight3. Instead of selecting from a list of predefined values, most Manual Mode parameters are configured by:

- Selecting characters from a parsed data string ([Section 4.3.2.1\)](#page-40-1)
- Using a text string editor to edit a text string ([Section 4.3.2.2 on page 43](#page-42-0))

[Figure 4-5](#page-40-2) displays a menu path to the Manual Mode parameters.

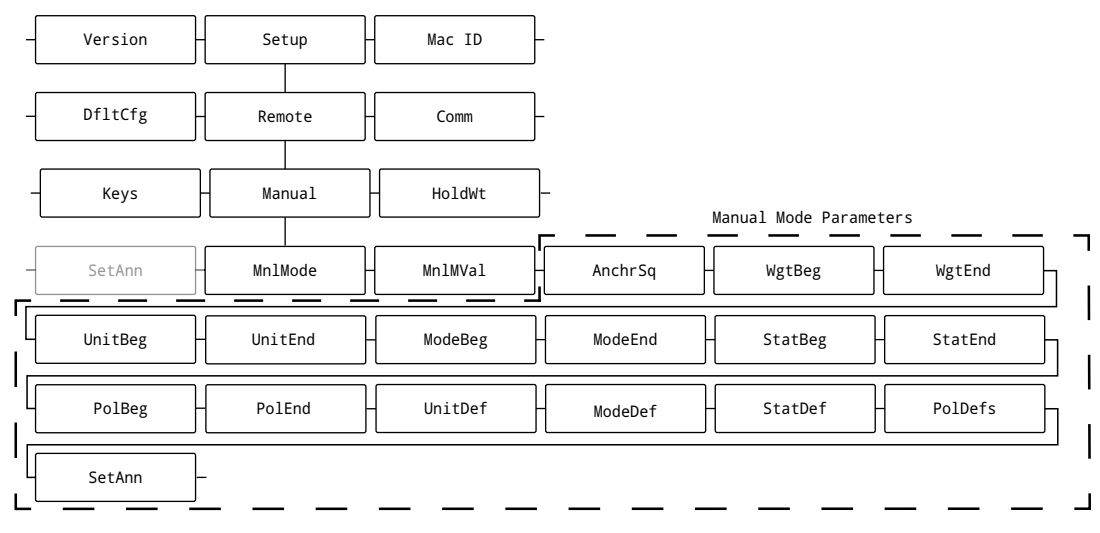

*Figure 4-5. Manual Mode Parameters*

#### <span id="page-40-2"></span><span id="page-40-1"></span>**4.3.2.1 Character Selection Parameter Overview**

During Manual Mode configuration, specific data string characters must be selected while setting the following parameters:

- WgtBeg (Weight Begin) ModeBeg (Mode Start) PolEnd (Polarity End)
- WgtEnd (Weight End) ModeEnd (Mode End) PolBeg (Polarity Start)
- 
- 
- UnitBeg (Unit Begin) StatBeg (Status Begin)
- UnitEnd (Unit End) StatEnd (Status End)

#### *NOTE: For parameter definitions, see [Section 5.2.6.1 on page 68.](#page-67-0)*

[Figure 4-6](#page-40-3) displays a menu path to Manual Mode parameters that require cursor selection.

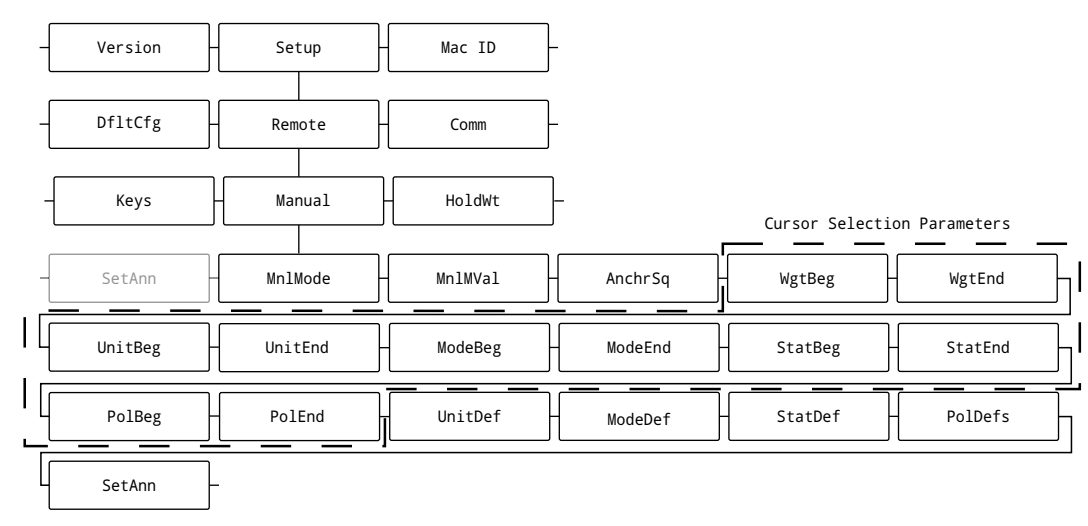

<span id="page-40-3"></span>*Figure 4-6. Manual Mode Cursor Selection Parameters Menu Paths*

[Figure 4-7](#page-41-0) illustrates a data string example. LaserLight3 captures and displays one frame based on the AnchrSq (Anchor Sequence) parameter configuration. Data strings vary depending on the format of data transmitted by the indicator.

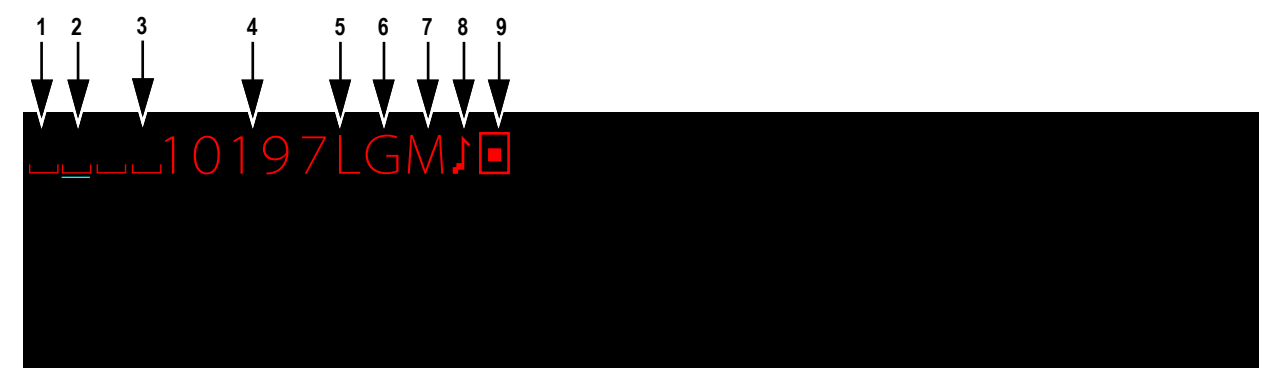

*Figure 4-7. Cursor Selection Parameter Example*

<span id="page-41-0"></span>Data string elements are described in [Table 4-1.](#page-41-1)

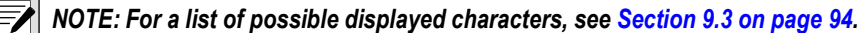

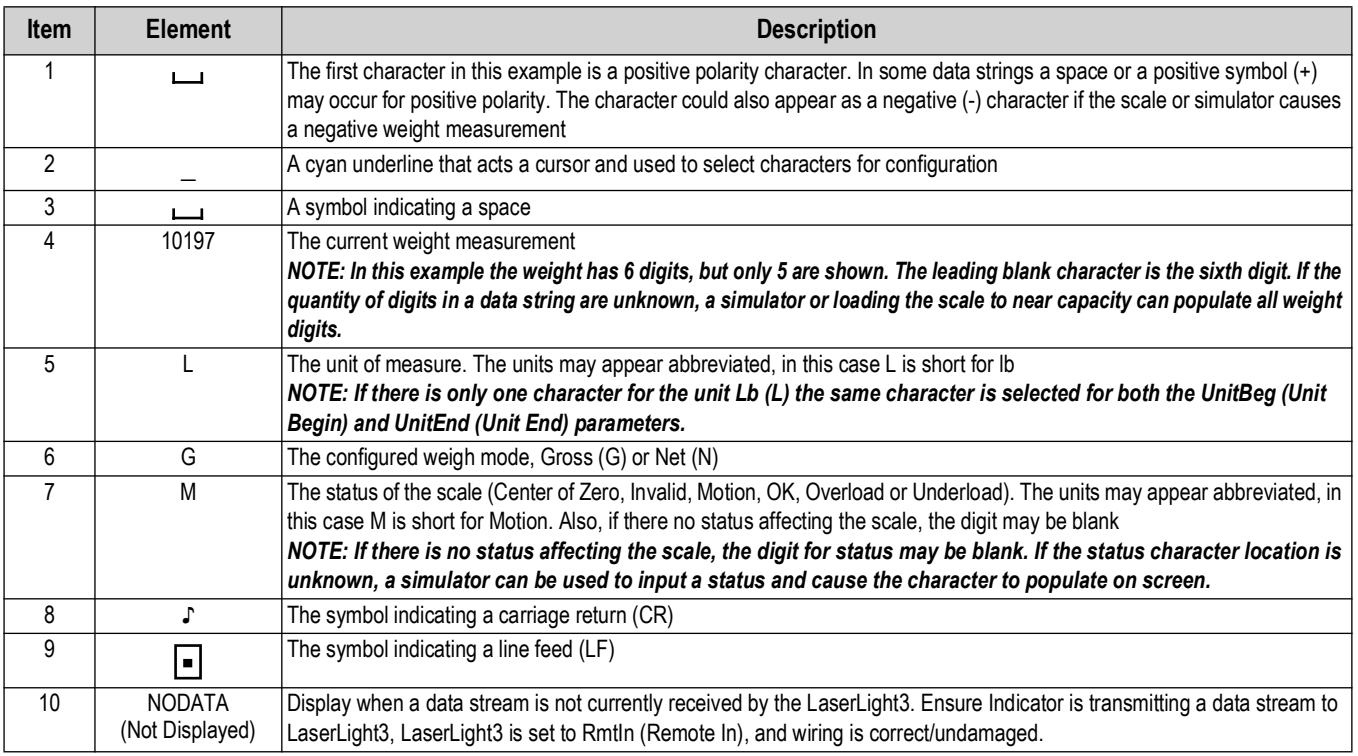

*Table 4-1. Data String Elements Descriptions*

<span id="page-41-1"></span>Configure cursor selection parameters by performing the following:

- 1. Navigate to **Setup** ▼ **Comm** ►**...** ►**Remote** ▼ **Manual** ▼ **MnlMode** ►**...** ► **\*required parameter**. \*see [Figure 4-6 on page 41](#page-40-3)
- 2. Press  $\left(\frac{1}{2}x\right)$ . LaserLight3 displays a text string with a cyan cursor.
- 3. Move the cyan cursor with  $\left(\frac{1}{2}\right)$  or  $\left(\frac{PFR}{2}\right)$  to the character in data string that represents selected parameter.
- 4. Press  $\left(\frac{12.86}{10.065}\right)$  to confirm character selection.
- 5. LaserLight3 returns to Manual Mode menu with next parameter (if available) displays.

#### <span id="page-42-0"></span>**4.3.2.2 Text String Parameter Configuration Overview**

Text string parameters are configured by using a text string editor to change character value. The following parameters are configured with a text string editor:

• AnchrSq (Anchor Sequence) • ModeDef (Mode Definition) • PolDefs (Polarity Definition) • UnitDef (Unit Definition) • StatDef (Status Definition)

#### *NOTE: For parameter definitions, see [Section 5.2.6.1 on page 68.](#page-67-0)*

[Figure 4-6](#page-40-3) displays a menu path to Manual Mode parameters that require text string configuration.

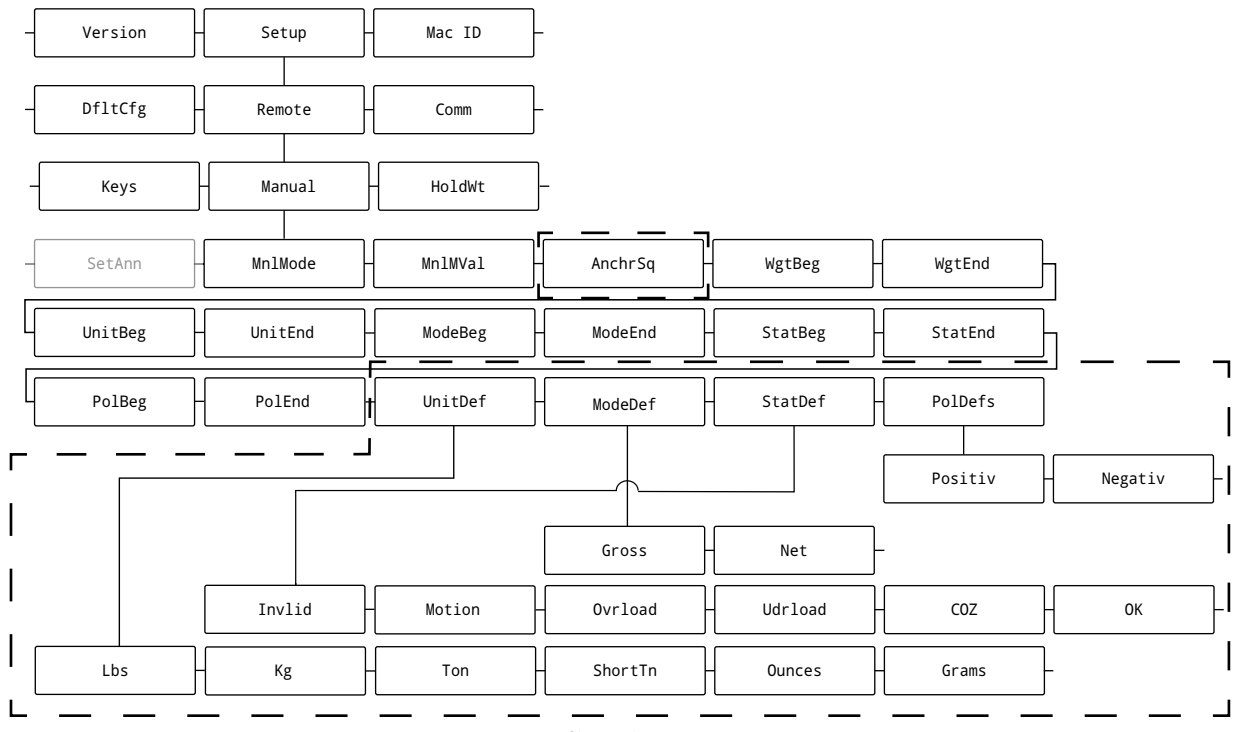

Text Configuration Parameters

*Figure 4-8. Manual Mode Text String Parameters Menu Paths*

<span id="page-42-2"></span>[Figure 4-9](#page-42-1) illustrates a text string parameter.

<span id="page-42-1"></span>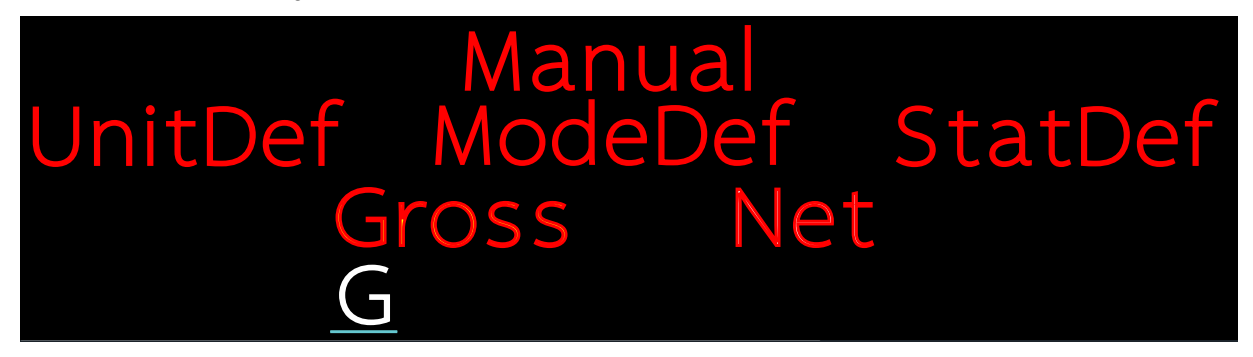

*Figure 4-9. Text String Parameter Example*

#### [Table 4-2](#page-43-0) describes text string elements are described in [Figure 4-9.](#page-42-1)

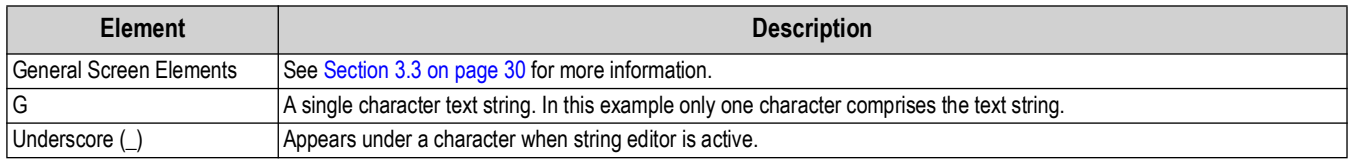

*Table 4-2. Data String Elements Descriptions*

<span id="page-43-3"></span><span id="page-43-0"></span>Perform the following to configure text string parameters:

- 1. Navigate to **Setup** ▼ **Comm** ►**...** ►**Remote** ▼ **Manual** ▼ **MnlMode** ► **...** ► **\*required parameter**. \*see [Figure 4-8 on page 43](#page-42-2)
- <span id="page-43-1"></span>2. Press  $\left(\frac{12.88}{40}\right)$ . The first parameter option displays.
- 3. Press . The configuration for the parameter option appears.
- 4. Press  $\left(\right)$  and  $\left(\right)$  and  $\left(\right)$  to select a position/character.
- 5. (Optional) Press  $(\mathbb{T}_{\text{max}}^{\text{max}} | \cdot)$  to insert a space/empty character.
- 6. Press  $\left( \frac{erges}{g} \right)$ . The selected character enters an edit mode and an underscore ( $\_$ ) appears under the character.
- 7. Press  $\left(\frac{1}{2}$  units and  $\left(\frac{P_{\text{max}}}{P}\right)$  to change the character.
- <span id="page-43-2"></span>8. Press  $\left(\frac{z_{\text{FPO}}}{z_{00}}\right)$  to confirm the character change and exit character edit mode.
- 9. Repeat steps [2](#page-43-1) through [8](#page-43-2) until all characters parameters are configured.
- <span id="page-43-4"></span>10. Press  $\left(\frac{z_{\text{FRO}}}{200}\right)$  to save and exit menu.
- 11. Repeat steps [1](#page-43-3) through [10](#page-43-4) until all parameters are configured.
- 12. Press  $\left(\frac{7500}{100}\right)$  to save and exit menu.

*<u><i>EXI*</u> NOTE: Press **(Figss )** twice to a delete character.

#### **4.3.2.3 MnlMode (Manual Mode) Parameter Configuration**

Cursor selection and text string parameters are contained in Manual Mode configuration. This section provides a general guide of how to configure Manual Mode parameters. For information about hows to configure each parameter and menu paths, see [Section 4.3.2.1 on page 41](#page-40-1) and [Section 4.3.2.2 on page 43](#page-42-0).

- 1. Navigate to **Setup** ▼ **Comm** ►**...**►**Remote** ▼ **Manual** ▼ **MnlMode** ► **MnlMVal** ► **AnchrSq**.
- 2. Press  $\mathbb{Z}^{\text{max}}_{\text{max}}$  a. The AnchrSq (Anchor Sequence) parameter configuration displays.
- 3. Configure AnchrSq parameter.

*NOTE: The AnchrSq is a text string parameter that defines the repeating anchor point in a text string. This point can be any repeating characters at front or end of the text string. The repeating character must reoccur in the same position across all received data strings. In addition, there are additional constraints that must be adhered to when configuring this parameter:* 

- *Non-printable characters must be entered in hex code and placed inside "< >" brackets (see [Section 9.3 on page 94\)](#page-93-0). The exceptions are carriage return <CR> and line feed <LF>.*
- *Several data strings end with termination type characters: <CR>, <LF>, <CR><LF>, <02> (STX) or <03> (ETX)*

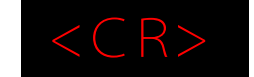

*Figure 4-10. AnchrSq Parameter Configuration Example*

- 4. Configure cursor selection parameters [\(Section 4.3.2.1 on page 41\)](#page-40-1):
	- 4.1 Set WgtBeg as the start of the weight and WgtEnd as the end of the weight.

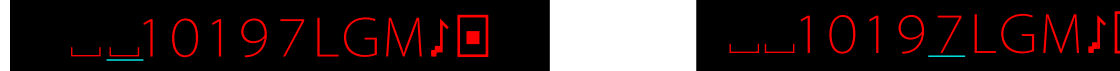

*Figure 4-11. WgtBeg and WgtEnd Configuration*

*NOTE: In this example the weight has 6 digits, but only 5 are shown. The leading blank character is the sixth digit. If the quantity of digits in a data string are unknown, a simulator or loading the scale to near capacity can populate all weight digits.*

4.2 Set UnitBeg as the start of the unit and UnitEnd as the end of the unit.

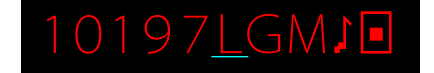

*Figure 4-12. UnitBeg and Unitnd Configuration*

*NOTE: In this example there is only one character for the unit, Lb (L), therefore the same character is selected for the time vacuum and UnitEnd parameters.* 

4.3 Set MdeStr as the start of the mode and MdeEnd as the end of the mode.

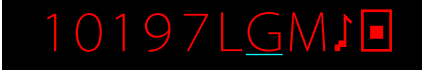

*Figure 4-13. MdeStr and MdeEnd Configuration*

EZ

*NOTE: In this example there is only one character for the Mode (M), Gross (G), therefore the same character is selected for both the ModeBeg and ModeEnd parameters.*

4.4 Set StatBeg as the start of the status and StatEnd as the end of the status.

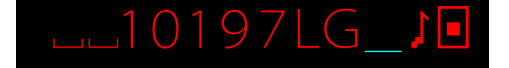

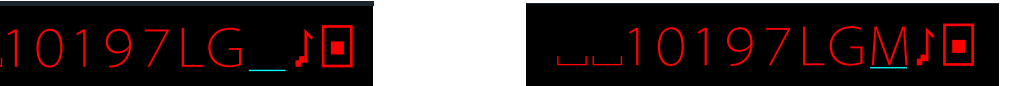

*Figure 4-14. Status Configuration*

*NOTE: If there is no status displayed, the character for status may be blank. If the status character location is unknown, a simulator can be used to input a status and cause the character to populate.* 

4.5 Set PolBeg as the start of the polarity and PolEnd as the end of the polarity.

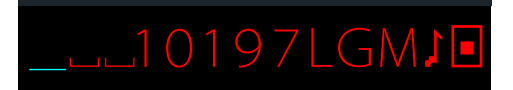

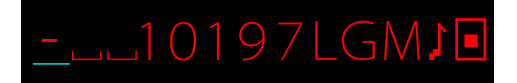

*Figure 4-15. Polarity Configuration*

*NOTE: The character for positive polarity may be a blank character as some data streams do not define positive polarity*   $\blacktriangleright$ *with a positive (+) symbol. If polarity character location is unknown, a simulator can be used to apply a negative weight value to the scale and populate the negative (-) character onscreen.* 

*In this example there is only one character for Polarity, therefore the same character is selected for both the PolBeg and PolEnd parameters.* 

5. Configure UnitDef (Unit Definition), ModeDef (Mode Definition), StatDef (Status Definition), PolDefs (Polarity Definition) sub-parameters as described in [Section 4.3.2.2 on page 43](#page-42-0).

*NOTE: By default each UnitDef, ModeDef, StatDef, and PolDefs parameter are configured with one character in their*  51 *parameters. Each parameter must contain the same quantity of characters. If more characters are required, ensure the same quantity is used across the parameter group. If required, use leading spaces to increase character quantity (for example, \_G).*

5.1 Set UnitDef sub-parameters lb, kg, Tons, ShortTn, ounces, grams.

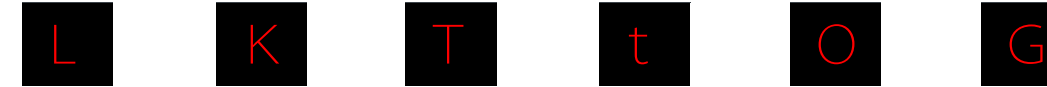

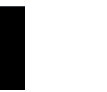

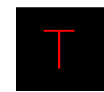

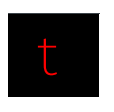

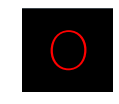

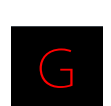

**lb Configuration kg Configuration Tons** 

**Configuration**

**ShortTn Configuration**

**Ounces Configuration**

**Grams Configuration**

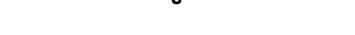

*Figure 4-16. Configured UnitDef Parameters*

5.2 Set ModeDef parameters Gross and Net.

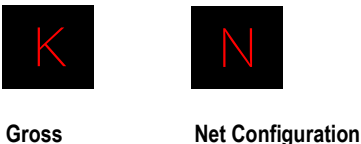

**Configuration**

*Figure 4-17. Configured ModeDef Parameters*

*Figure 4-18. Configured StatDefs Parameters*

*Figure 4-19. Configured PolDefs Parameters*

**Negativ Configuration**

5.3 Set StatDefs parameters Invlid (Invalid), Motion, OvrLoad (Over Load), UdrLoad (Under Load), COZ (Center of Zero) and OK.

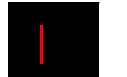

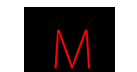

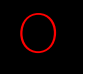

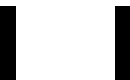

I M O U Z \_

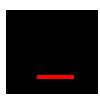

**Invlid** 

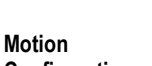

**OvrLoad Configuration**

5.4 Configure PolDefs parameters **Positiv** (Positive) and **Negativ** (Negative)

**Positiv Configuration**

**COZ** 

**OK Configuration**

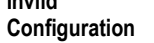

**Configuration**

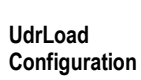

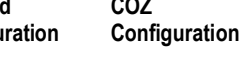

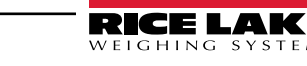

#### <span id="page-46-0"></span>**4.3.2.4 SetAnn (Set Annunciator) UnitAnn and ModeAnn Options**

SettAnn UnitAnn and Mode options lock a selected mode (Gross or Net) or unit annunciators in place on screen.

[Figure 4-20](#page-46-1) displays a menu path to SetAnn parameters.

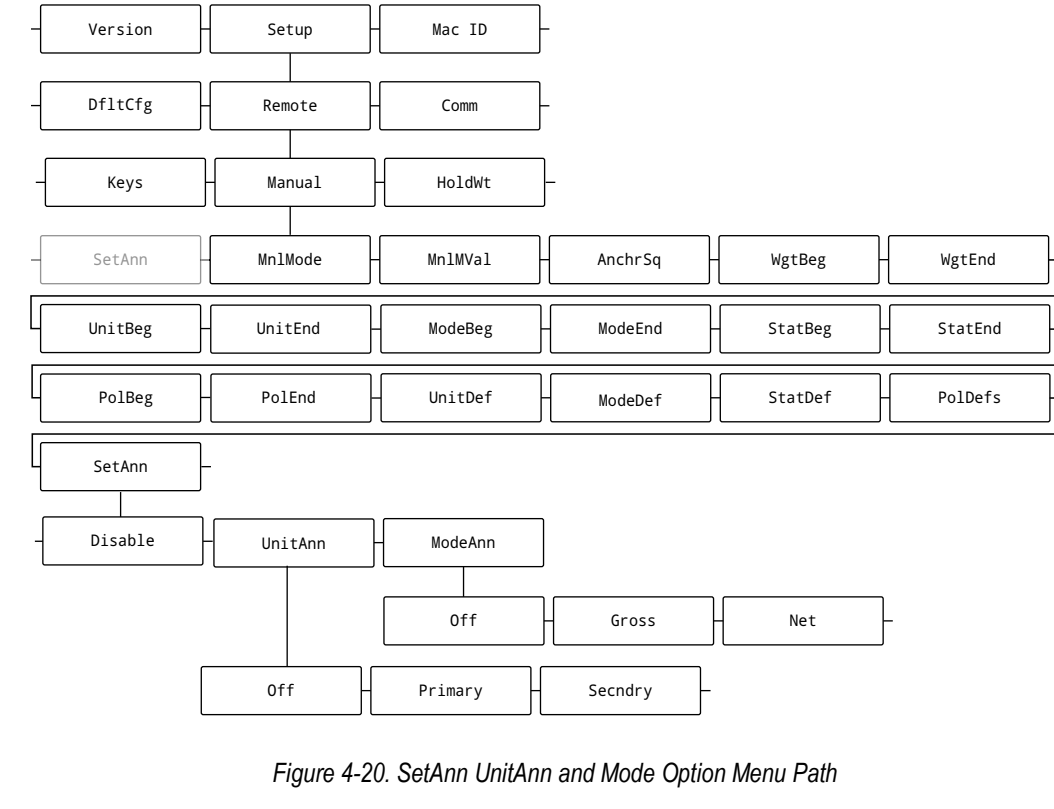

- <span id="page-46-1"></span>1. Navigate to **Setup** ▼ **Comm** ►**...** ►**Remote** ▼ **Manual** ▼ **MnlMode** ► **...** ► **SetAnn**.
- 2. Press **FARE 4.** Disable displays.
- 3. Press **PRINT D. UnitAnn** (Unit Annunciator) displays.
- 4. Press  $\left(\begin{array}{cc} \text{Take} \\ \text{the} \end{array}\right)$ . **Off** displays.
- 5. Press **or the select Primary** or **Secondary**.

 *NOTE: Primary and Secondary parameters are configured in the Format menu ([Section 5.2.2 on page 62\)](#page-61-0).*

- 6. Press  $\left(\frac{max}{200}\right)$ . **ModeAnn** (Mode Annunciator) displays.
- 7. Press  $\left(\begin{array}{cc} \frac{1}{2} & \frac{1}{2} \\ \frac{1}{2} & \frac{1}{2} \end{array}\right)$ . **Off** displays.
- 8. Press **G** UNITS **OF PRINT** to select **Gross** or **Net**.
- 9. Press  $\left(\frac{TRRE}{2}a\right)$ . UnitAnn displays.
- 10. Press  $\left(\frac{M_{\text{ENU}}}{M}\right)$  to exit the menu.

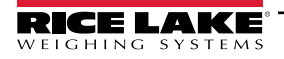

#### **4.3.2.5 SetAnn (Set Annunciator) Disable Option**

SettAnn Disable option disables specific annunciators (Unit, Mode, Status or Polarity).

[Figure 4-20](#page-46-1) displays a menu path to SetAnn Disable option.

<span id="page-47-1"></span><span id="page-47-0"></span>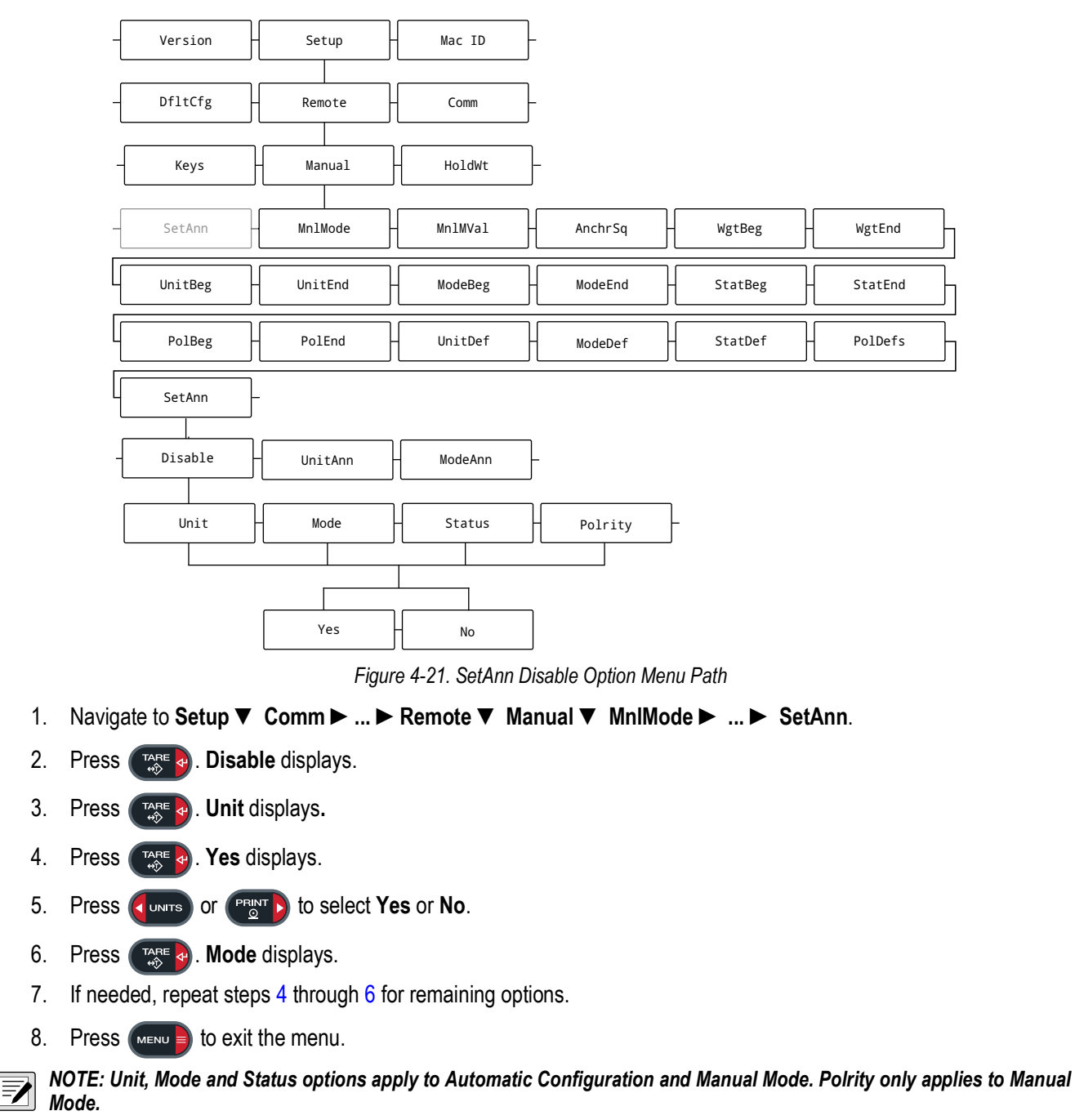

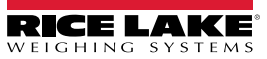

### <span id="page-48-0"></span>**4.3.3 MnlMVal (Manual Mode Validation) Operation**

After Manual Mode is configured, the built-in validation tool should be used to ensure the configuration is correct.

[Figure 4-22](#page-48-1) displays a menu path to the MnlMVal (Manual Mode Validation) parameter.

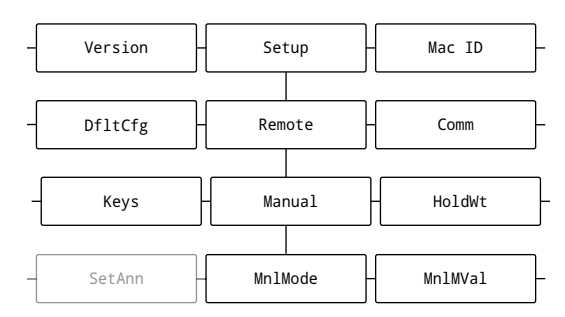

*Figure 4-22. Manual Mode Validation Parameter Menu Path*

<span id="page-48-1"></span>*NOTE: The Validation tool shows one error at time or none at all. Be prepared to run the Validation tool several times until the all Manual Mode parameters are validated.*

- 1. Navigate to **Setup** ▼ **Comm** ►**...** ►**Remote** ▼ **Manual** ▼ **MnlMode** ► **MnlMVal**.
- 2. Press  $\left( \frac{1}{2} \right)$ . One of the following occurs:
	- OK displays, indicating errors were not detected in configuration
	- A parameter error displays
- 3. If an error is received, press  $\left(\left(\frac{1}{2}\right)^{10}\right)$  to scroll through the error message.
- 4. Review the displayed parameter's configuration, make changes and then rerun **MnlMVal**.
- 5. Repeat the procedure until errors are not received.
- 6. Press  $\left(\frac{M_{\text{ENU}}}{M}\right)$  to exit the menu.

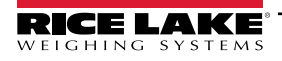

# **4.4 Demand Print String Displaying**

The indicator and LaserLight3 remote display can be configured tor display a demand print string. Demand print display is set up using Auto-Learn when the *HoldWt* (Hold Weight) parameter is turned on (see [Section 5.2.6 on page 67\)](#page-66-0). It can also be set up manually by configuring the parameters of the remote display and indicator. Using Auto-Learn, ensure *HoldWt* is on and continuously push the print button on the indicator to acquire a demand print display.

# <span id="page-49-1"></span>**4.5 Serial Commands**

The LaserLight3 has the ability to receive commands, display messages, or use digital I/O. Commonly used serial command scenarios, include:

- When interfaced to an indicator which has a configurable serial string, the print ticket format can be configured, allowing the user to press **Print** on the indicator and send a message which temporarily interrupts the streamed weight display. The length of time the message displays is defined by the *MSG TM* (Message Time) parameter in the *Config* menu ([Section 5.2.6 on page 67](#page-66-0)).
- If the LaserLight3 remote display is interfaced with a programmable smart indicator, a user program can be written allowing the user to send messages. The user can send one message to temporarily override the streamed weight display.
- The remote display accepts serial commands to return the current time and date or to set the time and date to a new setting. This information can be used in conjunction with user programs in the indicator and remote display to ensure both have the same time and date settings.

### **4.5.1 Remote Display Command Format:**

The following is an example of serial command format or message formatting commands:

|<AA><CC>|<Data>!

Where:

| = Pipe character (Ox7C)

AA = Two byte address, ASCII digits (0-31)

CC = Two byte command, ASCII characters

| = Pipe character (Ox7C)

Data = Data depending on command

! = Exclamation point character (0 x21)

*NOTE: Commands, GT, ST, DI, DO, GV, and the feedback results are not displayed on remote display. Display message*  Z *commands must not be sent faster than once every second.*

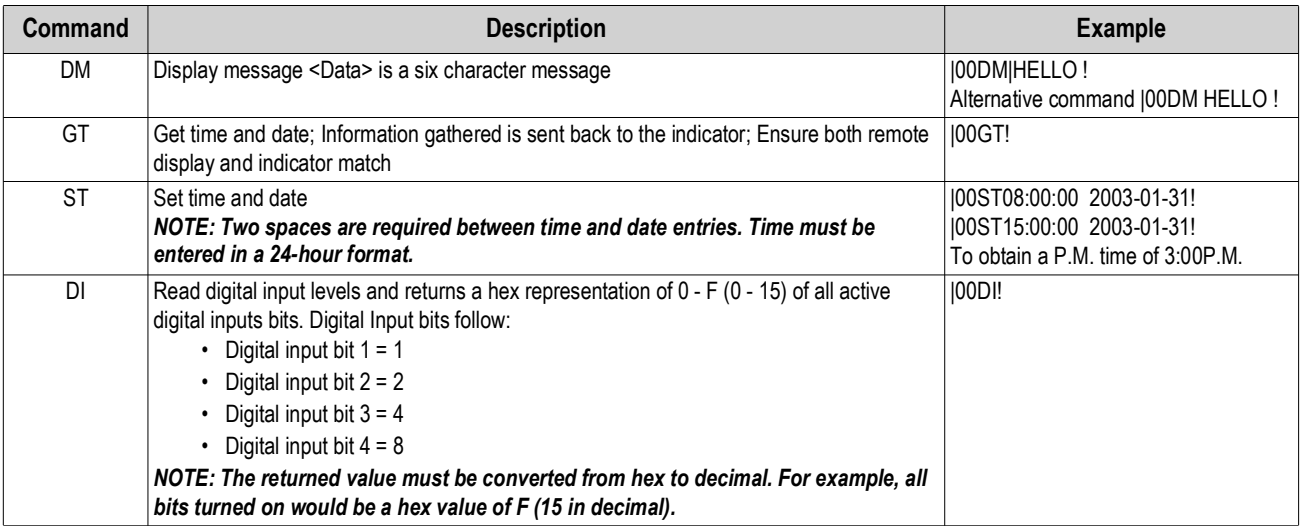

<span id="page-49-0"></span>*Table 4-3. Remote Display Commands*

| Command                    |                                                                                                    |                                          | <b>Description</b>                                                                       | <b>Example</b>                                 |
|----------------------------|----------------------------------------------------------------------------------------------------|------------------------------------------|------------------------------------------------------------------------------------------|------------------------------------------------|
| DO                         | Set digital output levels with digital output bits. Digital output bits follow:<br>• Digital output bit $1 = 1$<br>Digital output bit $2 = 2$<br>Digital output bit $3 = 4$<br>Digital output bit $4 = 8$<br>NOTE: The value must be cumulative and converted to hex. For example, to turn on |                                          |                                                                                          | 00DOx!<br>Where x references the hex value 0-F |
|                            | all bits the command "DOF" would be sent.                                                                                                    |                                          |                                                                                          |                                                |
| DO (with<br>Legacy Display | Sets Legacy Mode traffic symbol:                                                                                                    | 00DOx!<br>Where x references numbers 0-3 |                                                                                          |                                                |
| Mode Enabled)              | <b>Serial Command</b>                                                                                                    | <b>Traffic</b><br>Symbol                 | <b>Traffic Symbol Example</b>                                                            |                                                |
|                            | 00DO3!                                                                                                    | Stop                                     |                                                                                          |                                                |
|                            | 00DO2!                                                                                                    | Green Circle                             |                                                                                          |                                                |
|                            | 00DO1!                                                                                                    | Green Arrow                              |                                                                                          |                                                |
|                            | <b> 00DO0!</b>                                                                                                    | Off                                      |                                                                                          |                                                |
|                            | NOTE: The Display Type must set as Legacy in order to display traffic symbols in<br>this orientation (see Section 4.1 on page 36.)                                                                                                    |                                          |                                                                                          |                                                |
|                            | NOTE: Even while Legacy mode is enabled, the DO command still controls the Digi-<br>tal output bits if they are set to output (see Section 5.2.5 on page 66).                                                                                                    |                                          |                                                                                          |                                                |
|                            | NOTE: Using external switches (see Section 4.6 on page 54) and serial commands to<br>control traffic lights may results in unpredictable displays.                                                                                                    |                                          |                                                                                          |                                                |
| GV                         | Get the version number                                                                                                    | <b> 00GV!</b>                            |                                                                                          |                                                |
|                            | Time and date are sent to remote display in ISO format;<br>USA Format: HH:MM:SS AM/PM MMM/DD/YYYY<br>ISO Format: HH:MM:SS YYYY-MM-DD                                                                                                    |                                          | Time and date are sent from remote display in the current time format of remote display; |                                                |

*Table 4-3. Remote Display Commands (Continued)*

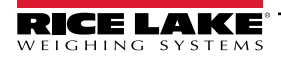

#### <span id="page-51-1"></span>**4.5.2 Advanced Display Message (DM) Commands**

In addition to the DM command listed in [Table 4-3 on page 50](#page-49-0), there are additional DM commands with expanded capabilities available ([Table 4-4](#page-51-0)).

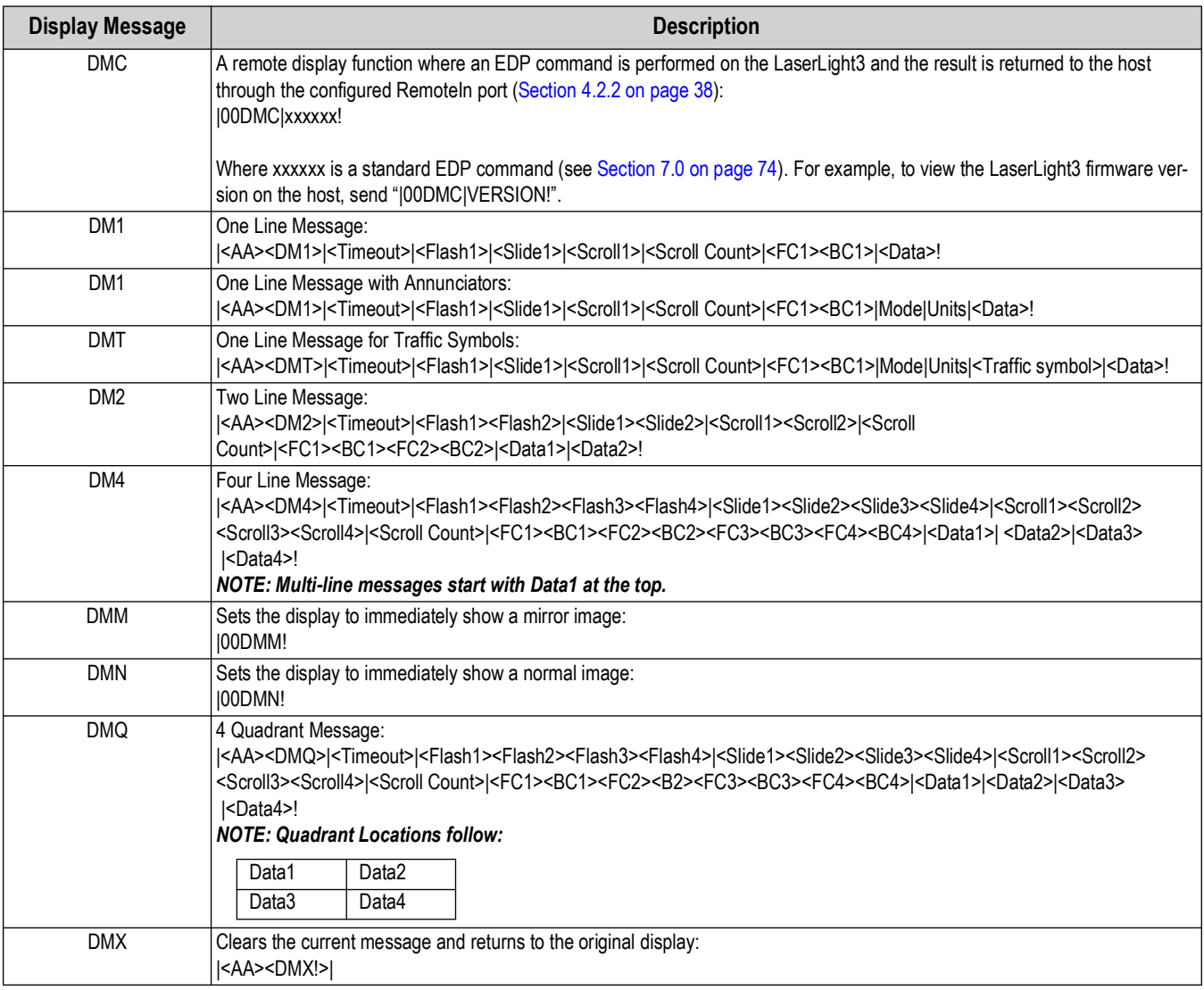

*Table 4-4. Advanced Display Message Commands*

*NOTE: The total character quantity allowed in messages is limited depending on the selected command. Adding multipledigit timeouts or scrolls limits it even further. For example:* 

- *DM1 99 available characters. 95 characters if both the timeout and scroll count are 3-digits long*
- *DM1 (with mode and units) 96 available characters. 92 characters if both the timeout and scroll count are 3-digits long*
- *DM2 93 available characters. 89 characters if both the timeout and scroll count are 3-digits long*
- *DMT- 95 available characters. 91 characters if both the timeout and scroll count are 3-digits long*
- *DM4/DMQ 81 available characters. 77 characters if both the timeout and scroll count are 3-digits long*

*For example, in DM2 listed above one line could have 92 characters while a second line could have 1 (without timeout or scroll count)*

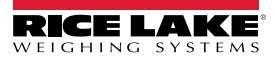

<span id="page-51-0"></span>Z

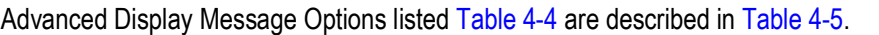

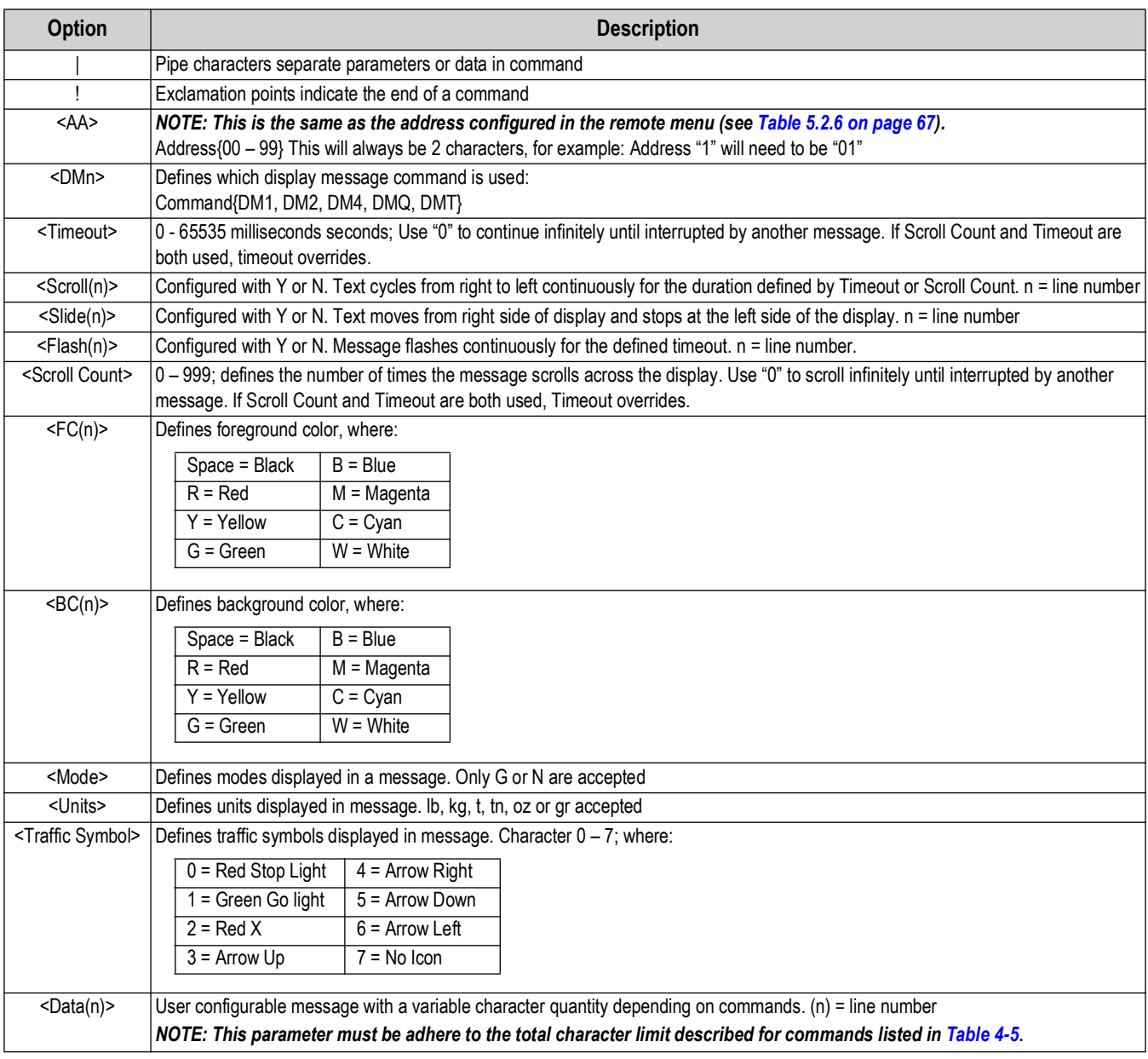

<span id="page-52-0"></span>*Table 4-5. Advanced Display Message Options*

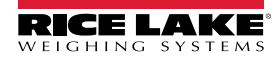

# <span id="page-53-3"></span><span id="page-53-0"></span>**4.6 Control Traffic Lights with External Switches (Digital Inputs)**

Traffic lights may be controlled with switches connected to digital inputs. This sections describes wiring connections needed to connect external switches to the LaserLight3.

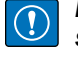

*IMPORTANT: Legacy mode [\(Section 4.1 on page 36\)](#page-35-0) must be enabled in order for traffic lights to function with external switches.* 

*NOTE: Only Ground, DIO1 and DIO2 are used to connect to switches. Using external switches and serial commands to*   $\boxed{\color{red}7}$ *control traffic lights may results in unpredictable displays.*

### **4.6.1 Single Switch Wiring**

A single switch may be wired as either stop and green arrow lighting or stop and go lighting. Wire switch as indicated in [Figure 4-23](#page-53-1).

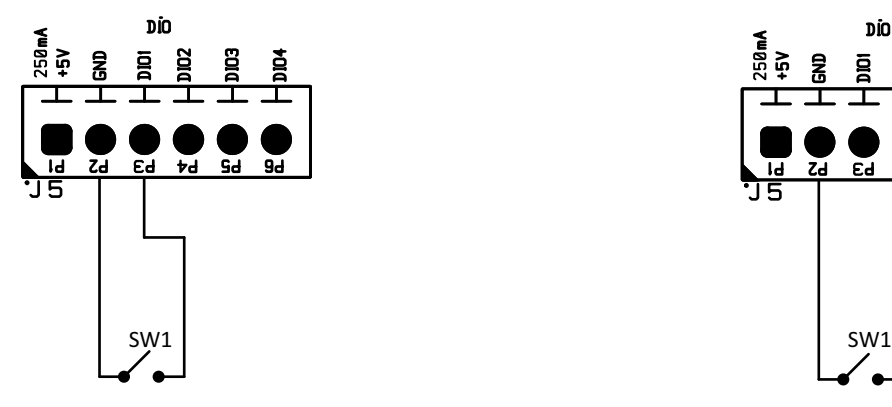

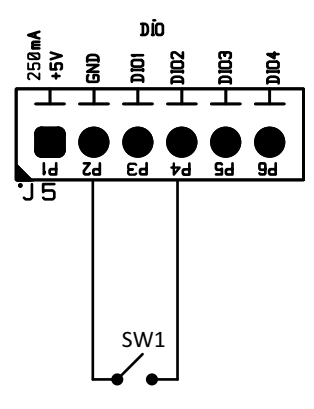

**Stop and Green Arrow Stop and Go**

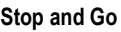

*Figure 4-23. Single Switch DIO Wiring*

<span id="page-53-1"></span>See [Table 4-6](#page-53-2) for single switch operations details.

<span id="page-53-2"></span>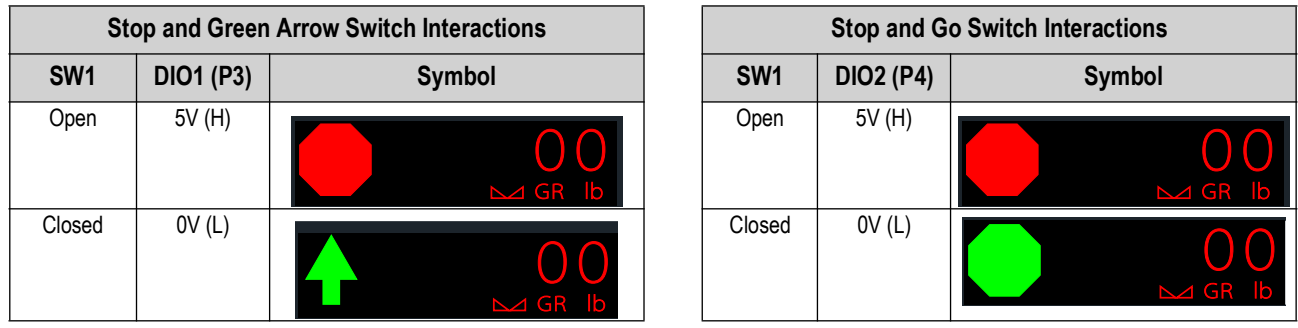

*Table 4-6. Single Switch Traffic Light Interaction*

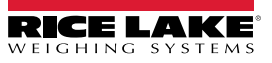

## **4.6.2 Two Switch Wiring**

It is possible to obtain a variety of combinations of the four possible states using two switches to control the traffic symbols:

- Both switches with contacts open cause the stop condition
- Both switches with contacts closed cause the off condition
- One switch open and the other closed causes either the go or arrow condition

Wire switch as indicated in [Figure 4-24.](#page-54-0)

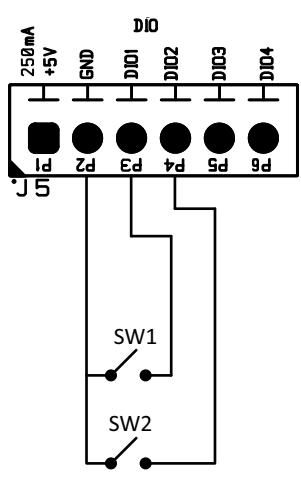

*Figure 4-24. Two Switch DIO Wiring*

<span id="page-54-0"></span>See [Table 4-7](#page-54-1) for two switch operations details.

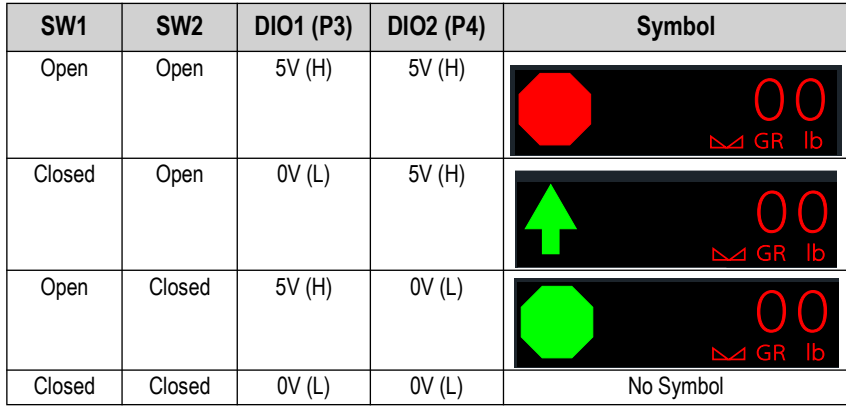

<span id="page-54-1"></span>*Table 4-7. Two Switch Traffic Light Interaction*

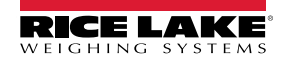

# **5.0 Configuration**

There are two types of configuration parameters in the LaserLight3, *Setup* mode parameters and *Menu* mode parameters . *Setup* mode parameters are accessed by enabling the Audit Jumper or shorting the Setup jumper [\(Section 2.7.2 on page 22\)](#page-21-0). *Menu* mode parameters are accessed by pressing the Menu button and do not require shorting the setup jumper.

The following sections provide graphic representations of the LaserLight3 menu structures. Most menu diagrams are accompanied by a table which describes all parameters and parameter values associated with the menu. The factory default setting appears at the top of each column in bold type.

The Audit, Calibration, Setpoints, Accumulator, Tare, Test, Time, Date, MAC ID and Version menus can be accessed by pressing the Menu button. The Audit, Tare, MAC ID and Version menus are read only and accessible in the top-level menu.

 $|\mathbf{\overline{7}}|$ 

*NOTE: The Menu mode Setpoints menu displays the setpoint value of configured setpoints and is accessible with the Menu button. Complete configuration of setpoints is available in Setup mode within the Setup menu. All weight related parameters must be configured prior to calibrating the unit.*

 $\bigcirc$ 

*IMPORTANT: In order to configure the LaserLight3, it must be placed in Setup mode by shorting the setup jumper or enabling the audit jumper ([Section 2.7.2\)](#page-21-0).*

# **5.1 Main Menu**

This section provides a flow chart and descriptions for the LaserLight3 top-level Main menu.

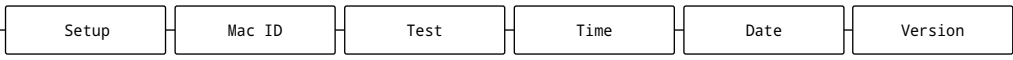

*Figure 5-1. Main Menu*

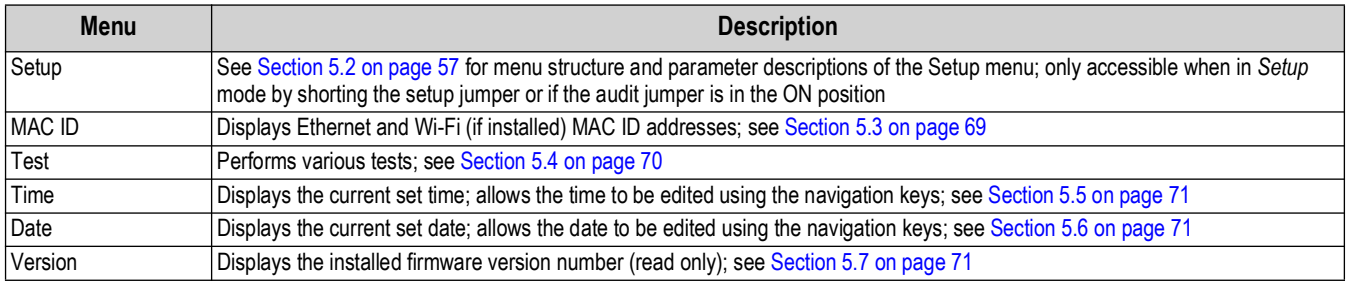

*Table 5-1. Main Menu Descriptions*

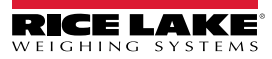

# <span id="page-56-1"></span>**5.2 Setup Menu**

This section provides a flow chart and descriptions for the Setup menu.

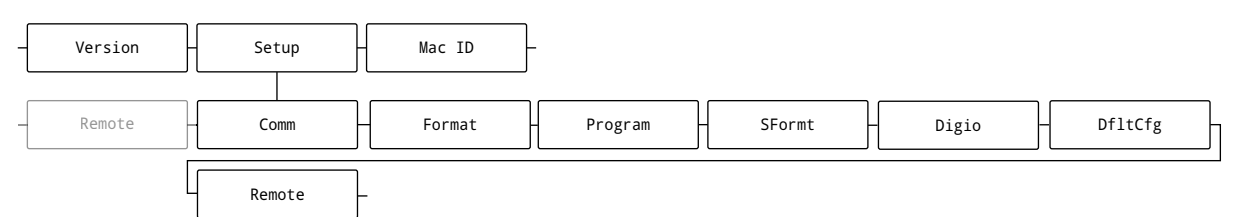

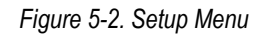

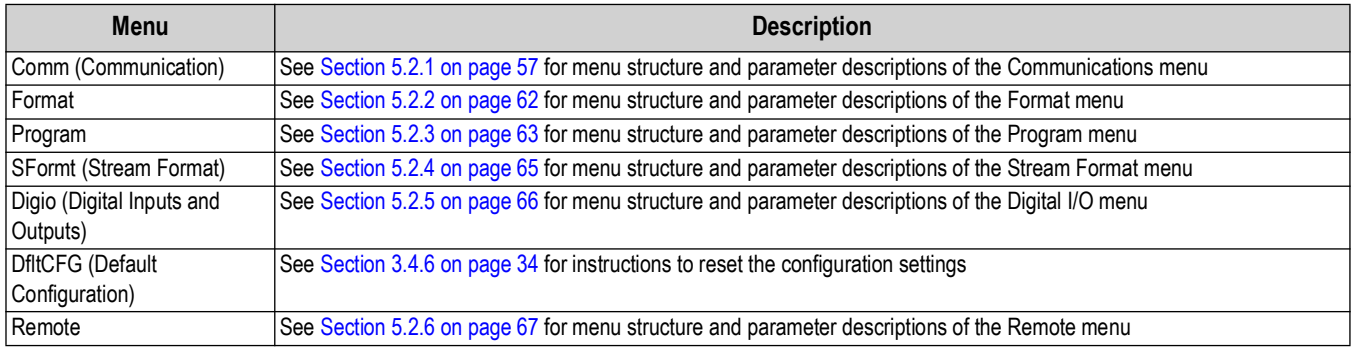

*Table 5-2. Setup Menu Descriptions*

### <span id="page-56-2"></span><span id="page-56-0"></span>**5.2.1 Communications Menu**

This section provides a flow chart and descriptions for the Communications menu.

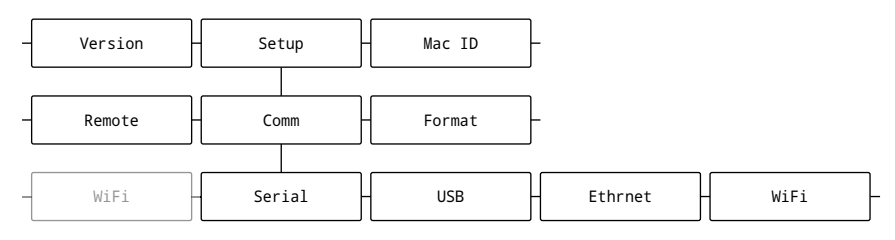

*Figure 5-3. Communications Menu*

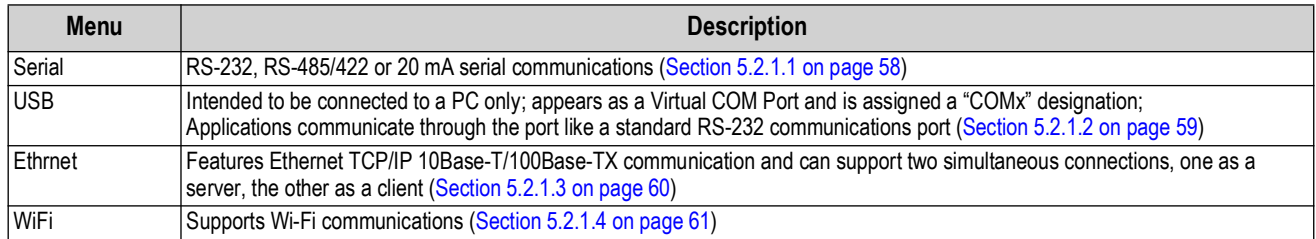

*Table 5-3. Communications Menu Descriptions*

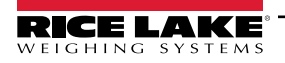

### <span id="page-57-0"></span>**5.2.1.1 Serial Menu**

This section provides a flow chart and descriptions for the Serial menu.

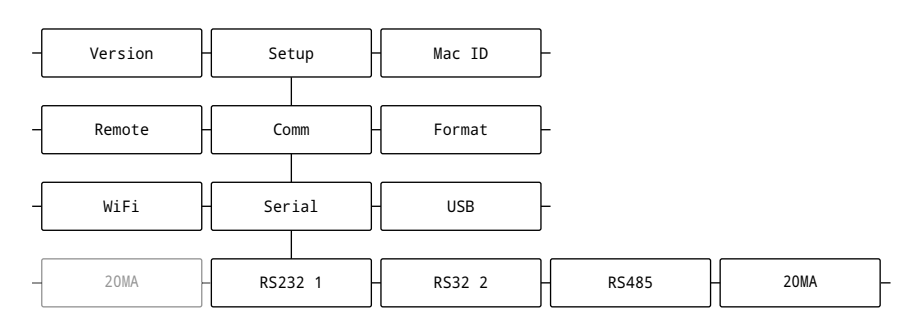

#### *Figure 5-4. Serial Menu*

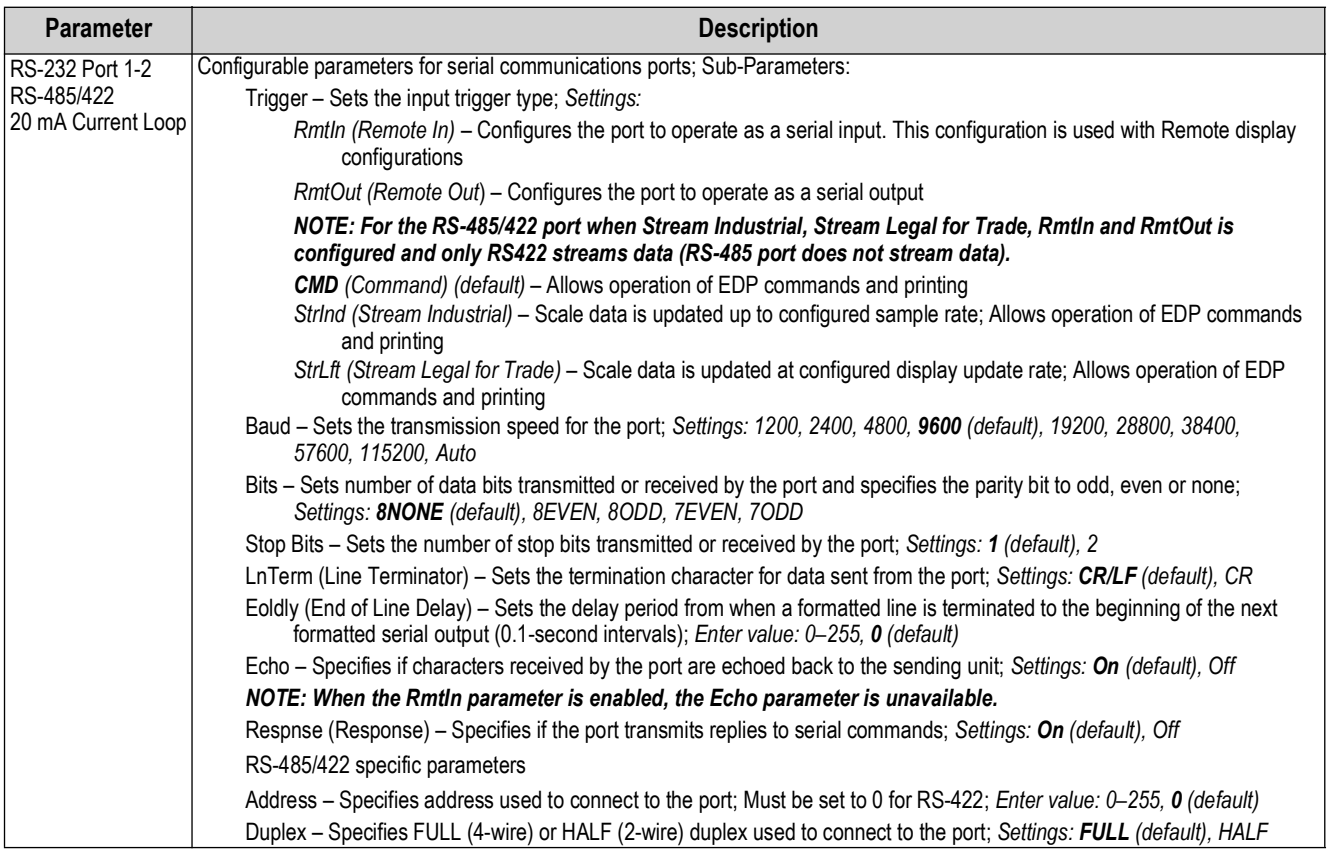

*Table 5-4. Serial Menu Parameters*

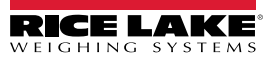

### <span id="page-58-0"></span>**5.2.1.2 USB Menu**

This section provides a flow chart and descriptions for the USB menu.

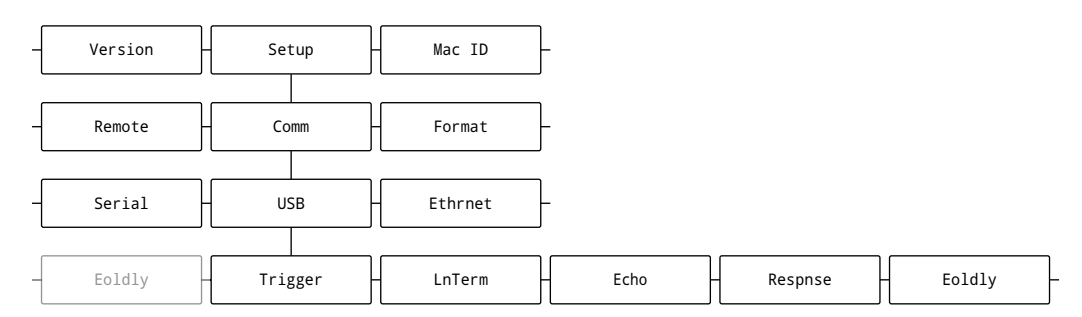

#### *Figure 5-5. USB Menu*

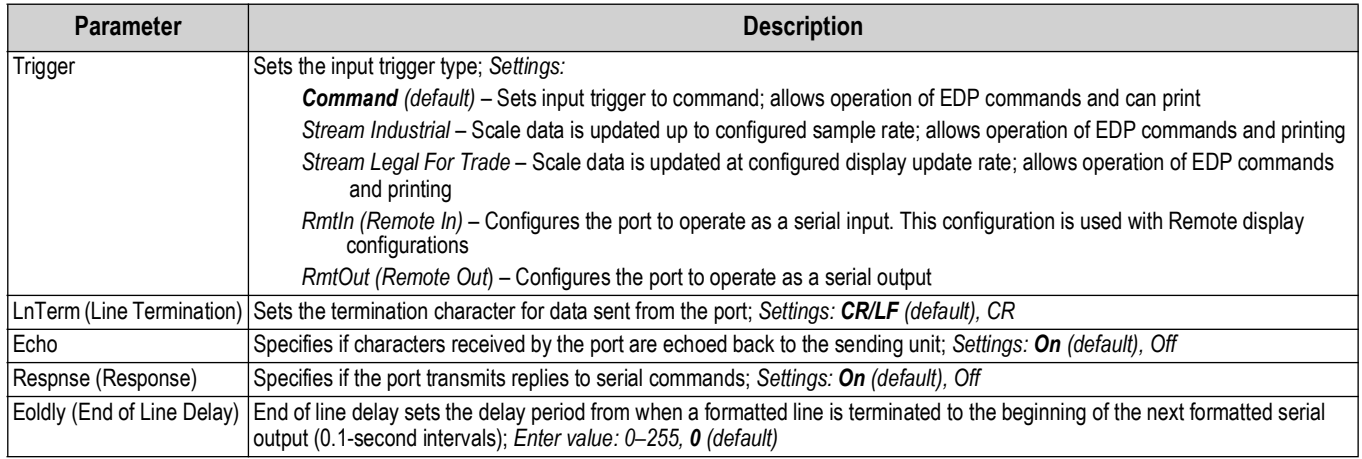

*Table 5-5. USB Menu Parameters*

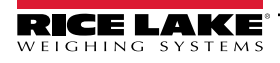

#### <span id="page-59-0"></span>**5.2.1.3 Ethernet Menu**

This section provides a flow chart and descriptions for the Ethrnet (Ethernet) menu.

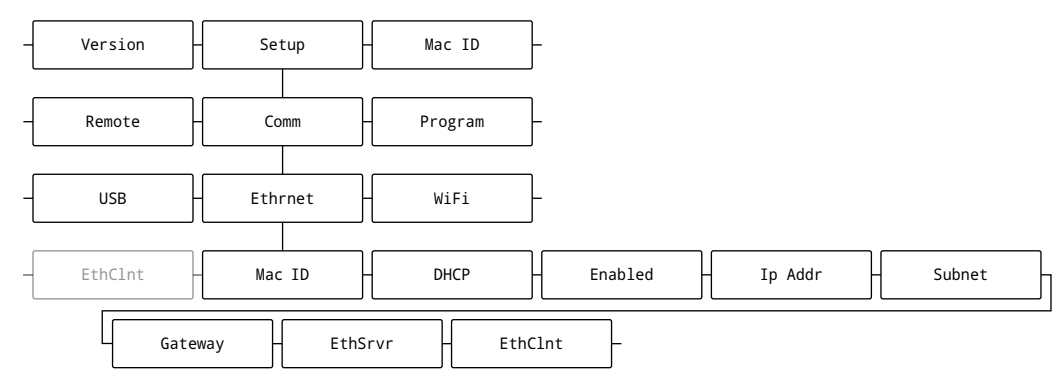

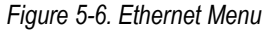

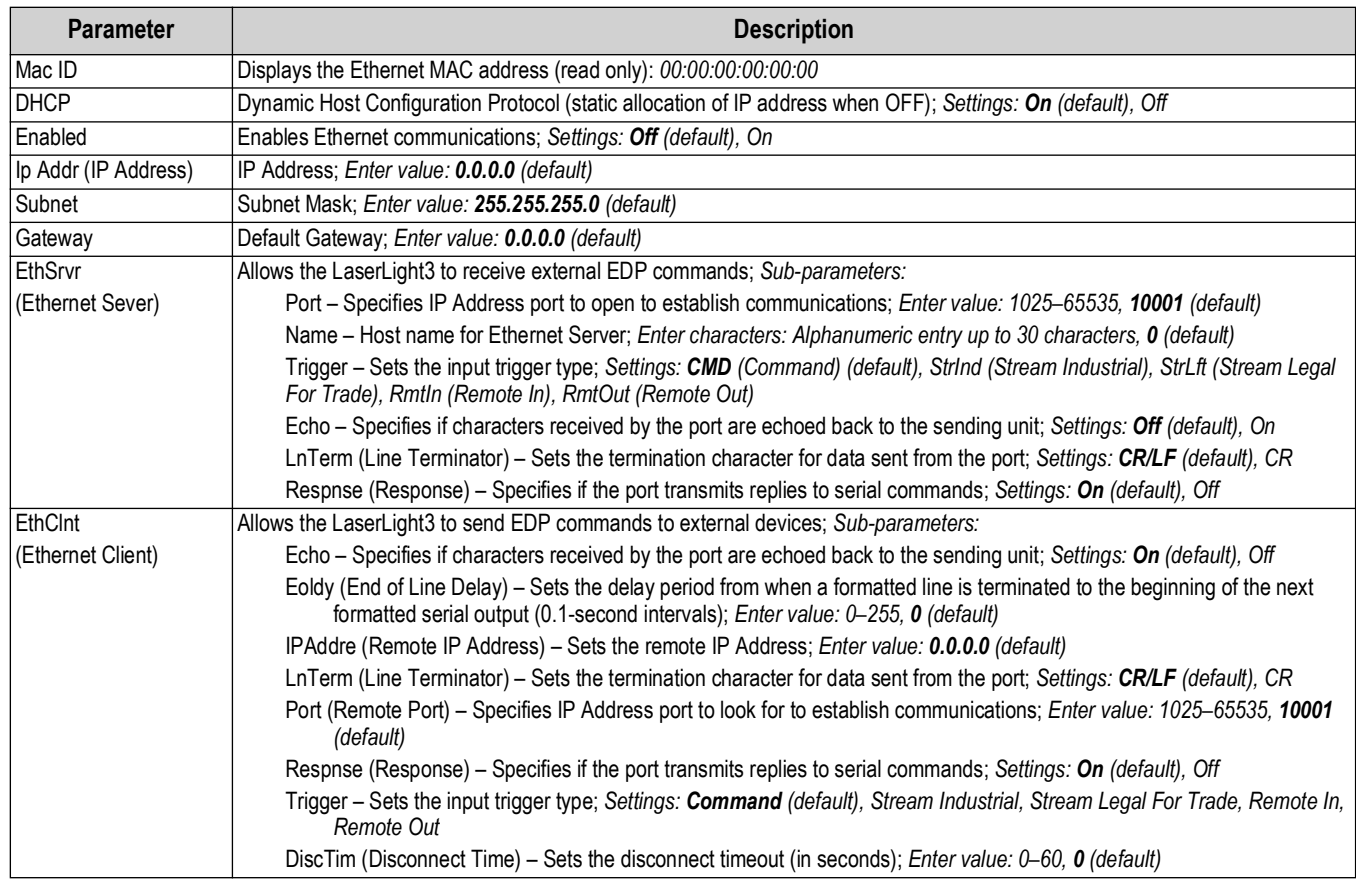

*Table 5-6. Ethernet Menu Parameters*

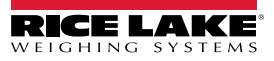

### <span id="page-60-0"></span>**5.2.1.4 WiFi Menu**

This section provides a flow chart and descriptions for the WiFi menu.

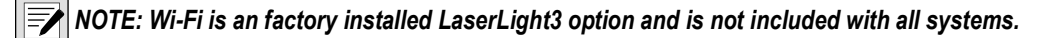

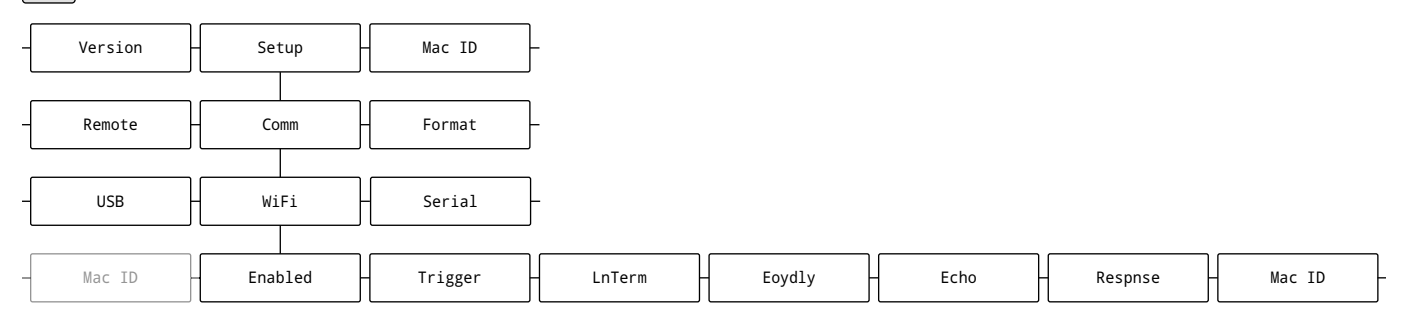

#### *Figure 5-7. WiFi Menu*

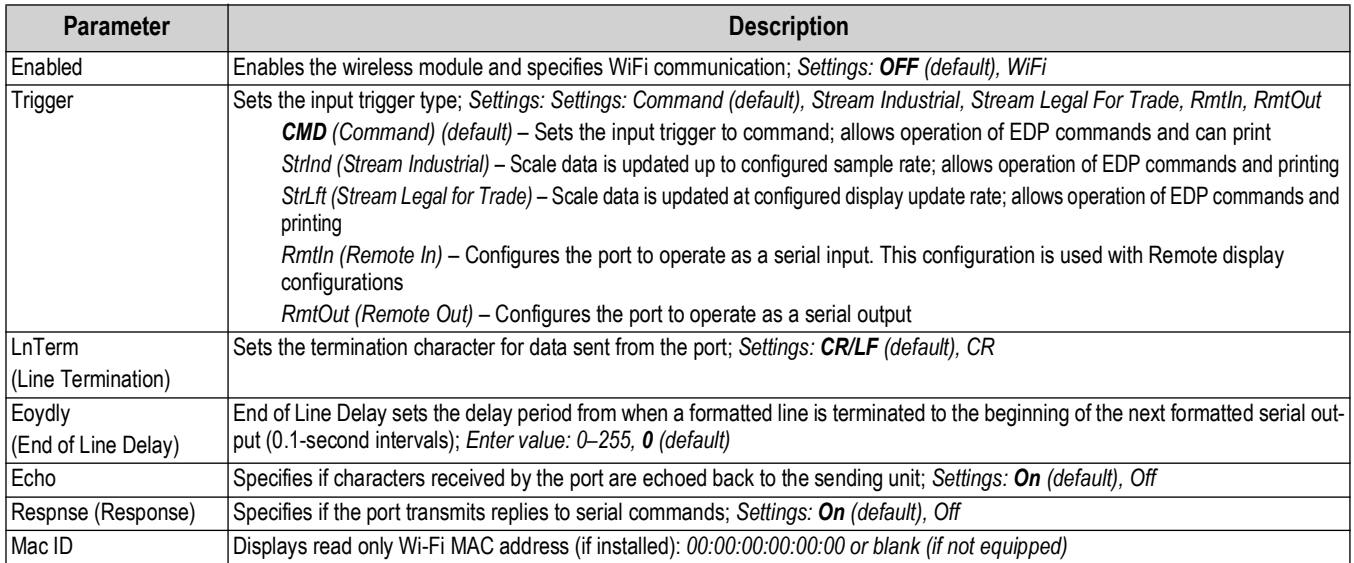

*Table 5-7. WiFi Menu Parameters*

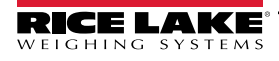

### <span id="page-61-1"></span><span id="page-61-0"></span>**5.2.2 Format Menu**

This section provides a flow chart and descriptions for the Format menu.

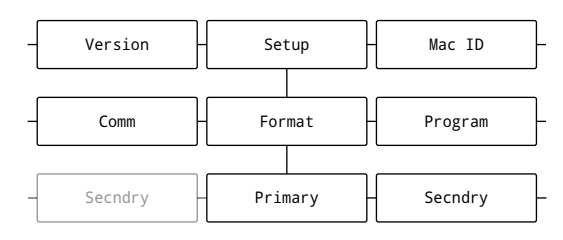

#### *Figure 5-8. Format Menu*

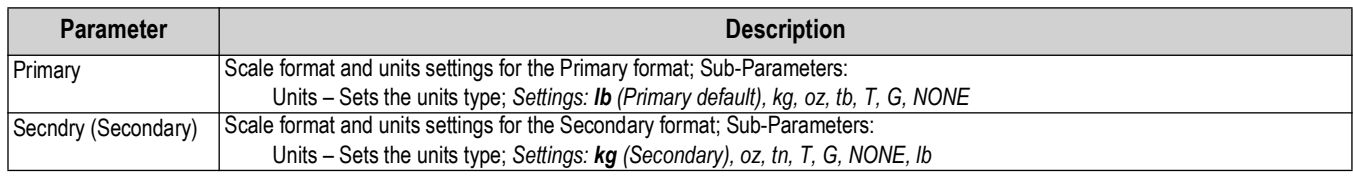

*Table 5-8. Scale Format Menu Parameters*

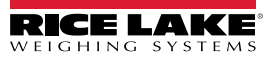

# <span id="page-62-0"></span>**5.2.3 Program Menu**

This section provides a flow chart and descriptions for the Program menu.

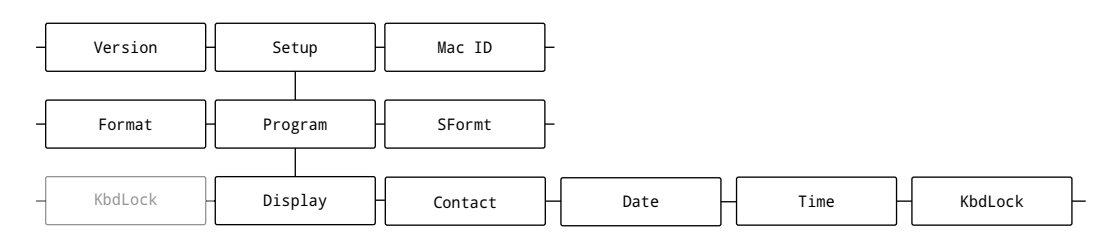

#### *Figure 5-9. Program Menu*

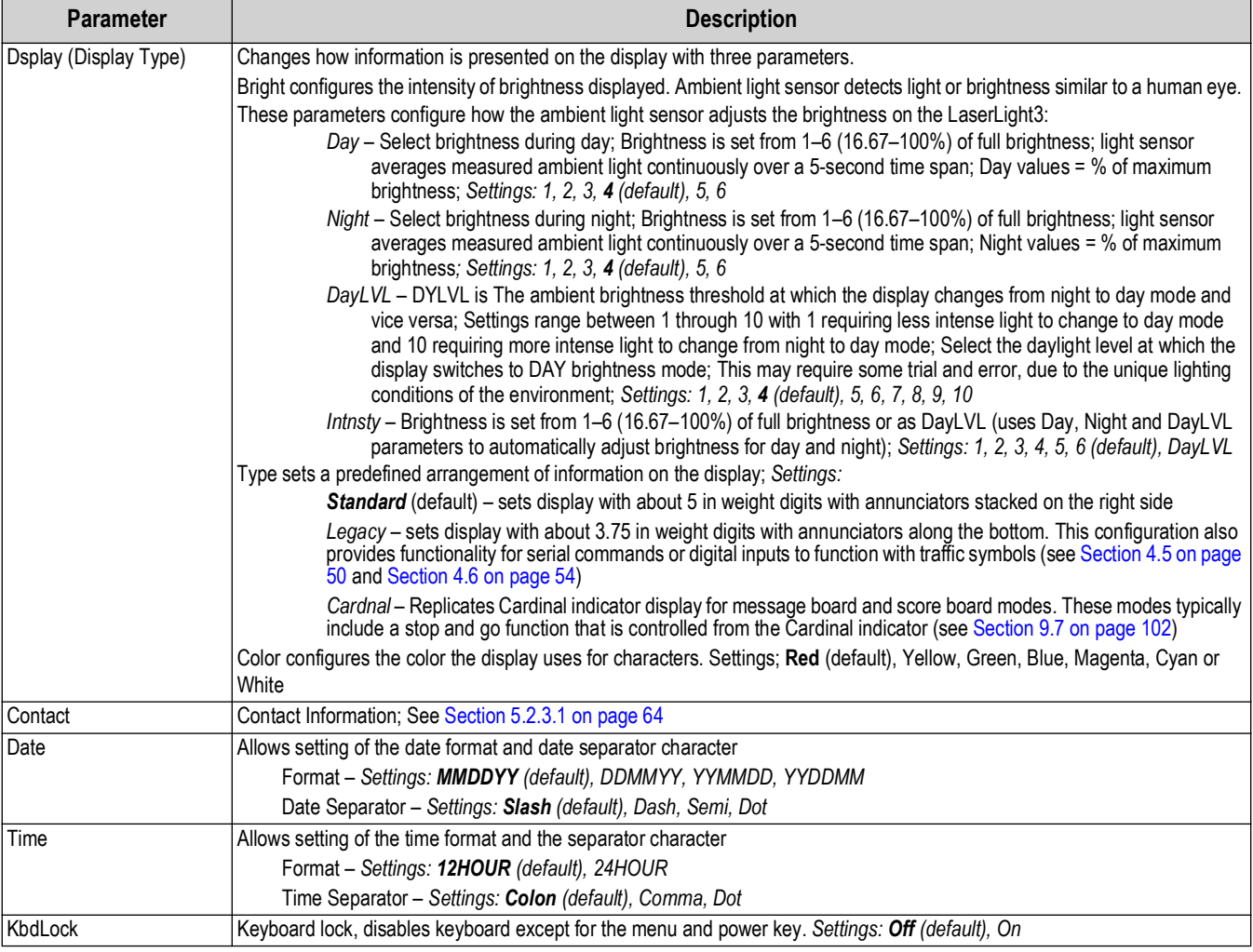

*Table 5-9. Program Menu Parameters*

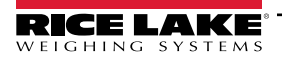

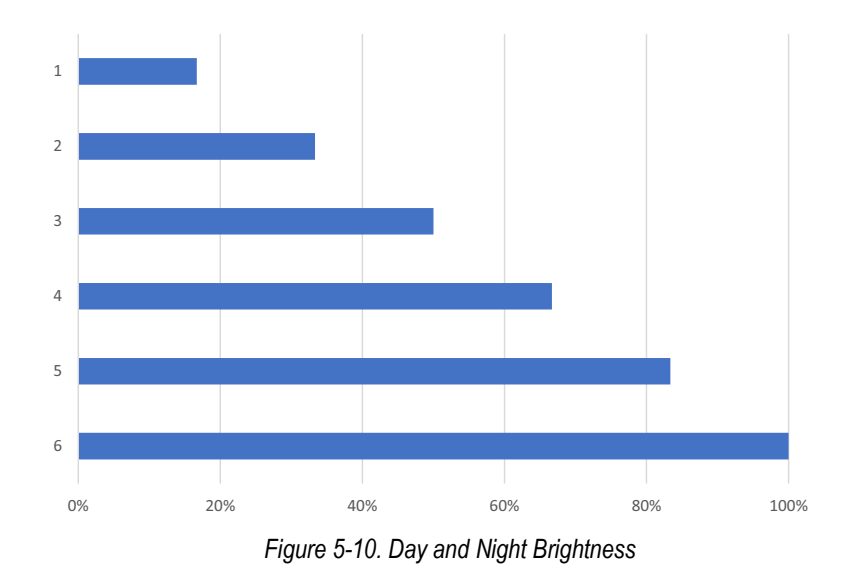

#### <span id="page-63-0"></span>**5.2.3.1 Contact Information Menu**

This section provides a flow chart and descriptions for the Contact Information menu.

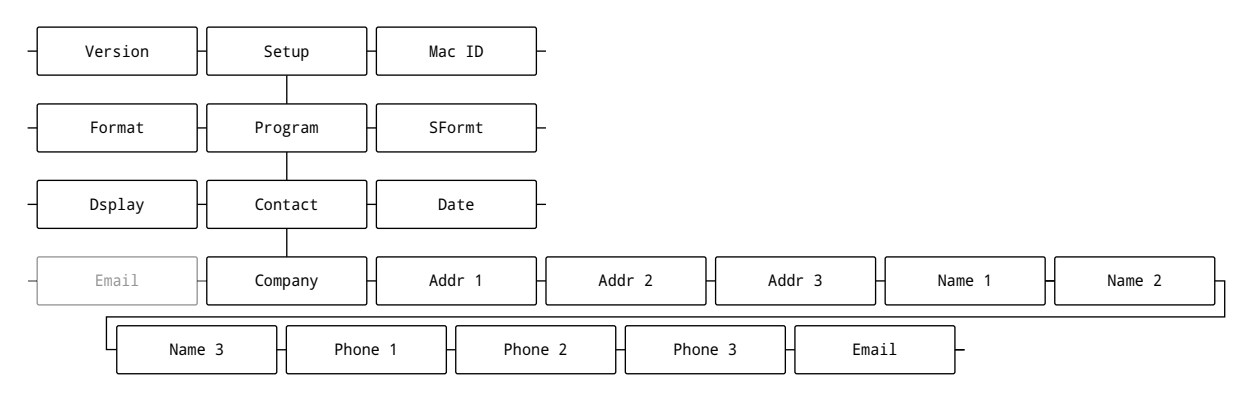

#### *Figure 5-11. Contact Information Menu*

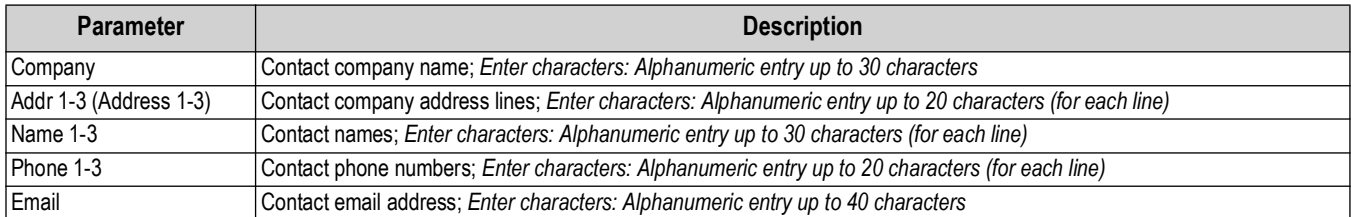

*Table 5-10. Contact Information Menu Parameters*

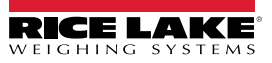

## <span id="page-64-0"></span>**5.2.4 Stream Format Menu**

This section provides a flow chart and descriptions for the Stream Format menu.

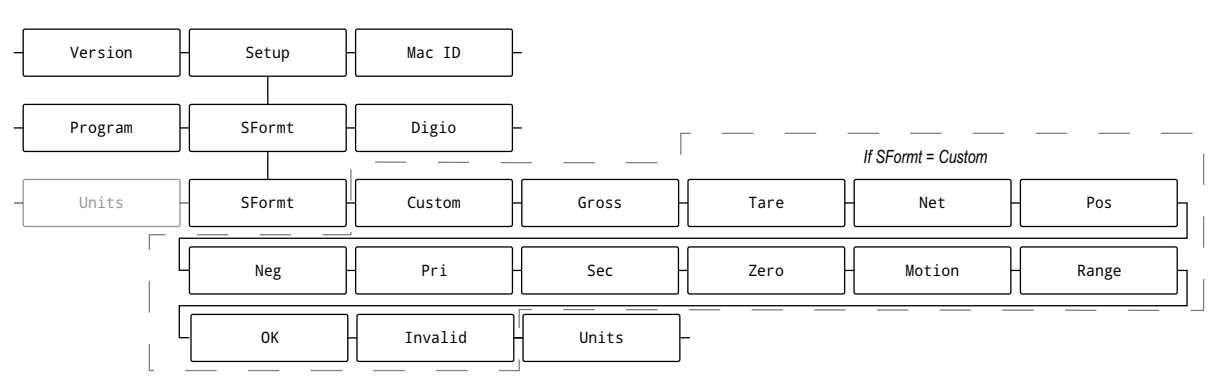

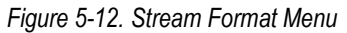

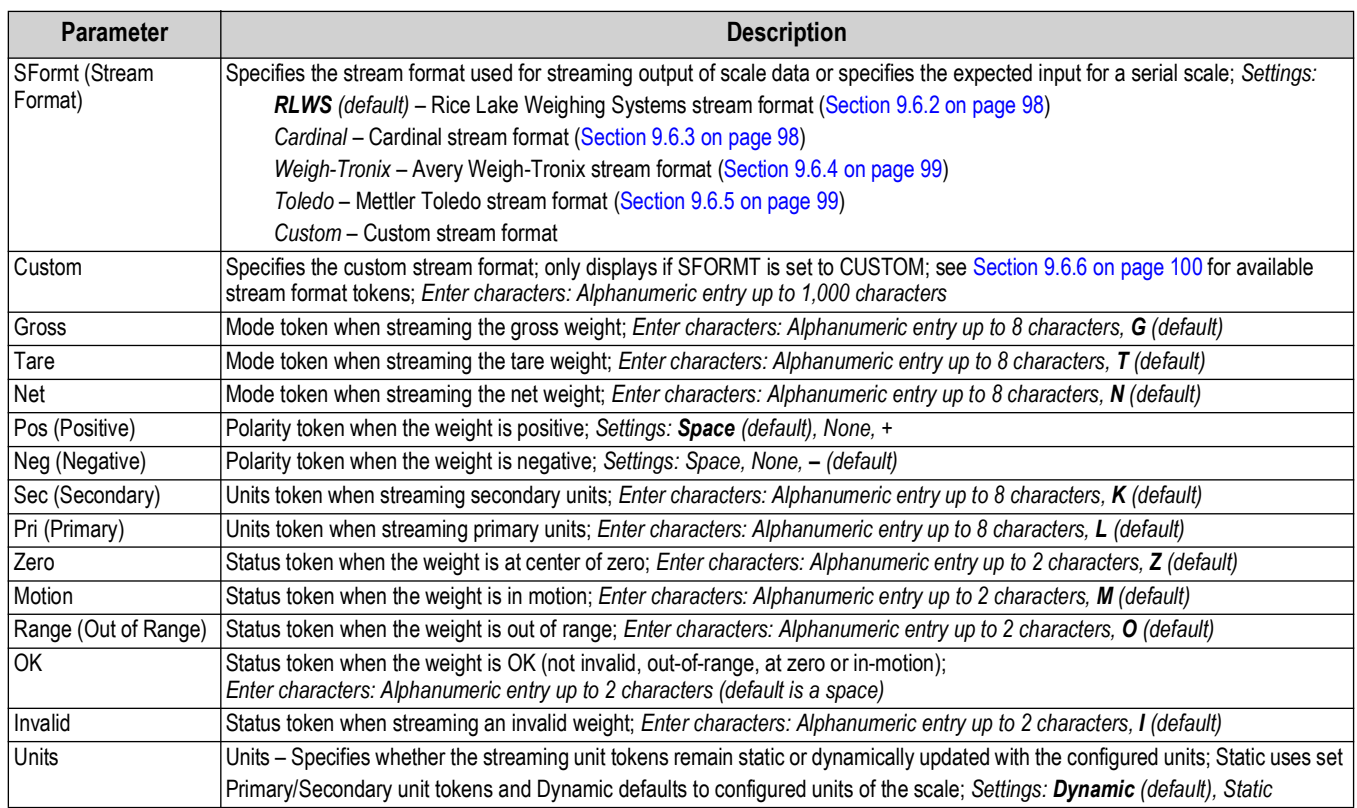

*Table 5-11. Stream Format Menu Parameters*

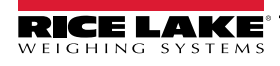

# <span id="page-65-1"></span><span id="page-65-0"></span>**5.2.5 Digio (Digital I/O) Menu**

This section provides a flow chart and descriptions for the Digio menu.

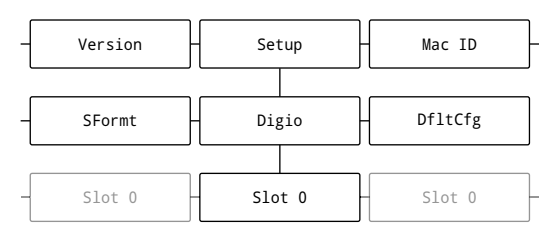

*Figure 5-13. Digital I/O Menu*

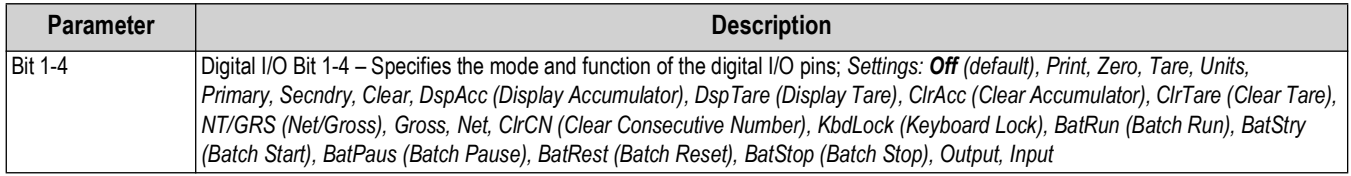

*Table 5-12. Digio Menu Parameters*

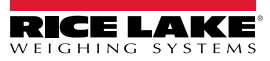

## <span id="page-66-1"></span><span id="page-66-0"></span>**5.2.6 Remote Menu**

This section provides a flow chart and descriptions for the Remote menu.

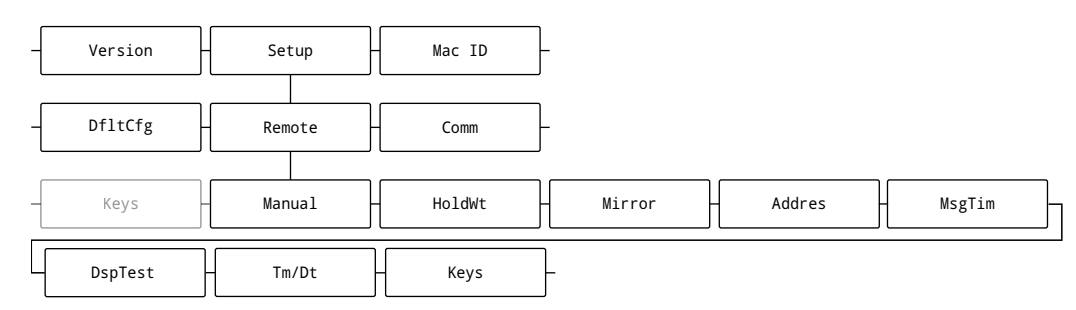

#### *Figure 5-14. Remote Menu*

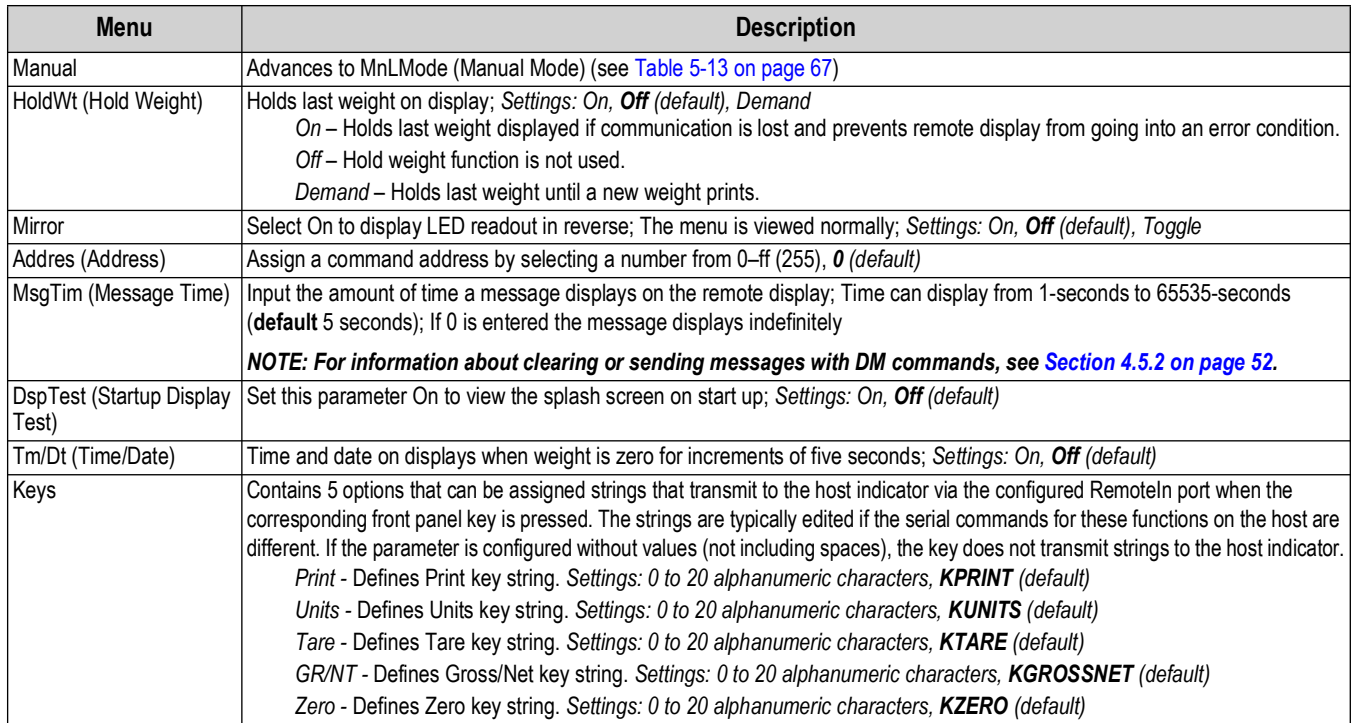

<span id="page-66-2"></span>*Table 5-13. Remote Menu Descriptions*

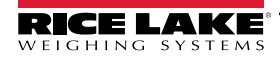

#### <span id="page-67-0"></span>**5.2.6.1 Manual Mode Menu**

This section provides a flow chart and descriptions for the Manual Mode menu.

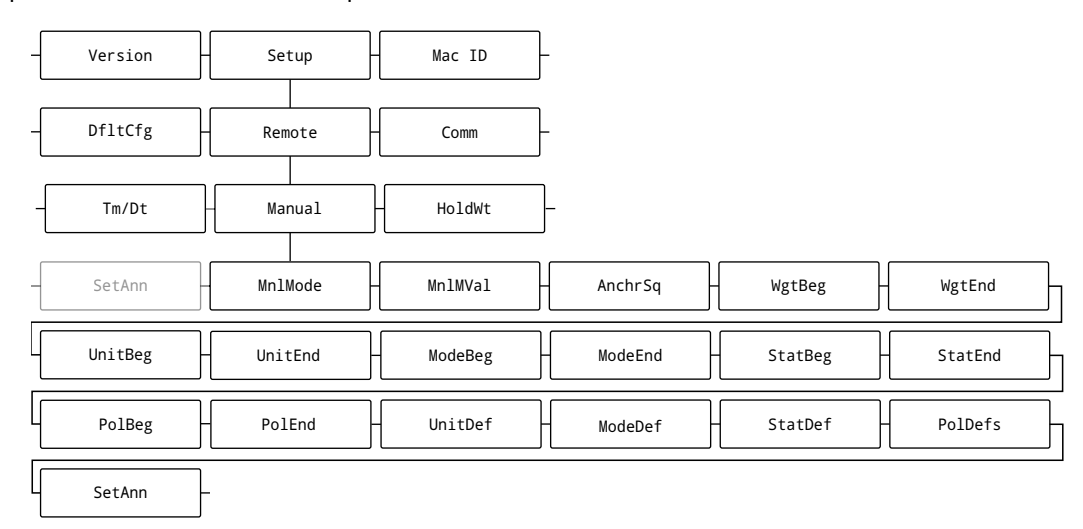

#### *Figure 5-15. Manual Mode Menu*

*NOTE: Manual Mode parameter configuration behaves differently when compared to other parameters. Many of these*   $\boxed{\mathbf{z}}$ *parameters will bring up the entire raw format display including control characters. A cursor accompanies the raw format, the arrows keys moves the cursor and pushing*  $\left( \frac{TRE}{d} \right)$  sets the configuration at the cursor's position.

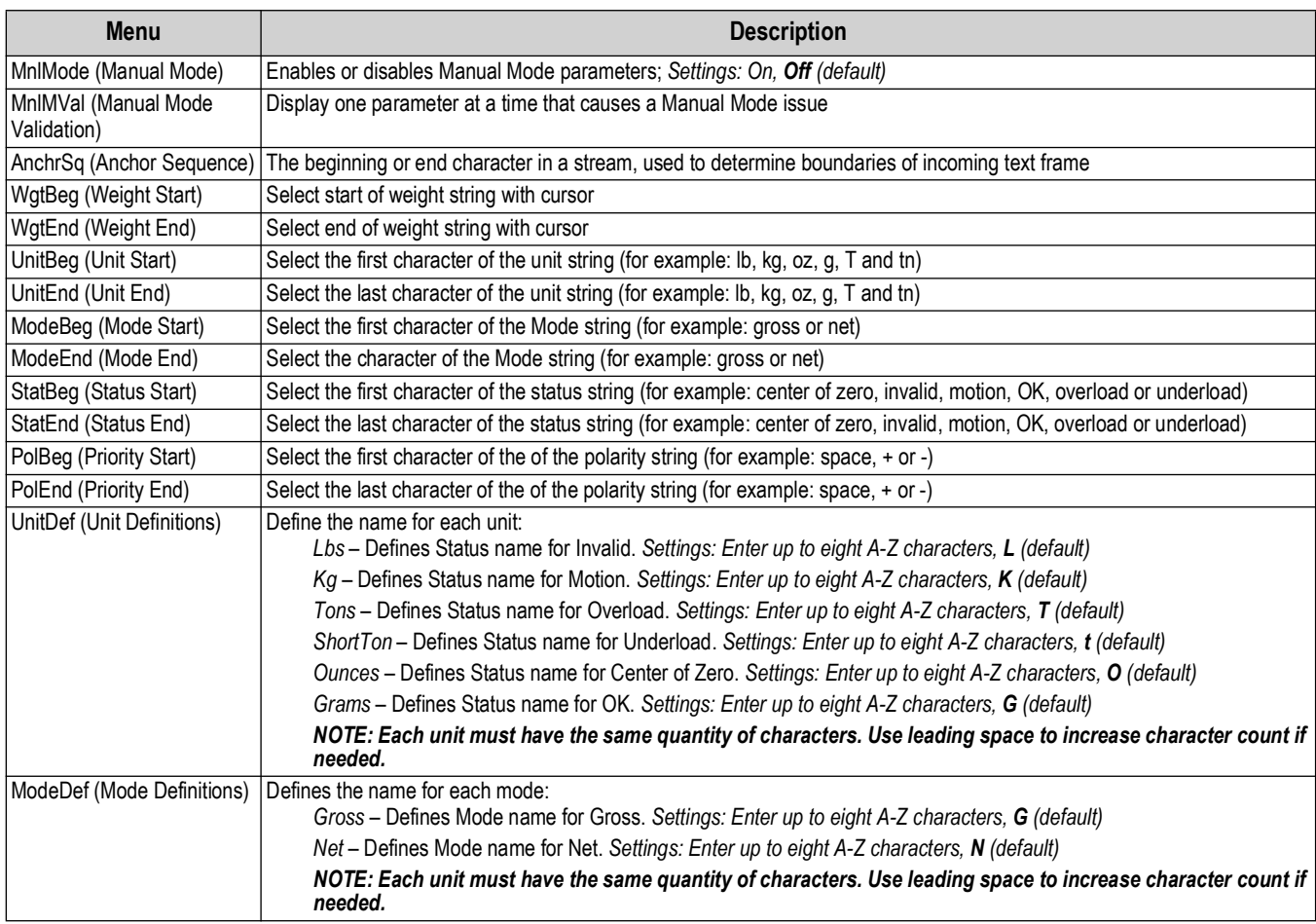

*Table 5-14. Remote Menu Descriptions*

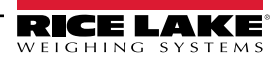

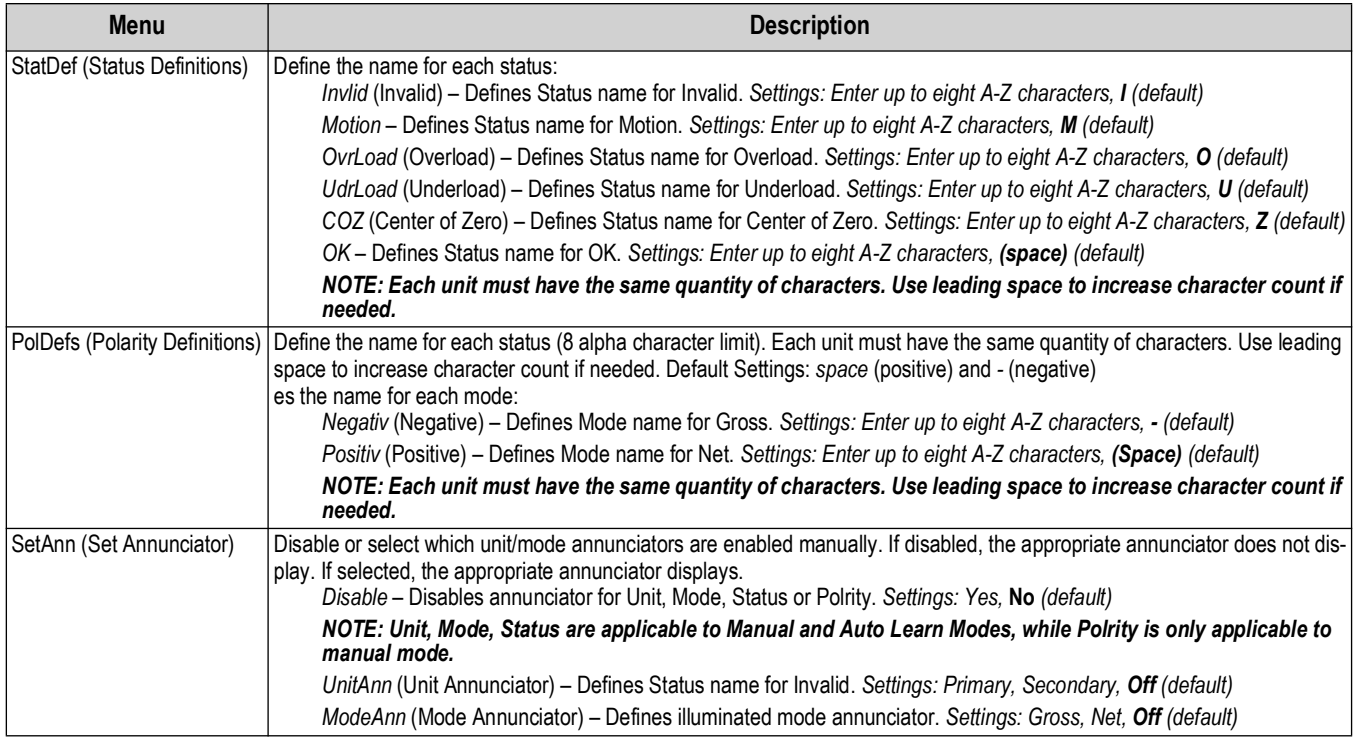

*Table 5-14. Remote Menu Descriptions (Continued)*

*Figure 5-16.* 

# <span id="page-68-0"></span>**5.3 MAC ID**

This section provides a flow chart and descriptions for the MAC ID menu.

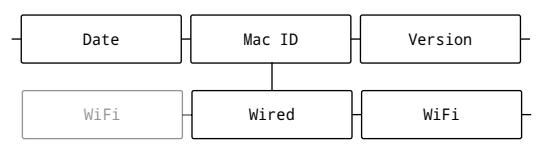

*Figure 5-17. MAC ID Date Menu*

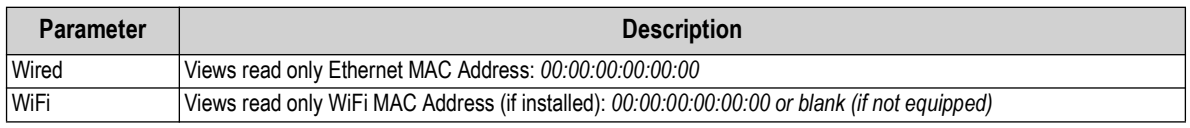

*Table 5-15. MAC ID Menu Parameters*

*Figure 5-18.* 

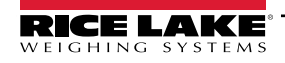

# <span id="page-69-0"></span>**5.4 Test Menu**

This section provides a flow chart and descriptions for the Test menu.

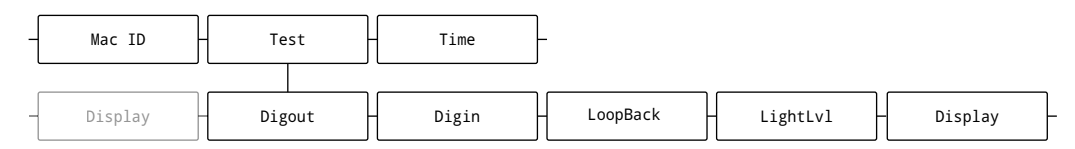

*Figure 5-19. Test Menu*

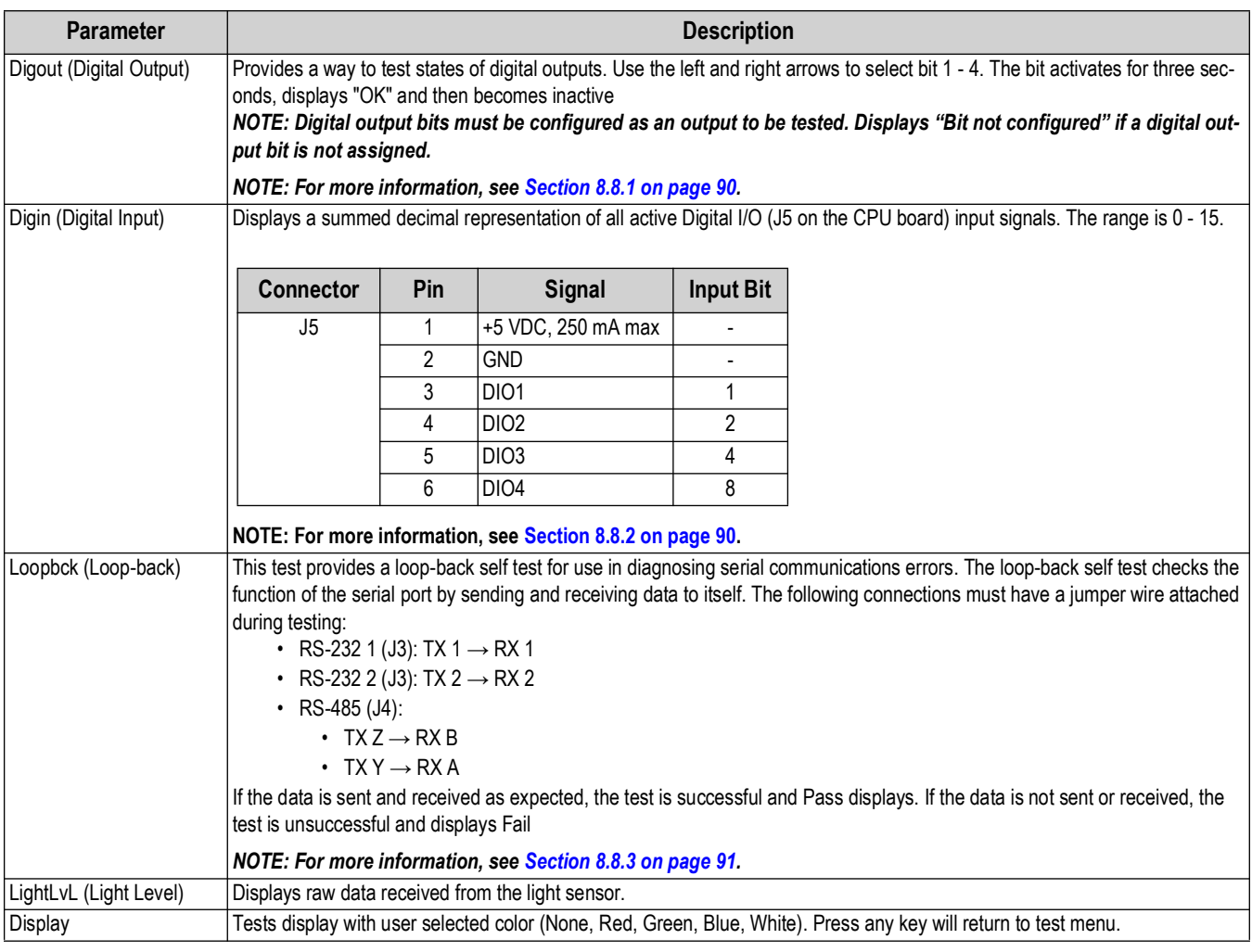

*Table 5-16. Test Menu Parameters*

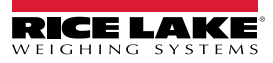

# <span id="page-70-2"></span>**5.5 Time Menu**

This section provides a flow chart and descriptions for the Time menu.

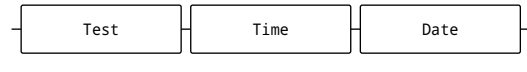

*Figure 5-20. Set Time Menu*

| <b>Parameter</b> | <b>Description</b>                        |
|------------------|-------------------------------------------|
| Time             | Sets hour, minute and Meridian Indicator. |

*Table 5-17. Time Menu*

# <span id="page-70-0"></span>**5.6 Date Menu**

This section provides a flow chart and descriptions for the Date menu.

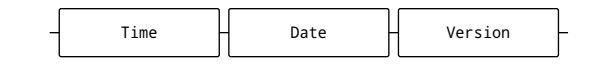

*Figure 5-21. Date Menu*

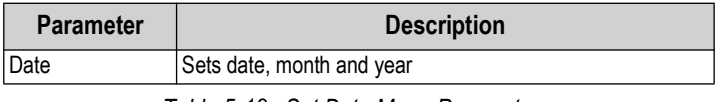

*Table 5-18. Set Date Menu Parameters*

# <span id="page-70-1"></span>**5.7 Version**

This section provides a flow chart and descriptions for the Version menu.

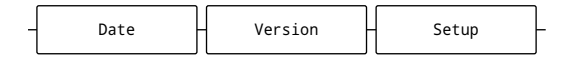

*Figure 5-22. Version Date Menu*

| <b>Parameter</b> | <b>Description</b>                                     |
|------------------|--------------------------------------------------------|
|                  | Software Version   Displays installed software version |

*Table 5-19. Version Menu Parameters*

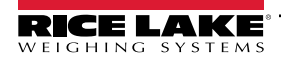

# **6.0 Revolution**

The Revolution utility provides a suite of functions used to support configuration, calibration, customization and backup of the LaserLight3 software. Calibration values and scale configuration can both be saved and restored to the LaserLight3 using Revolution.

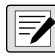

*NOTE: For system requirements and software download visit the Revolution product page on: FA NUTE: For system requirements and securiton-scale-software/.* 

# **6.1 Connecting to LaserLight3**

Connect the PC serial port to a LaserLight3 comm port, then click *Connect* in the toolbar. Revolution attempts to establish communications to the LaserLight3. If communication settings need to be adjusted, select *Options…* from the Tools menu in Revolution.

### **Downloading to the LaserLight3**

The *Send Configuration to Device* function in the Revolution Communications menu allows a Revolution configuration file (with or without scale calibration data) or ticket formats to be sent/downloaded to a connected LaserLight3 in *Setup* mode.

The *Send Section to Device* function in the Communications menu allows the download of only the currently displayed object, such as a scale configuration.

Because less data is transferred using the *Send Section to Device*, it is typically faster than a full configuration download, but there is an increased possibility the download fails due to dependencies on other objects. If the download fails, try performing a complete download using the *Send Configuration to Device* function*.*

### **Uploading Configuration to Revolution**

The *Get Configuration from Device* function in the Revolution Communications menu allows the existing configuration of a connected LaserLight3 to be saved to a file on the PC. Once saved, the configuration file provides a backup which can be quickly restored to the LaserLight3 if needed. Alternatively, the file can be edited within Revolution and sent back to the LaserLight3.

# **6.2 Saving and Transferring Data**

 *NOTE: Revolution has a module to save and transfer data. It is the preferred method over using ProComm or similar.*

## <span id="page-71-0"></span>**6.2.1 Saving LaserLight3 Data to a PC**

Configuration data can be saved to a computer connected to the selected port. The PC must be running a communications program such as *PROCOMMPLUS*®.

When configuring the LaserLight3, ensure the values set for the baud and bits parameters on the serial menu match the baud rate, bits and parity settings configured for the serial port on the PC.

To save all configuration data, first put the communications program into data capture mode, then place the LaserLight3 in *Setup* mode and send the DUMPALL command to the LaserLight3. The LaserLight3 responds by sending all configuration parameters to the PC as ASCII-formatted text.

## **6.2.2 Downloading Configuration Data from PC to LaserLight3**

Configuration data saved on a PC or disc can be downloaded from the PC to an LaserLight3. This procedure is useful when a number of LaserLight3s with similar configurations are set up or when an LaserLight3 is replaced.

To download configuration data, connect the PC to the selected port as described in [Section 6.2.1](#page-71-0). Place LaserLight3 in *Setup* mode and use the PC communications software to send the saved configuration data to the LaserLight3.

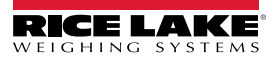
# **6.3 Updating Firmware**

Revolution is used to update the firmware of the LaserLight3.

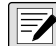

### *FA NOTE: Updating the firmware defaults the configuration settings.*

To initiate a firmware update:

- 1. Check current LaserLight3 firmware version ([Section 3.4.5 on page 33\)](#page-32-0).
- 2. Navigate to<https://www.ricelake.com/firmware>and determine if newer firmware exists.
	- If no new firmware version exists, end procedure
	- If newer firmware version exists, continue procedure
- 3. Download latest LaserLight3 firmware.
- 4. Connect computer running Revolution to the CPU board's Micro USB port (J7) with a micro USB cable (up to 10 feet long).
- 5. In Revolution, open the LaserLight3 module. The LaserLight3 Information page displays.
- 6. Select **Update Firmware** and follow steps on-screen.

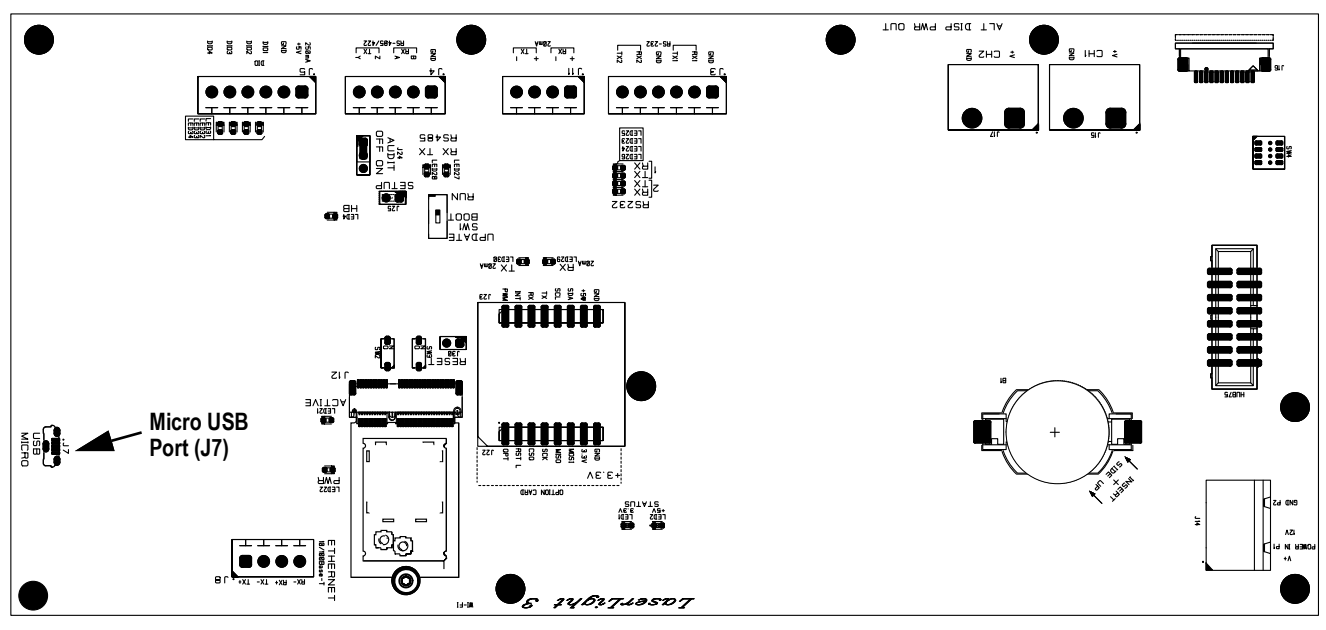

*Table 6-1. CPU Board SW1 Switch and Micro USB Port*

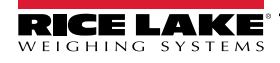

# **7.0 EDP Commands**

The LaserLight3 indicator can be controlled by a personal computer connected to one of the indicator communication ports. Control is provided by a set of commands which can simulate front panel key press functions, return and change setup parameters, and perform reporting functions. The commands provide the capability to print configuration data or to save data to an attached personal computer. This section describes the EDP command set and procedures for saving and transferring data using the communication ports. The EDP command set is divided into several groups.

When the indicator processes a command, it either responds with a value (for reporting commands, or when querying parameter settings), or with the message *OK*. The *OK* response verifies the command was received and has been executed. If the command is unrecognized, the indicator responds with *?? invalid command*. If the command cannot be executed in the current mode, the indicator responds with *?? invalid mode*. If the command is recognized, but the value is out of range or an invalid type, the indicator responds with *??* followed by the type and the range.

### **7.1 Key Press Commands**

Key press serial commands simulate pressing keys on the front panel of the indicator. These commands can be used in both setup and *Weigh* mode. Several of the commands serve as pseudo keys, providing functions which are not represented by a key on the front panel.

For example, to enter a 15 lb tare weight using serial commands:

- 1. Type *K1* and press **Enter** (or **Return**).
- 2. Type *K5* and press **Enter**.
- 3. Type *KTARE* and press **Enter**.

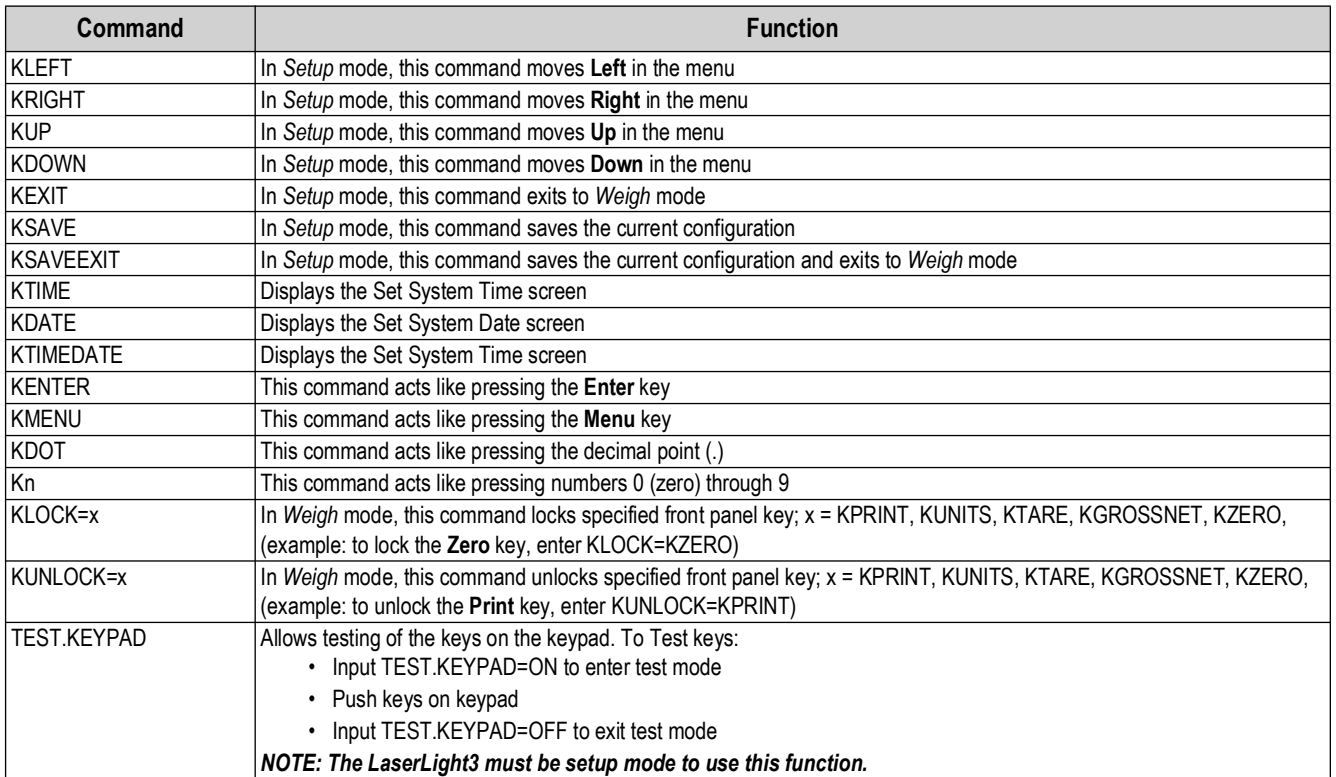

*Table 7-1. Key Press Commands*

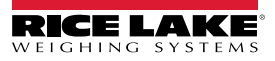

### **7.2 Key Press String Transmission Commands**

Sends up to a 20 alphanumeric character string to host indicator through the REMOTEIN port as if the correlating face button is pressed (Gross/Net, Print, Tare, Units and Zero).

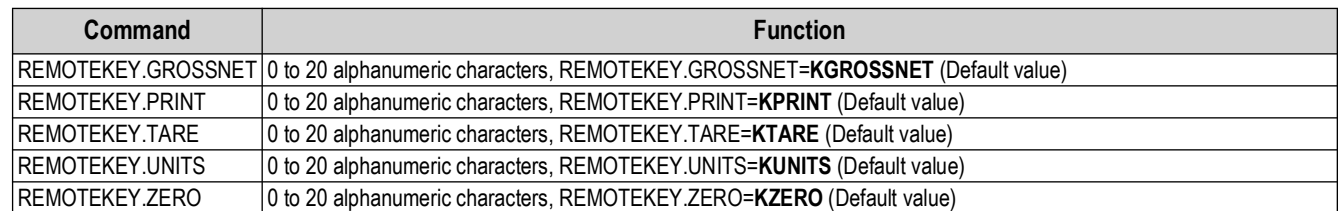

*Table 7-2. Key Press String Transmission Commands*

# **7.3 Reporting Commands**

Reporting commands send specific information to the communications port. The commands listed in [Table 7-3](#page-74-0) can be used in either Setup mode, Weigh mode or Remote Display mode.

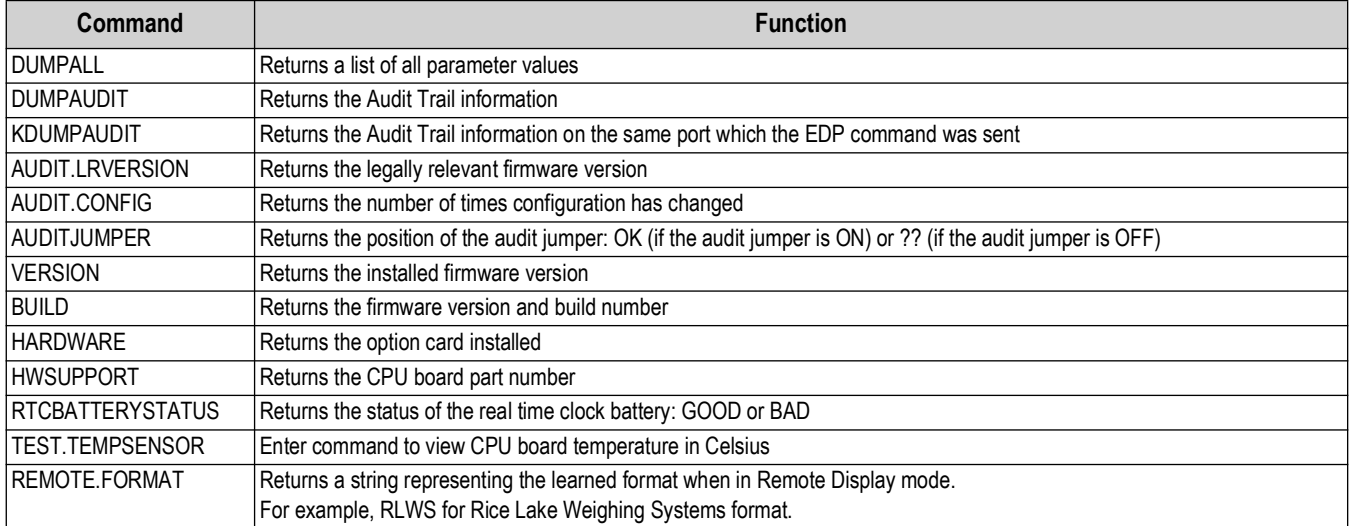

*Table 7-3. Reporting Commands*

# <span id="page-74-0"></span>**7.4 Reset Configuration Command**

The following command can be used to reset the configuration parameters of the LaserLight3.

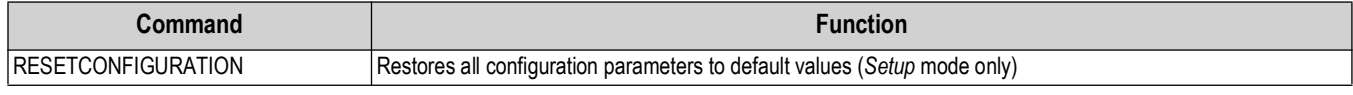

*Table 7-4. Reset Configuration Command*

 *NOTE: All scale calibration settings are lost when the RESETCONFIGURATION command is run.*

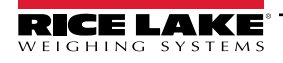

# **7.5 LaserLight3 Commands**

The following commands can be used to configure LaserLight3 parameters.

### **7.5.1 Learn or Manual Mode commands**

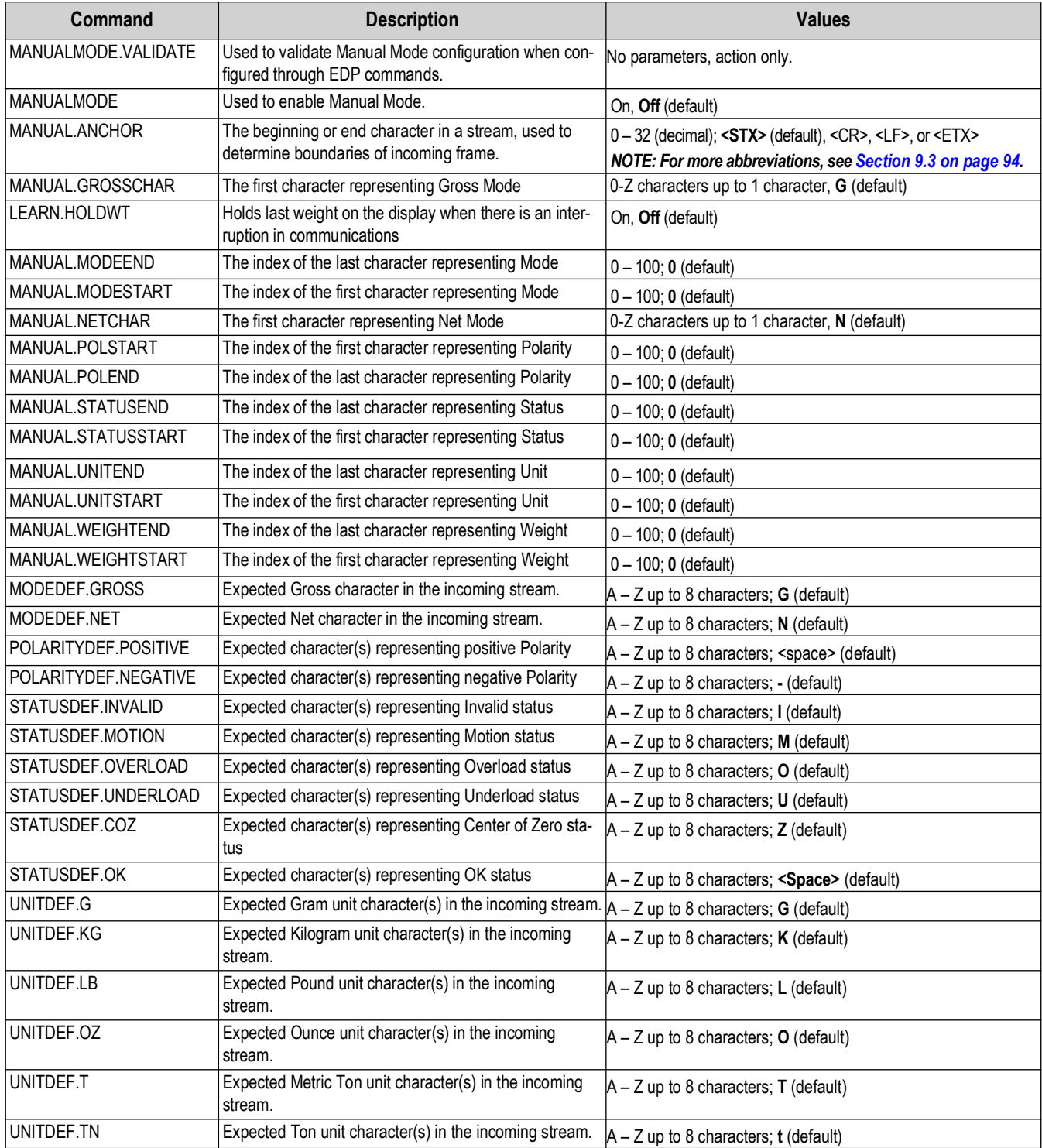

*Table 7-5. LaserLight3 EDP Commands*

### **7.5.2 Additional LaserLight3 commands**

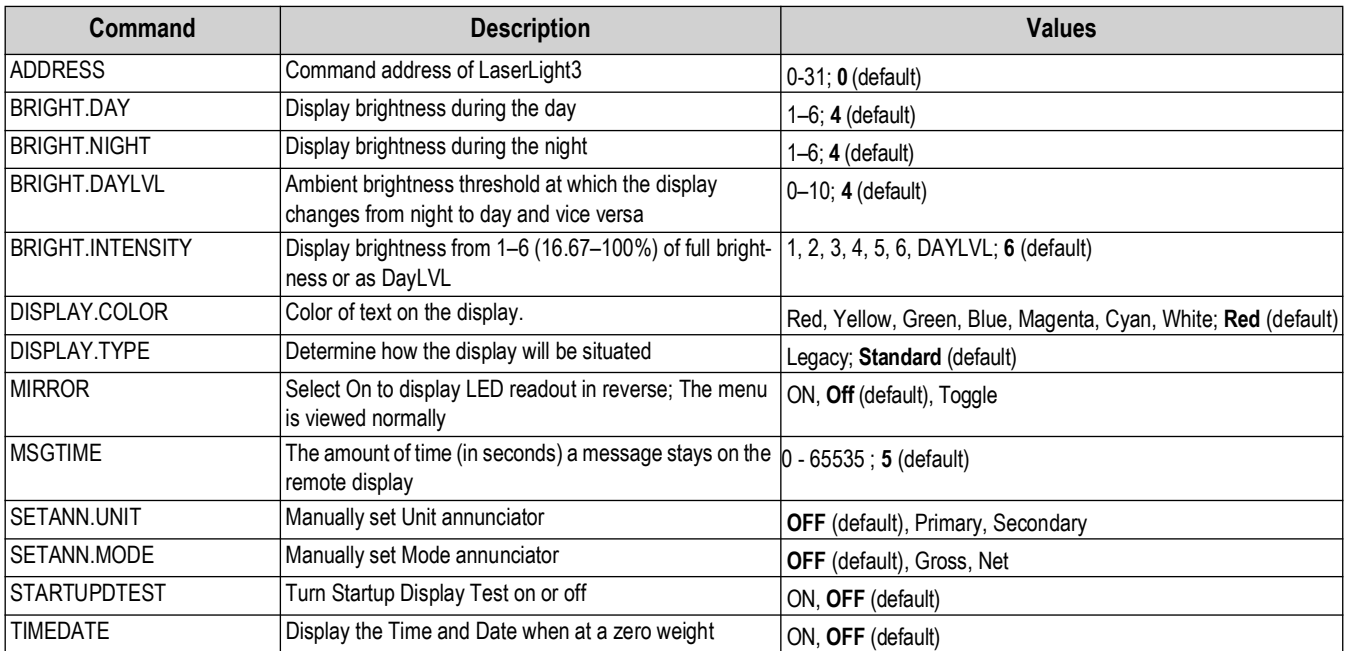

*Table 7-6. Additional LaserLight3 Commands*

# **7.6 Serial Port Setting Commands**

The following commands can be used to configure serial port parameters.

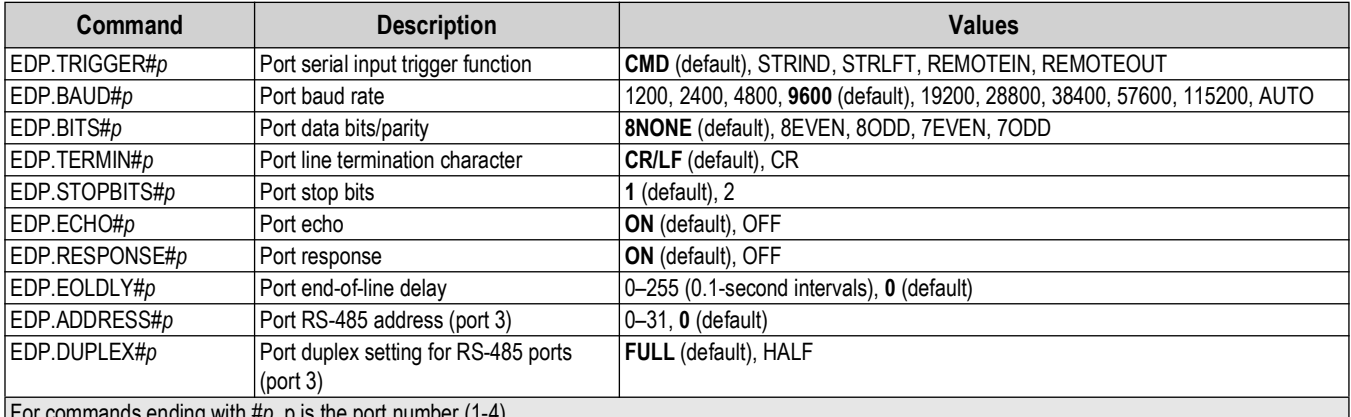

For commands ending with *#p*, p is the port number (1-4)

*Table 7-7. Serial Port Commands*

### **7.6.1 Serial Ports**

- Ports 1 and 2 are the two RS-232 ports (J3)
- Port 3 is the RS-485/422 port (J4)
- Port 4 is 20ma  $(J11)$

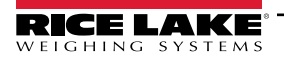

# **7.7 Ethernet and USB Setting Commands**

The following commands can be used to configure Ethernet and USB parameters.

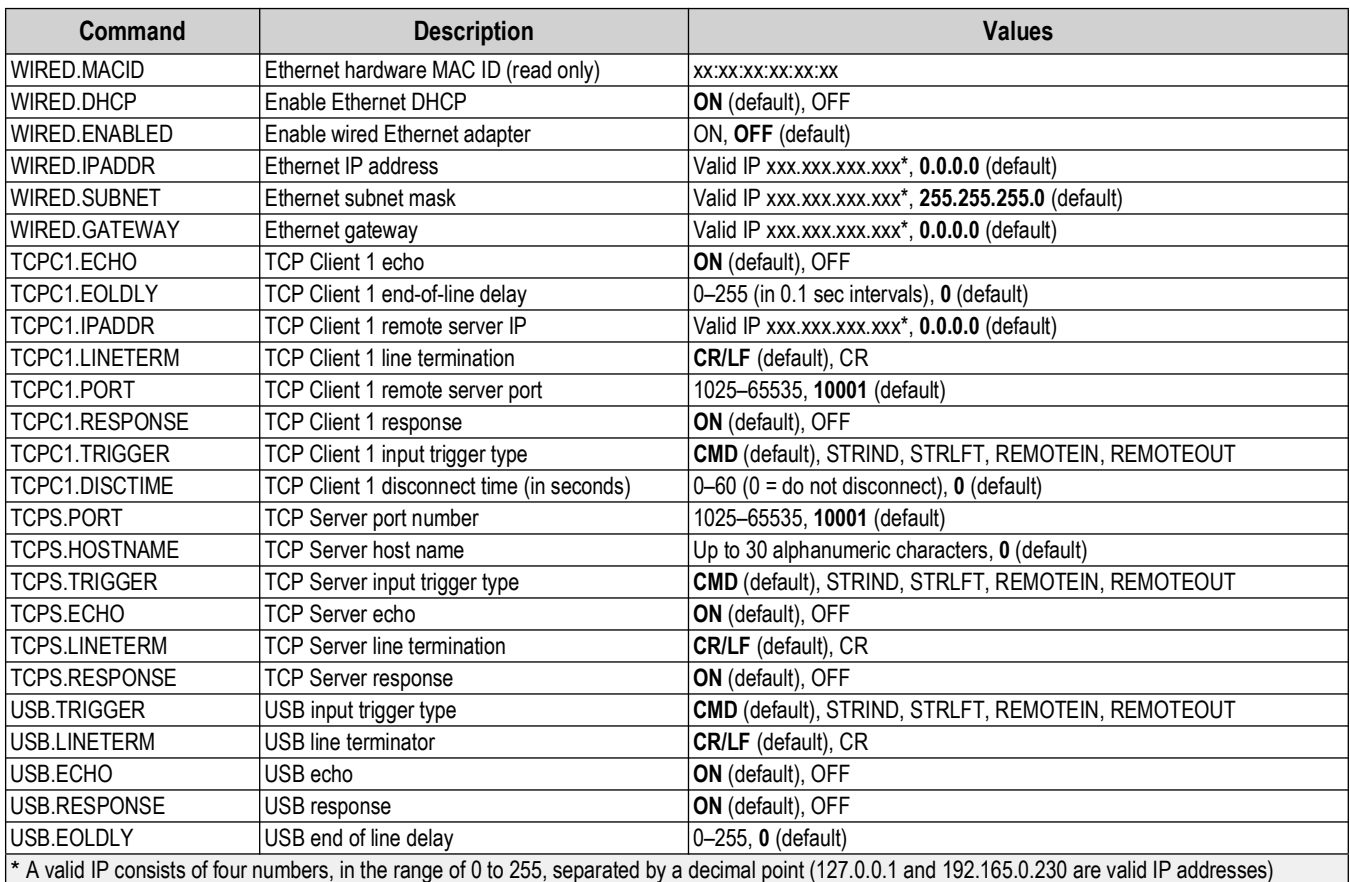

*Table 7-8. Ethernet TCP/IP and USB Commands*

# **7.8 Wi-Fi Setting Commands**

The following commands can be used to configure Wi-Fi parameters.

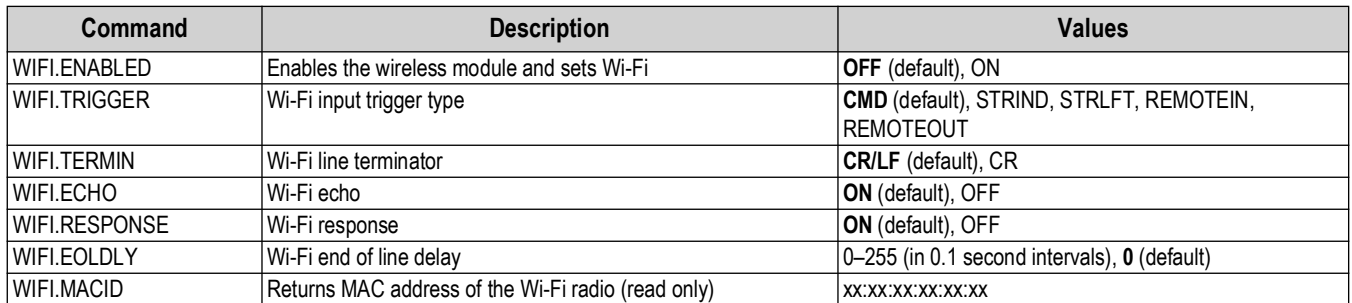

*Table 7-9. Wi-Fi Commands*

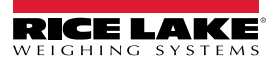

### **7.9 Program Commands**

The following commands can be used to configure feature parameters.

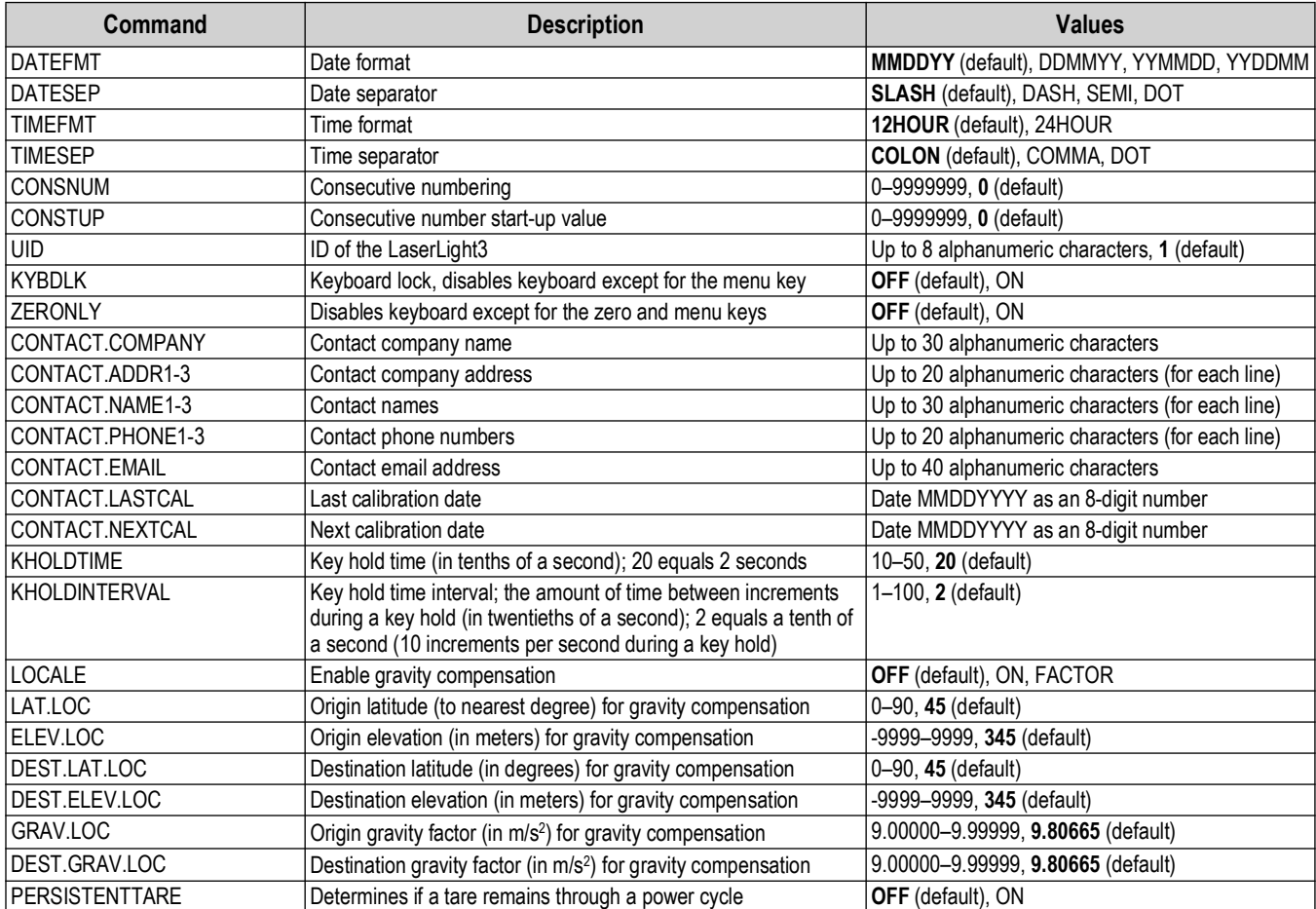

*Table 7-10. Program Commands*

### **7.10 Digital I/O Command**

The following commands can be used to configure digital I/O parameters.

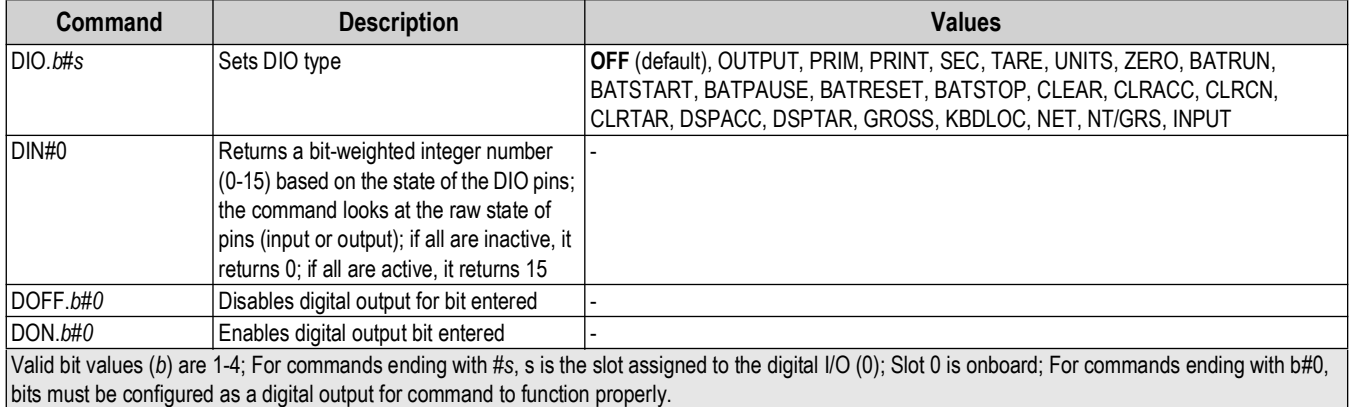

*Table 7-11. Digital I/O Commands*

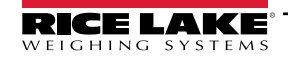

# **8.0 Maintenance**

The maintenance information in this manual is designed to cover aspects of maintaining and troubleshooting the LaserLight3 indicator. Contact the local Rice Lake Weighing Systems dealer if a problem requires technical assistance.

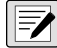

 *NOTE: Have serial number available when calling for assistance.* 

# **8.1 Maintenance Checkpoints**

The LaserLight3 must be checked frequently to determine when a calibration is required. It is recommended a zero calibration be checked every other day and a calibration checked every week for several months after installation. Observe the results and change the period between calibration checks, depending upon the accuracy desired.

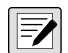

*NOTE: Establish a routine inspection procedure. Report changes in the LaserLight3 function to the individual or department responsible for the LaserLight3 performance.* 

# **8.2 Field Wiring**

If a problem with the wiring is suspected, check the electrical portion of the LaserLight3.

- Check for proper connections between the components of the system
- Check wiring meets all specifications in the installation drawings
- Check all wiring and connections for continuity, shorts and grounds using an ohmmeter with the LaserLight3 off
- Check for loose connections, poor solder joints, shorted or broken wires and unspecified grounds in wiring
- Check all cable shields to ensure grounding is made at only the locations specified in the installation drawings

### **8.3 Troubleshooting Tips**

[Table 8-1](#page-79-0) lists general troubleshooting tips for hardware and firmware error conditions.

<span id="page-79-0"></span>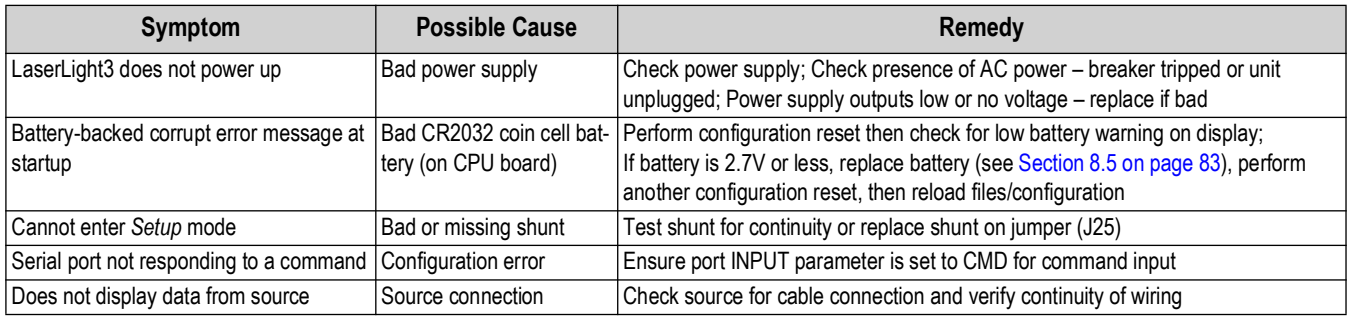

*Table 8-1. Basic Troubleshooting*

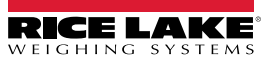

### <span id="page-80-0"></span>**8.4 Removing Front Door**

The LaserLight3 front door can be detached when service is required. Perform the following to remove the front door.

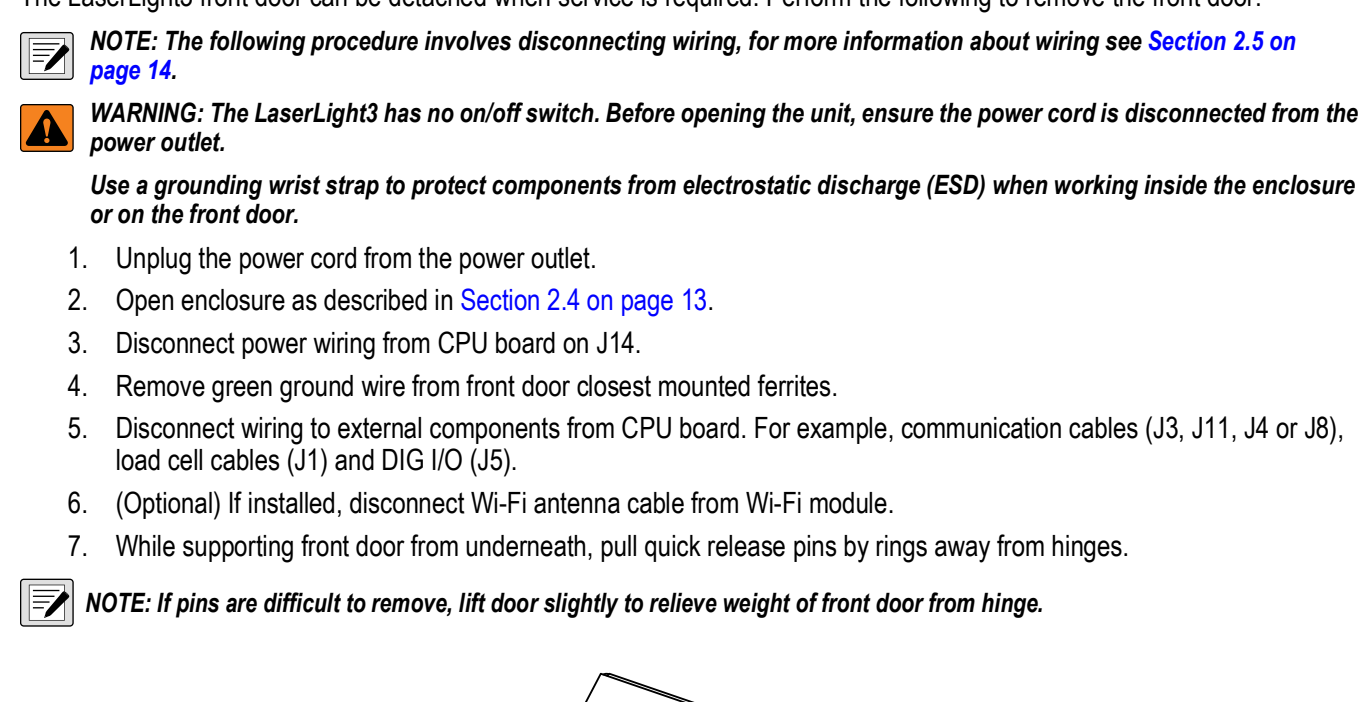

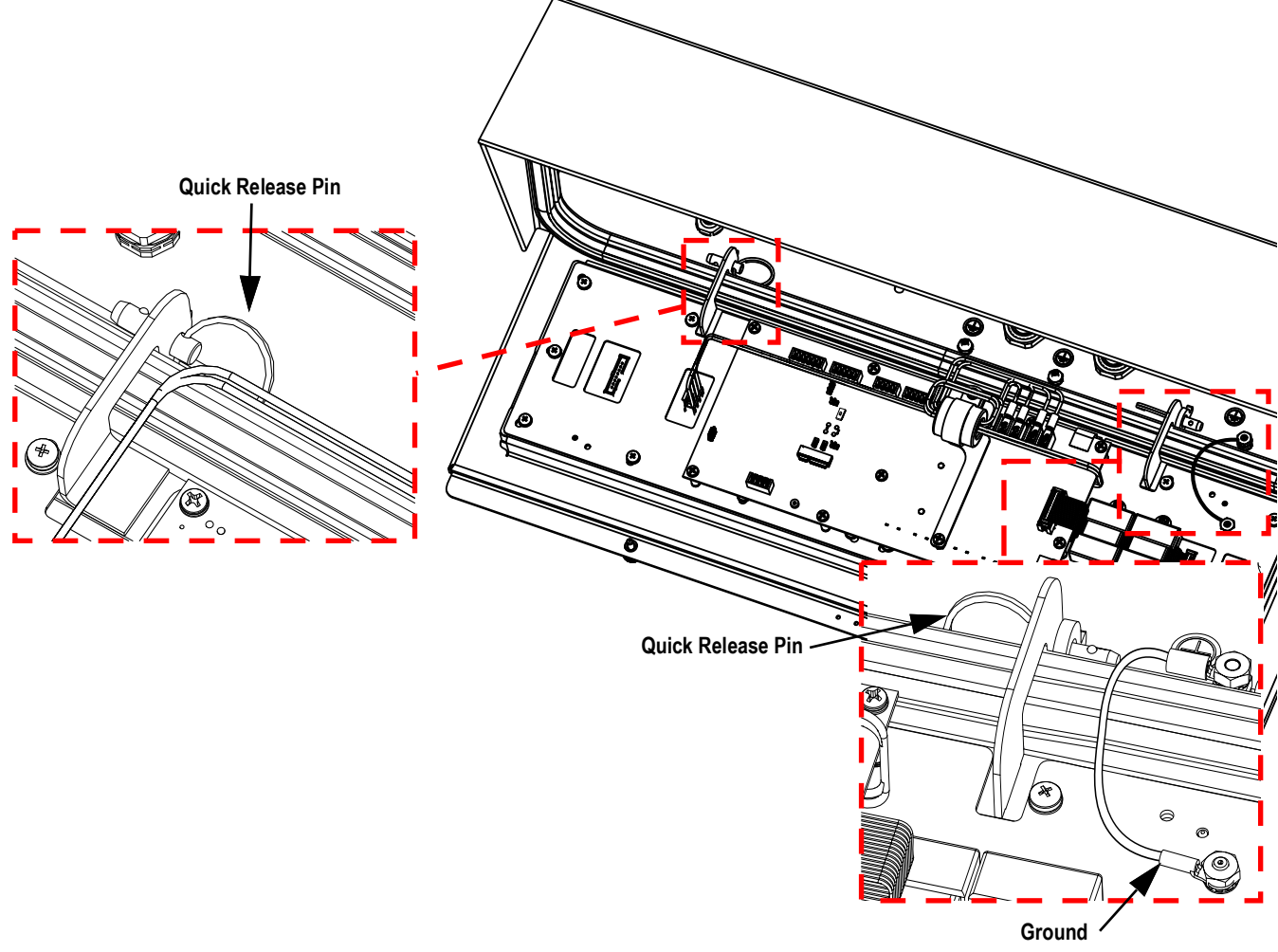

*Figure 8-1. LaserLight3 Quick Release Pins*

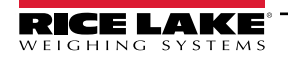

8. Position door approximately 30 degrees from vertical, then lift vertically to remove from enclosure.

*FA* NOTE: Positioning the door approximately 30 degrees from vertical, allows the door hinge to pass over the enclosure seal.

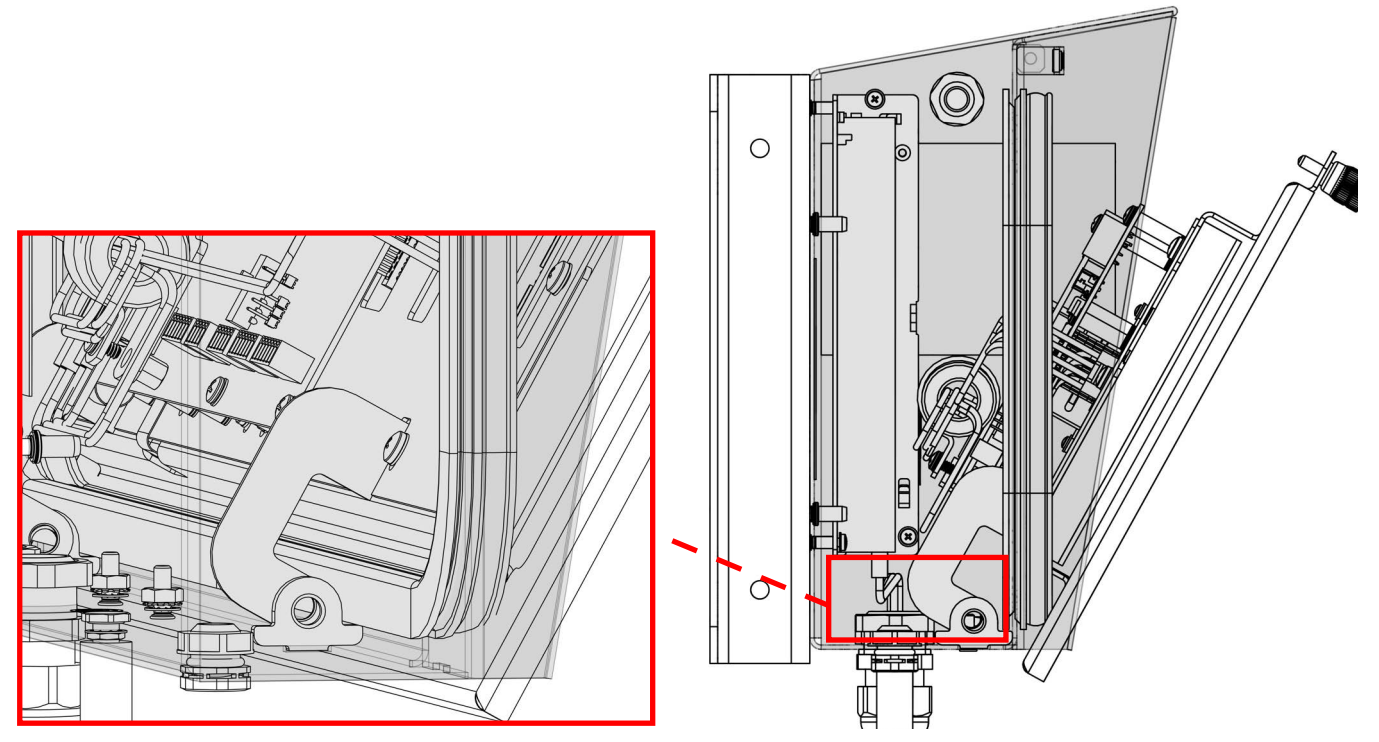

*Figure 8-2. LaserLight3 Quick Release Pins*

- 9. Place front door in ESD safe work area and perform required maintenance.
- 10. Reverse procedure to reinstall front door.

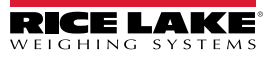

### <span id="page-82-0"></span>**8.5 Battery Replacement**

The battery life varies depending on use. It is recommended to replace the battery every three years, or sooner, if left powered off for extended periods of time to prevent data loss in the event of a power failure. Use the Revolution configuration utility ([Section 6.0 on page 72\)](#page-71-0) to store a copy of the LaserLight3 configuration on a PC before attempting battery replacement. The LaserLight3 configuration can be restored from the PC if data is lost.

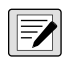

*NOTE: When LaserLight3 is opened, the CPU board is presented with the text oriented upside down. This section reflects the orientation of the CPU board when viewed in an open LaserLight3 enclosure.*

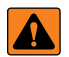

WARNING: Risk of explosion if battery is replaced with an incorrect type. Dispose of used batteries according to federal, *state and local regulations.*

 $\left( \mathbf{I} \right)$ 

*IMPORTANT: Use anti-static protection for grounding and to protect components from electrostatic discharge (ESD) when working inside the LaserLight3 enclosure. Procedures requiring work inside the LaserLight3 must be performed by qualified service personnel only.*

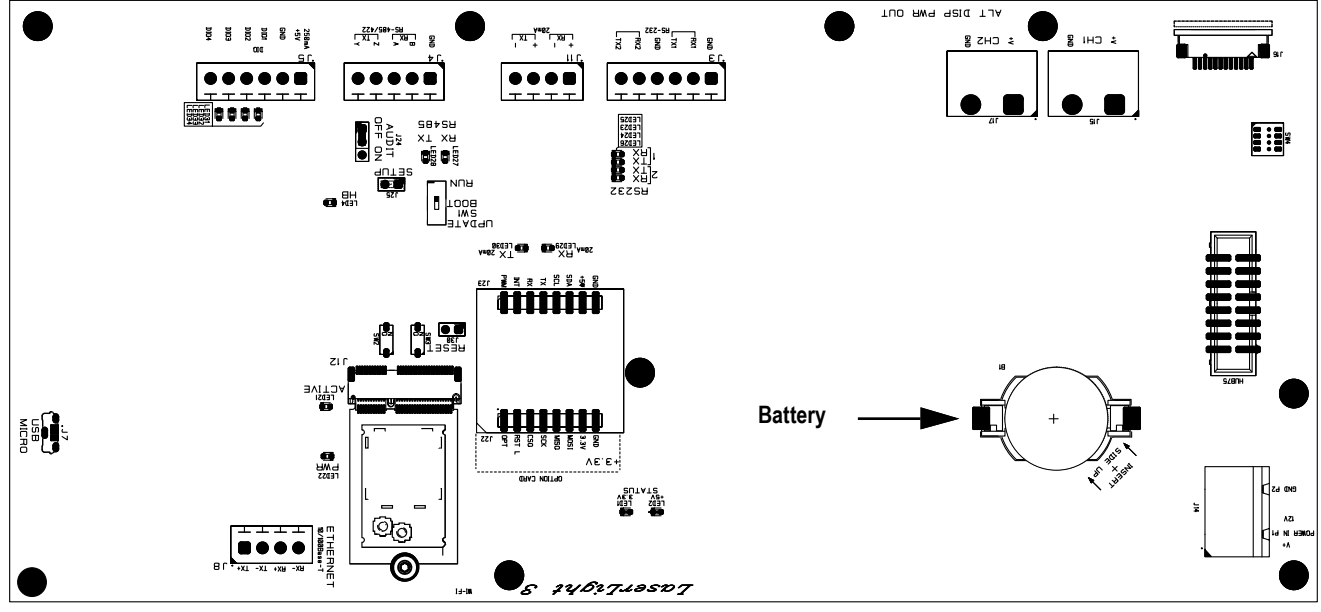

*Figure 8-3. CPU Board Battery Location*

Perform the following to replace the 3V lithium CR2032 battery (PN 71408):

- 1. Disconnect power to the indicator.
- 2. Open enclosure as described in [Section 2.4 on page 13.](#page-12-0)
- 3. Place the tip of a non-conductive flat head screw driver between negative contact and battery.
- 4. Twist screw driver to release battery from holder.
- 5. Press new replacement battery straight into the battery holder with the positive side up.

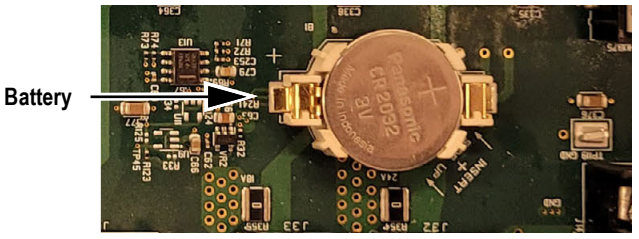

*Figure 8-4. Battery Installed*

6. Reset the time and date settings of the indicator (see [Section 3.4.1 on page 31](#page-30-0) and [Section 3.4.2 on page 32\)](#page-31-0).

 $\Omega$ 

# **8.6 CPU Board Replacement**

 *NOTE: CPU Board replacement should only be performed by a service technician.*

*IMPORTANT: Use anti-static protection for grounding and to protect components from electrostatic discharge (ESD) when working inside the LaserLight3 enclosure. Procedures requiring work inside the LaserLight3 must be performed by qualified service personnel only.*

- 1. Disconnect power to LaserLight3.
- 2. Open enclosure as described in [Section 2.4 on page 13.](#page-12-0)
- 3. Label connections for re-installation to new CPU board.
- 4. Disconnect all cabling from CPU board.
- 5. Remove ferrite support mounting screws, washers and standoffs.
- 6. Set display ferrite support stand/display power cable to side.

*NOTE: The following image displays a basic example of the CPU board installed in the LaserLight3. Depending on configuration, additional components and cabling may present.* 

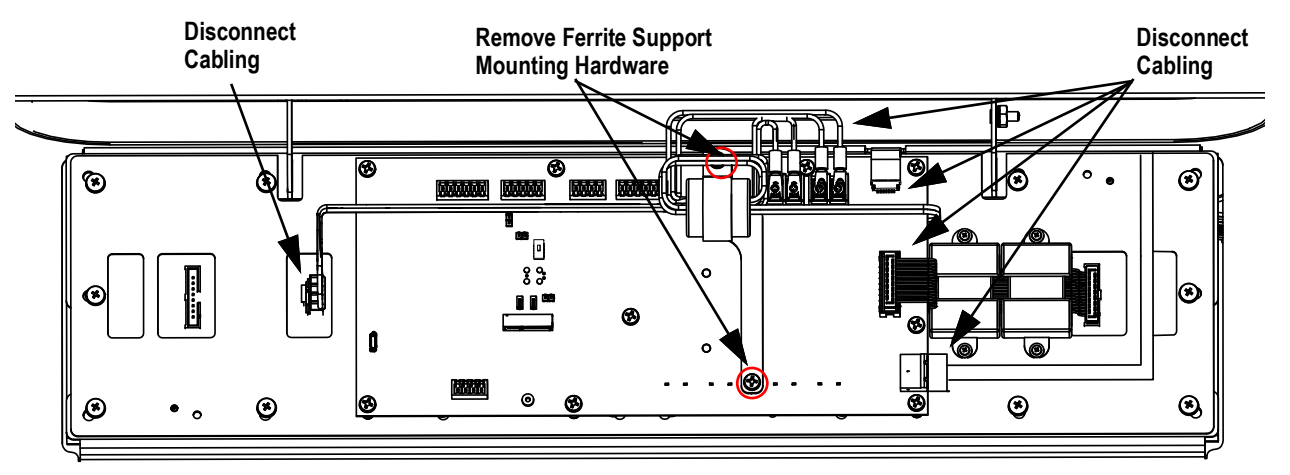

*Figure 8-5. Disconnecting Components from CPU Board*

- 7. Remove all CPU board mounting screws and washers.
- 8. Remove CPU board.

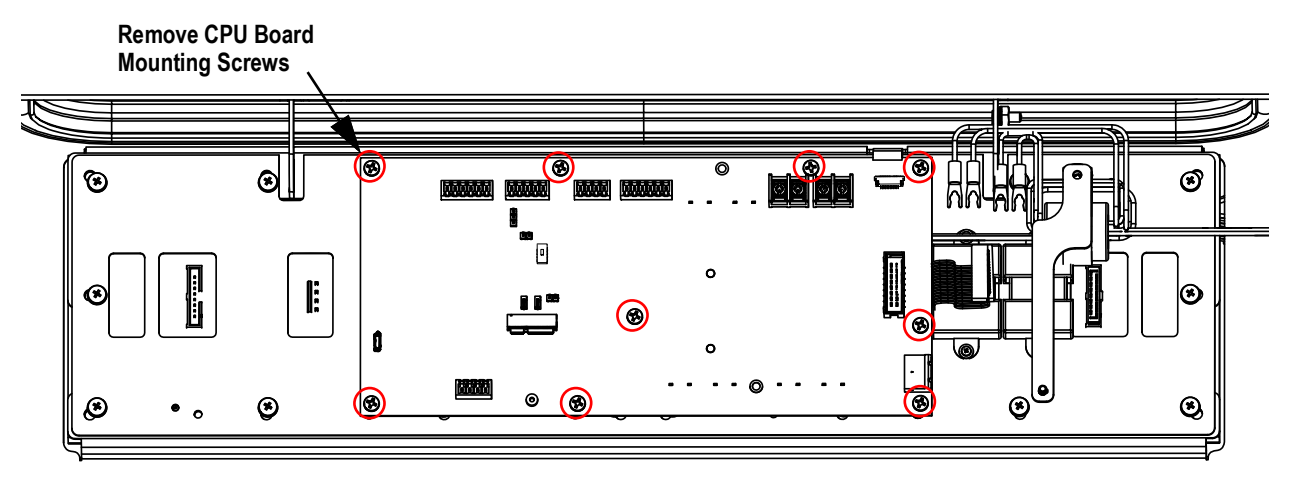

*Figure 8-6. Removing CPU Board*

9. Ensure display power cable is connected to display power input (adjacent to large ribbon cable with ferrites), and then set to the side.

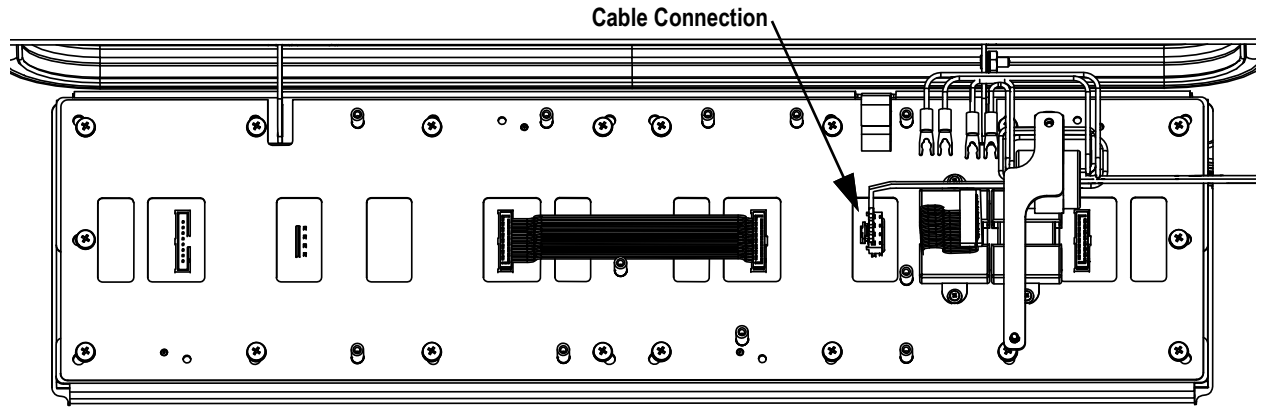

*Figure 8-7. Display Power Cable Connection*

10. Position new replacement CPU board on standoffs in enclosure and secure with previously removed hardware.

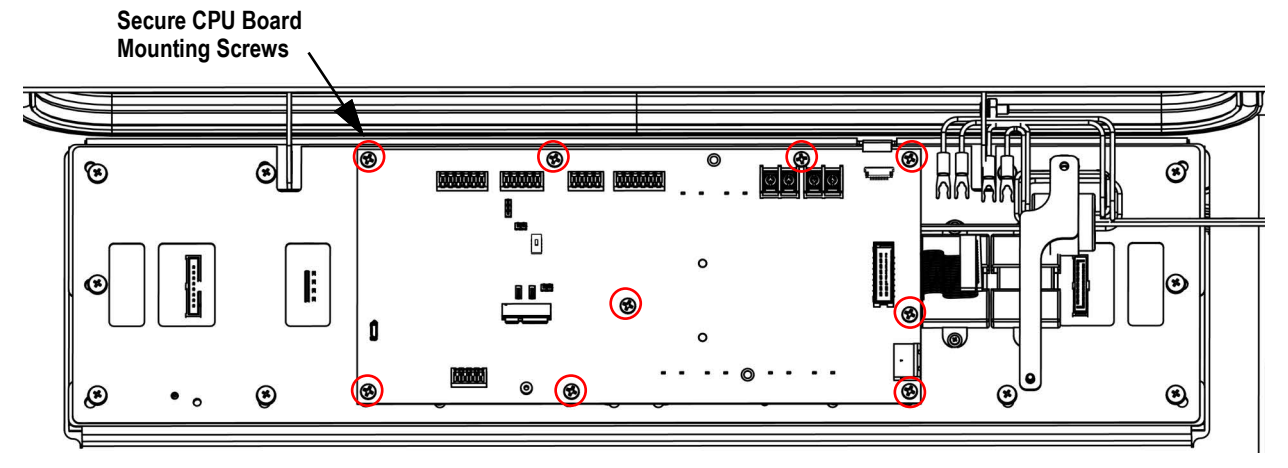

*Figure 8-8. Attaching New CPU Board*

- 11. Reattach ferrite support stand to CPU board and standoffs with previously removed hardware.
- 12. Reconnect cabling to CPU board. See [Section 2.7 on page 21](#page-20-0) for details about board connectors.

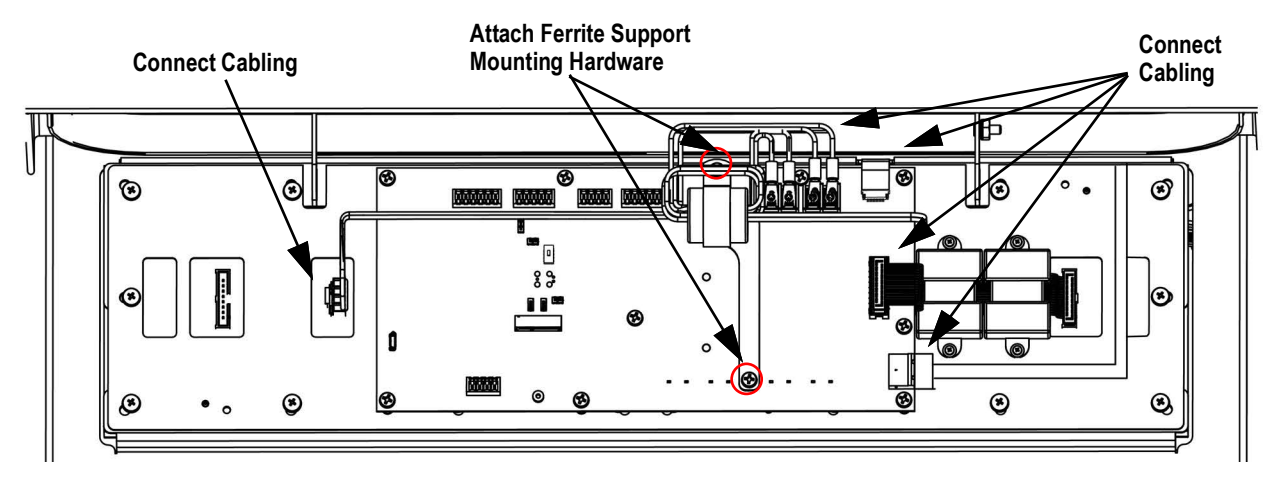

*Figure 8-9. Connecting Components and Cables on CPU Board*

*IMPORTANT: Verify LaserLight3 connections are properly installed and perform complete function test before returning the LaserLight3 to service.*

# **8.7 LED Display Replacement**

Two LED display panels comprise the LaserLight3 display. Depending on the scenario, either one or both LED display panels may be replaced.

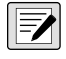

*<u><i>EX*</u> NOTE: CPU Board replacement should only be performed by a service technician.

*IMPORTANT: Use anti-static protection for grounding and to protect components from electrostatic discharge (ESD) when*   $\bigcirc$ *working with LaserLight3 components.* 

- 1. Disconnect power to LaserLight3.
- 2. Open LaserLight3 as described in [Section 2.4 on page 13.](#page-12-0)
- 3. Remove front door as described in [Section 8.4 on page 81.](#page-80-0)
- <span id="page-85-0"></span>4. Remove eight heat shield Phillips screws and washers on ends of heat shield.

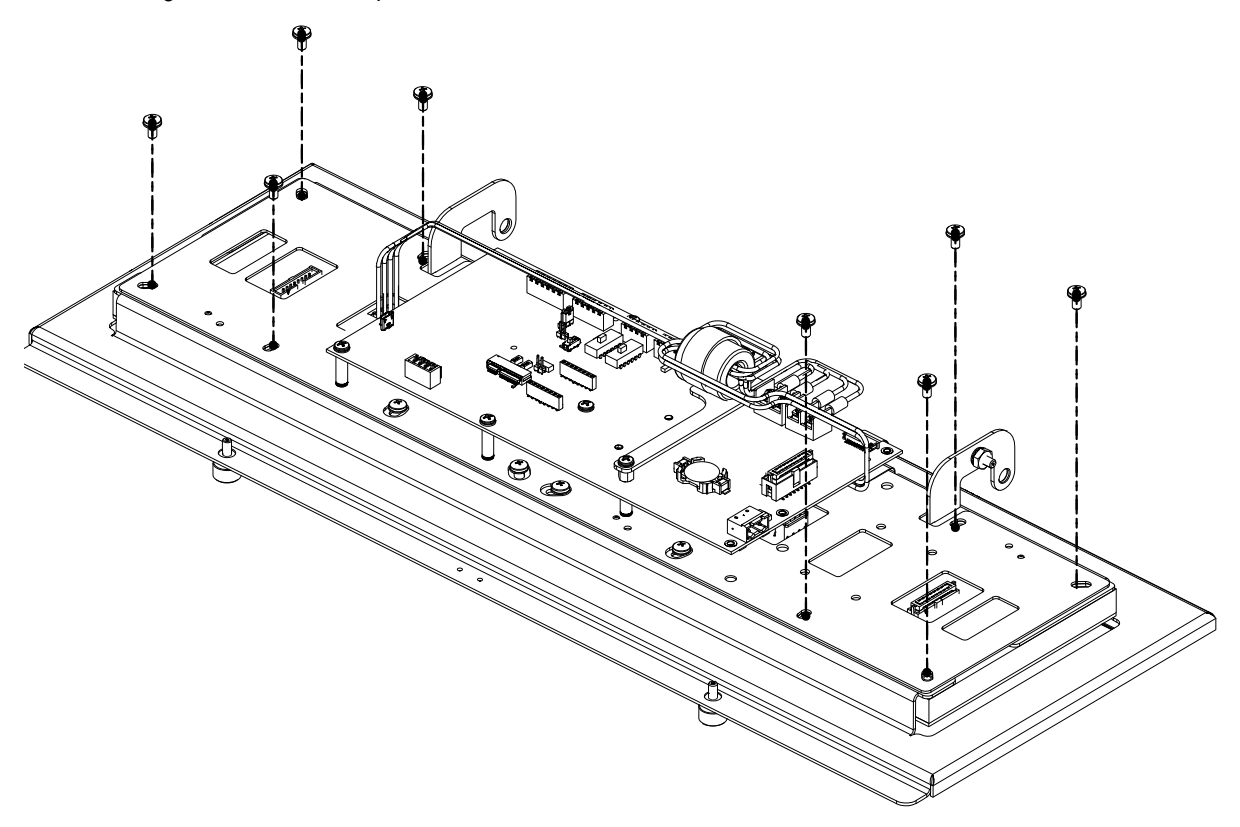

*Figure 8-10. Heat shield and CPU Board Removal*

5. Lift the heat shield slightly and then unplug 4-pin cable connected to LED display (approximately under CPU board HUB 75 connector).

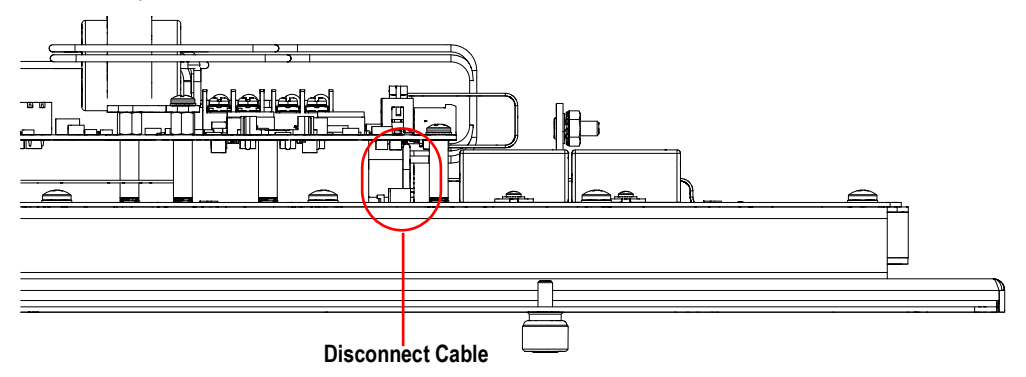

*Figure 8-11. Disconnecting Cable Under Heat Shield*

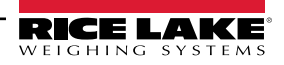

<span id="page-86-1"></span>6. Lift heat shield and PCB away from door frame and set aside.

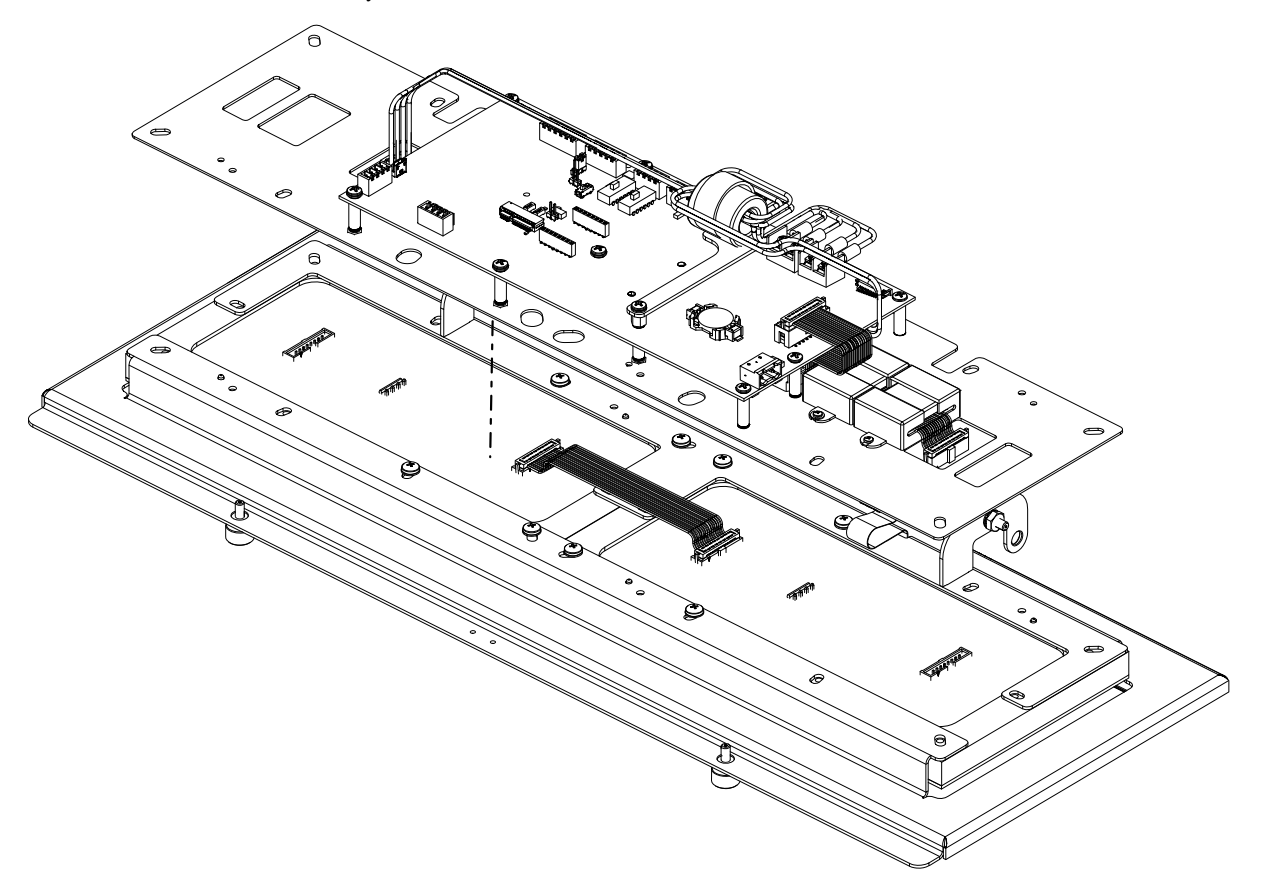

*Figure 8-12. Removing Heat Shield from Door Frame*

- <span id="page-86-0"></span>7. Remove ribbon cable attached to the two LED displays.
- *FA NOTE: The ribbon cable has a locking feature that must be carefully unlocked to allow removal.*

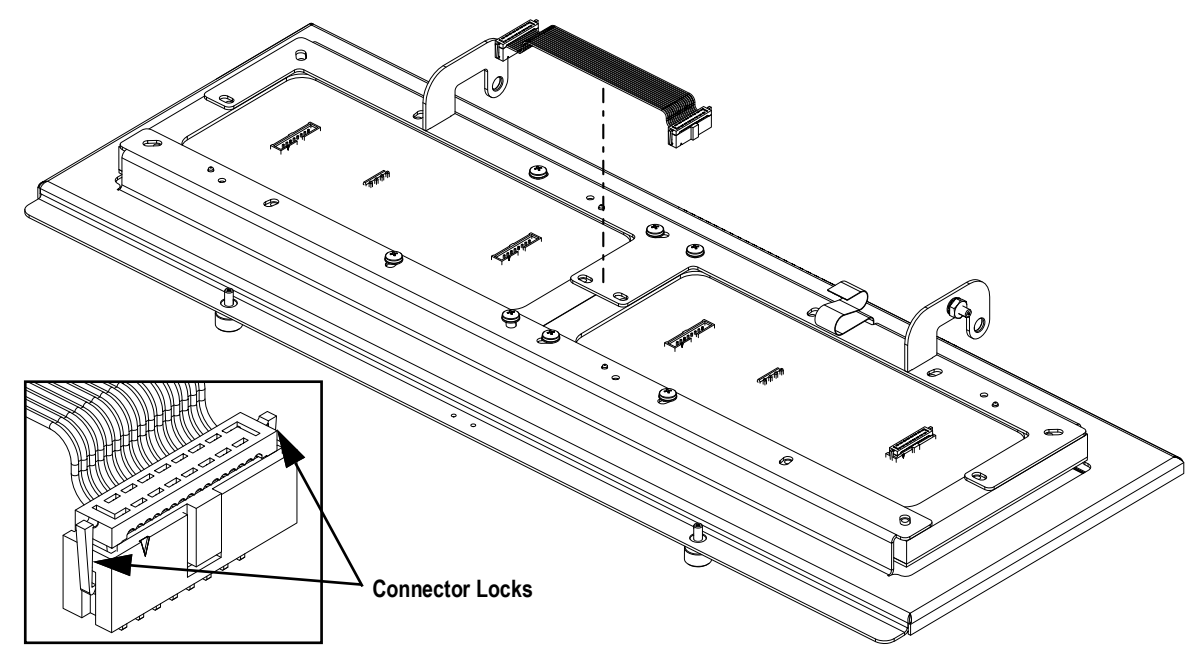

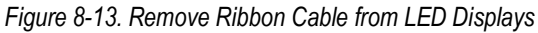

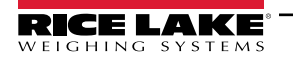

<span id="page-87-0"></span>8. Remove four Philips mounting screws and washers (previously underneath heat shield) for only the LED display that will be replaced.

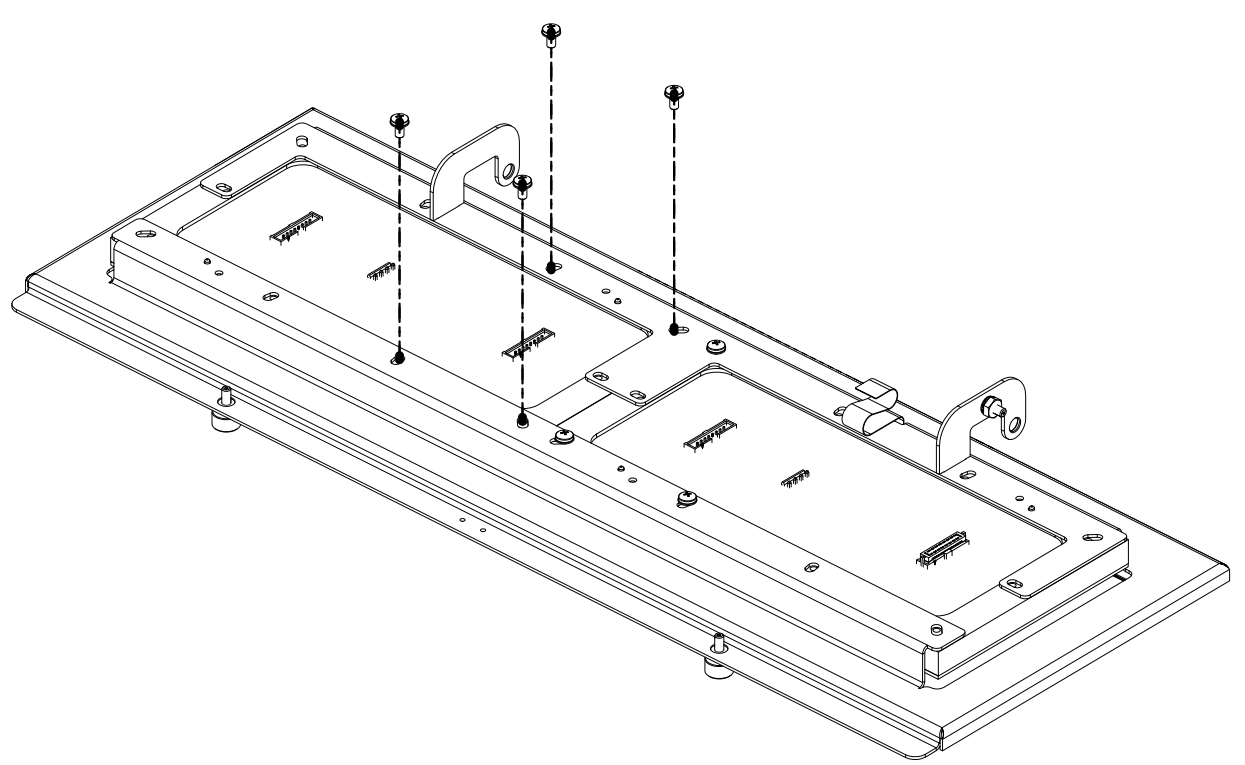

*Figure 8-14. Remove Mounting Hardware from LED Displays*

- 9. Note orientation of connectors on LED display.
- 10. Press the two locating pins down, then slide out LED display from door frame.

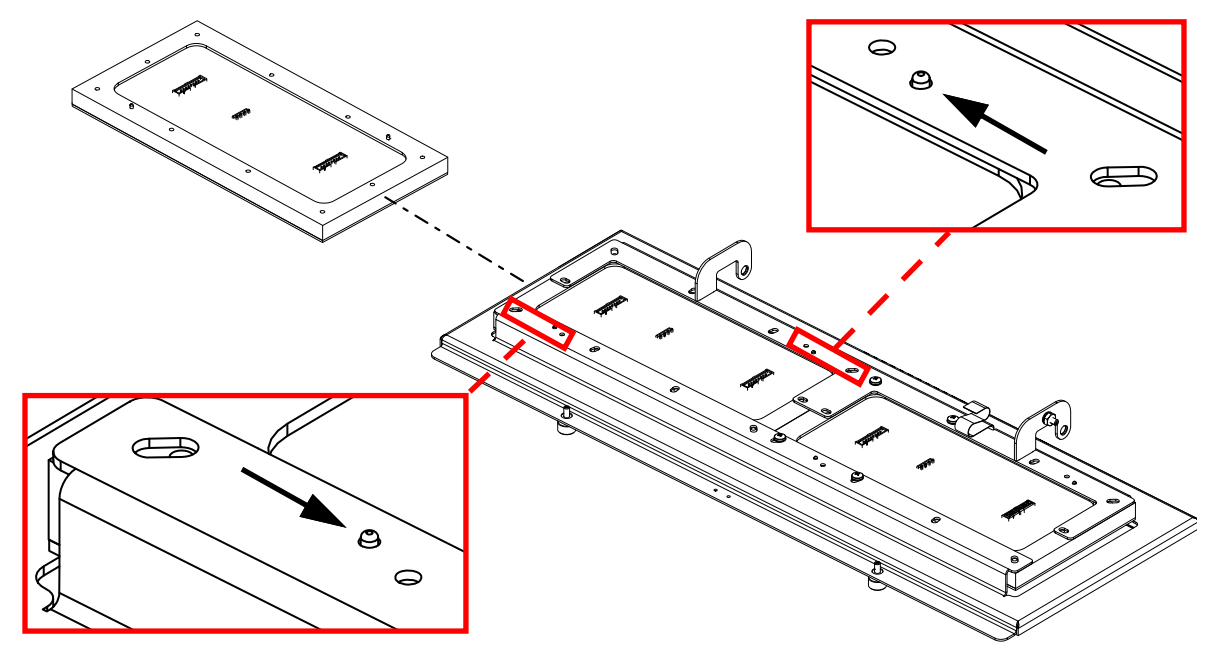

*Figure 8-15. Slide Out LED Display from Door Frame*

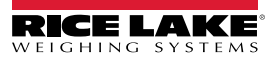

11. Slide new LED display into door frame while maintaining same connector orientation as previous LED display.

### *FA NOTE: The display provides orientation arrows. Ensure they point toward the captive screws.*

- 12. Ensure two locating pins engage in door frame.
- <span id="page-88-0"></span>13. Attach LED display with four Philips mounting screws and washers (removed in [Step 8\)](#page-87-0).
- 14. If needed, repeat [Step 8](#page-87-0) through [Step 13](#page-88-0) to replace remaining LED display.
- 15. Reattach and lock ribbon cable to the two LED displays (removed in [Step 7\)](#page-86-0).
- 16. Connect 4-pin cable to LED display that is covered by the heat shield (removed in [Step 6\)](#page-86-1).
- 17. Reattach heat shield with CPU board to door frame with eight Philips screws and washers (removed in [Step 4](#page-85-0)).
- 18. Reconnect CPU board cabling.
- 19. Reattach front door as described in [Section 8.4 on page 81](#page-80-0).

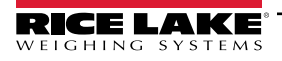

### **8.8 Test Functions**

### **8.8.1 Digital Output Test**

The Digital Output Test displays if a digital output is operational.

[Figure 8-17](#page-89-0) displays a menu path to the Digout parameter.

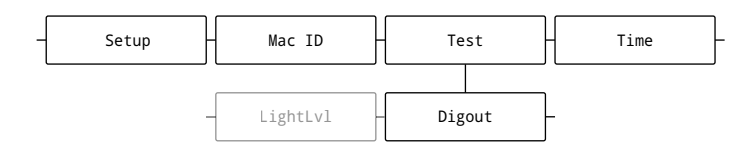

*Figure 8-16. Digout parameter Menu Path*

- 1. Navigate to **Setup** ► **Test** ▼ **Digout**.
- 2. Press  $\left($   $\frac{GR}{G}$   $\frac{G}{G}$  . Bit 1 displays.
- 3. Press  $\left(\right)$  or  $\left(\right)$  repeatedly until the desired Bit is selected.
- 4. Press  $\left(\frac{r_{\rm abs}}{r_{\rm abs}}\right)$ . The bit activates for three seconds, displays OK and then becomes inactive.

*NOTE: Digital output bits must be configured as an output to be tested. "Bit not configured" displays if the test is activated*   $\boxed{\mathbb{Z}}$ *for a digital output bit that is not assigned. See [Section 2.6.5 on page 18](#page-17-0) for pin assignments and [Section 5.2.5 on page 66](#page-65-0) for digital I/O configuration description.*

5. Press (MENU **■** to exit the menu.

### **8.8.2 Digital Input Test**

Perform the following to test Digital Inputs:

The Digital Input Test Displays a summed decimal representation of all active Digital I/O (J5 on the CPU board) input signals. [Figure 8-17](#page-89-0) displays a menu path to the Digin parameter.

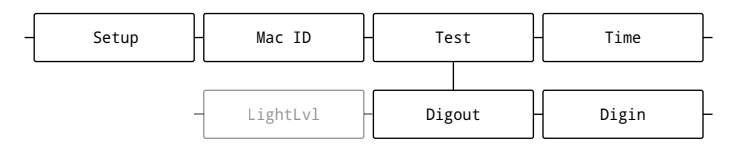

*Figure 8-17. Digin parameter Menu Path*

- <span id="page-89-0"></span>1. Navigate to **Setup** ► **Test** ▼ **Digout** ►**...** ►**Digin**.
- 2. Press  $\left(\frac{1}{2}x\right)$ . The summed values read from the digital input bits displays.

 *NOTE: The summed data range is 0 - 15. Each input bit provides a specific value:*

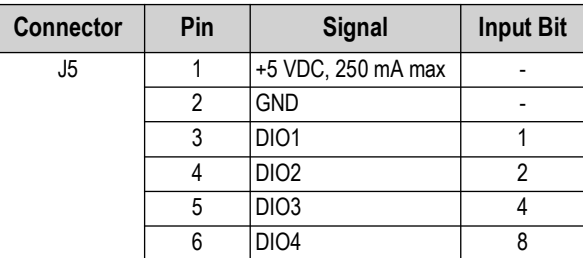

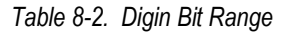

3. Press  $\left(\frac{1}{2}m\right)$  to exit the menu.

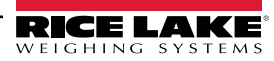

### **8.8.3 Loop-back Test**

This test provides a loop-back self test for use in diagnosing CPU board serial communications errors. The loop-back self test checks the function of the LaserLight3 by connecting a jumper wire to specific serial port pins and sending and receiving data to itself. If the data is sent and received as expected, the test is successful and Pass displays. If the data is not sent or received, the test is unsuccessful and displays Fail. There are three tests depend on serial port, see [Table 8-3](#page-90-0) for tests and required jumper wire connections.

| <b>Communication Test</b> | RS-2321                                                                                                    | <b>RS-2322</b>                                                                                                    | <b>RS-485</b>                                                                                           |
|---------------------------|----------------------------------------------------------------------------------------------------|----------------------------------------------------------------------------------------------------|----------------------------------------------------------------------------------------------------|
| <b>Wire Connections</b>   | $ RS-232 1 TX 1 (P3) \rightarrow RX 1 (P2)$                                                                                                    | $ RS-232 2 TX 2 (P6) \rightarrow RX 2 (P5)$                                                                                                    | RS-485 TX Z (P4) $\rightarrow$ RX B (P2)<br>$RS-485 TX Y (P5) \rightarrow RX A (P3)$                    |
| Wire Diagram              | P5<br>P6<br>РЭ<br>$\overline{P4}$<br>$\overline{P1}$<br>P <sub>2</sub><br>IJЗ<br>훎<br>暠<br>R <sub>2</sub><br>$\boldsymbol{\Sigma}$<br>$\bar{\mathbf{z}}$<br>$\overline{\mathbf{z}}$<br><b>RS-232</b> | $\overline{P1}$ $\overline{P2}$ $\overline{P3}$ $\overline{P4}$<br><b>P5 P6</b><br>'nз<br>욺<br>욺<br>$\boldsymbol{\kappa}$<br>- 12<br>$\overline{\mathbf{z}}$<br>¥.<br>RS-232 | P <sub>2</sub><br>PЗ<br><b>P4</b><br><b>P5</b><br>P1<br>4 ل'<br>2<br>N ><br>œ<br>TX<br>RX<br>RS-485/422 |

*Table 8-3. Loop-Back Test Jumper Wire Connections*

<span id="page-90-0"></span>[Figure 8-18](#page-90-1) displays a menu path to the LoopBack parameter.

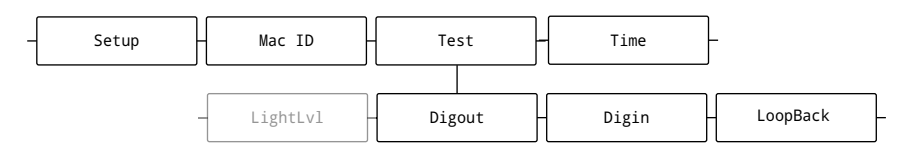

*Figure 8-18. LoopBack parameter Menu Path*

- <span id="page-90-1"></span>1. Unplug the power cord from the power outlet.
- 2. Open enclosure as described in [Section 2.4 on page 13.](#page-12-0)
- 3. Install a jumper wire according to serial pin assignment [\(Table 8-3](#page-90-0)).
- 4. Close enclosure as described in [Section 2.4 on page 13.](#page-12-0)
- 5. Plug in the power cord to the power outlet.
- 6. Navigate to **Setup** ► **Test** ▼ **Digout**►... ►**LoopBack**.
- 7. Press  $\left( \frac{\text{erges}}{\text{g}} \right)$ . RS-232 1 displays.
- 8. Press (JUNITS) or **PERNAL PROPERTIAL PROPERTIES** repeatedly until the desired test is selected.
- 9. Press **(spess )** The Test begins.
- 10. One of the following occurs:
	- If communication is unsuccessful, *Fail* displays.
	- If communication is successful, *OK* displays.

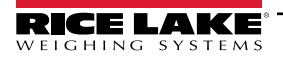

# **9.0 Appendix**

# **9.1 Error Messages**

The LaserLight3 provides a number of front panel error messages to assist in problem diagnosis. [Table 9-1](#page-91-0) lists these messages and their meanings.

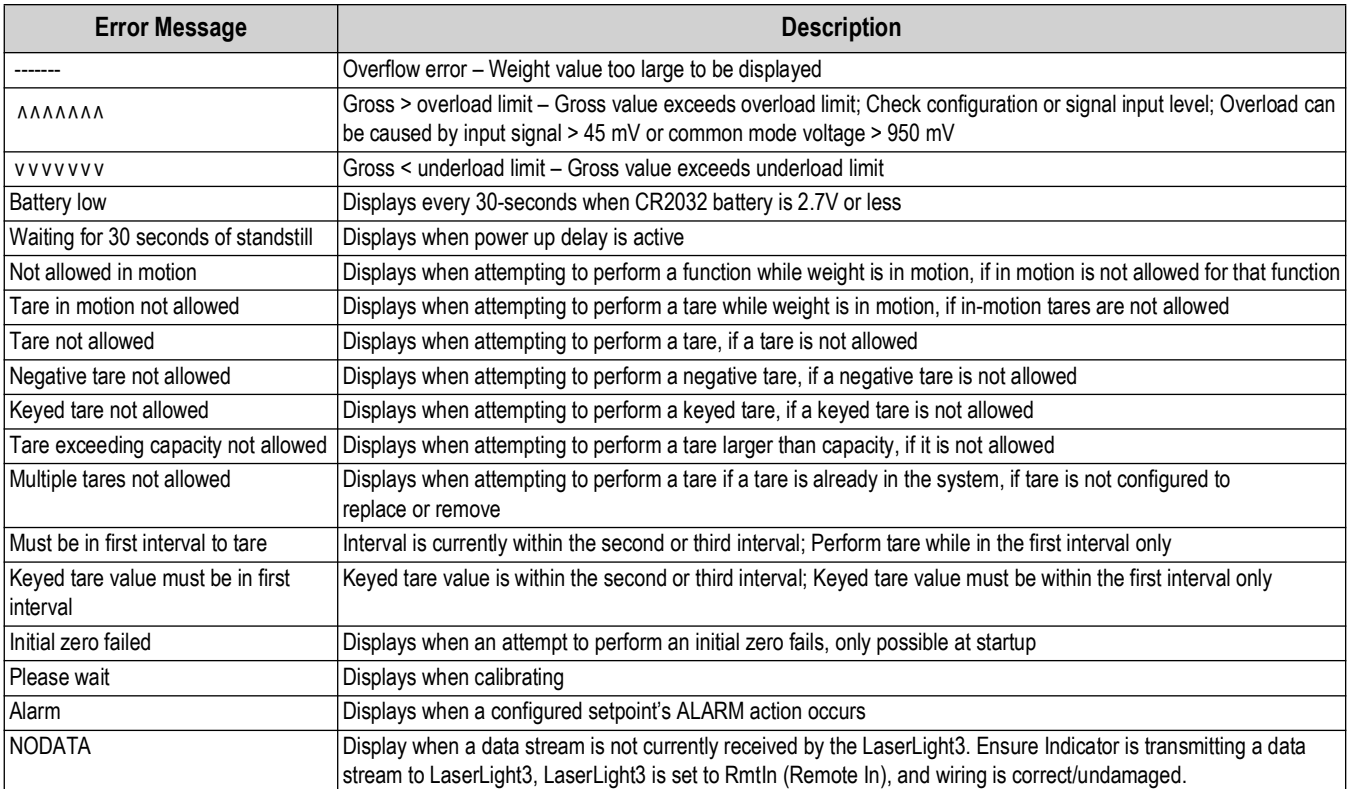

<span id="page-91-0"></span>*Table 9-1. LaserLight3 Error Messages*

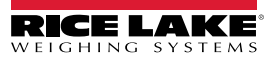

# **9.2 Parameter Abbreviation List**

[Table 9-2](#page-92-0) lists parameter abbreviations and definitions from the menu [\(Section 5.0\)](#page-55-0).

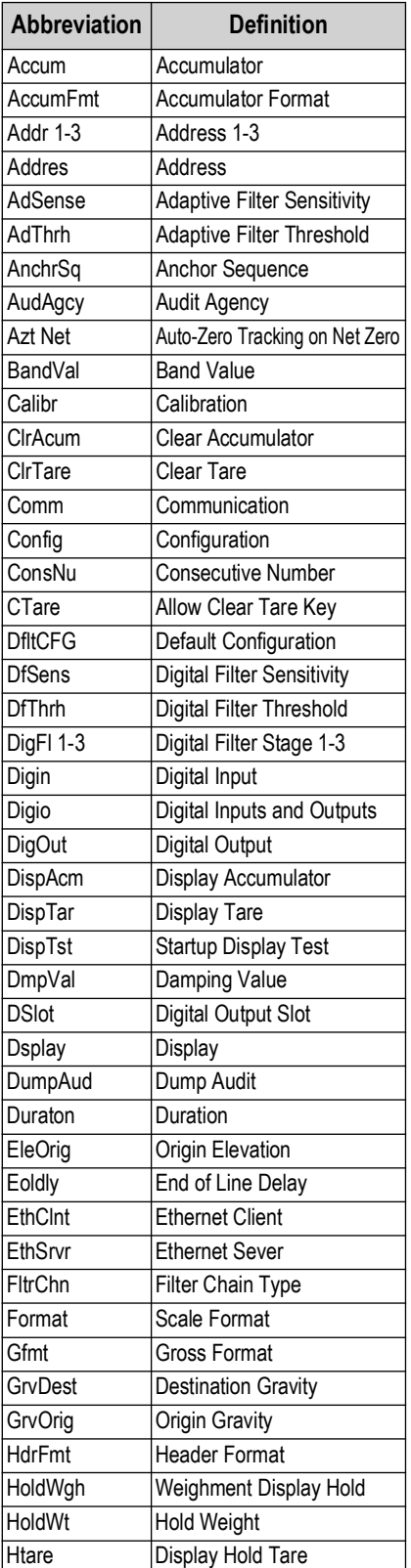

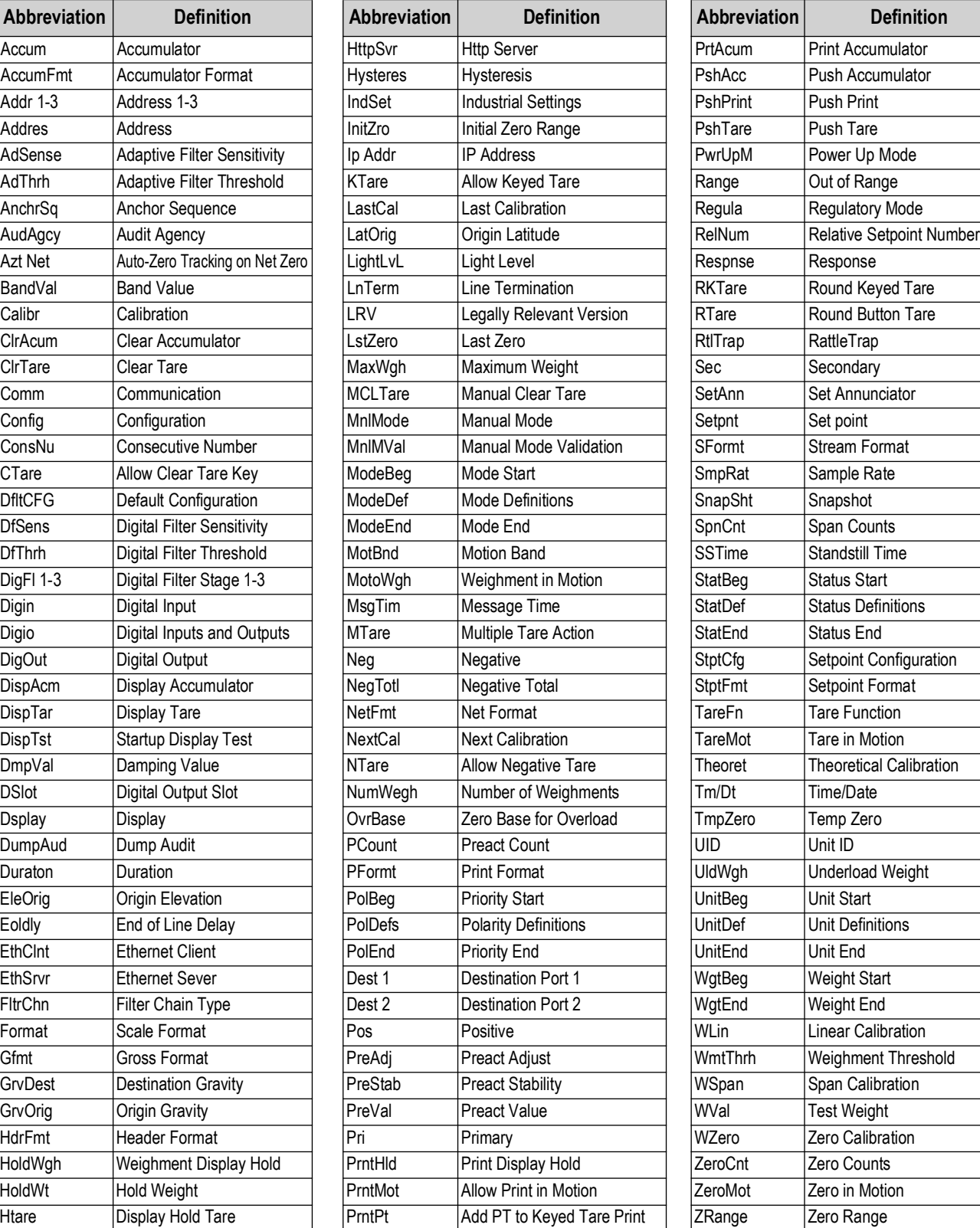

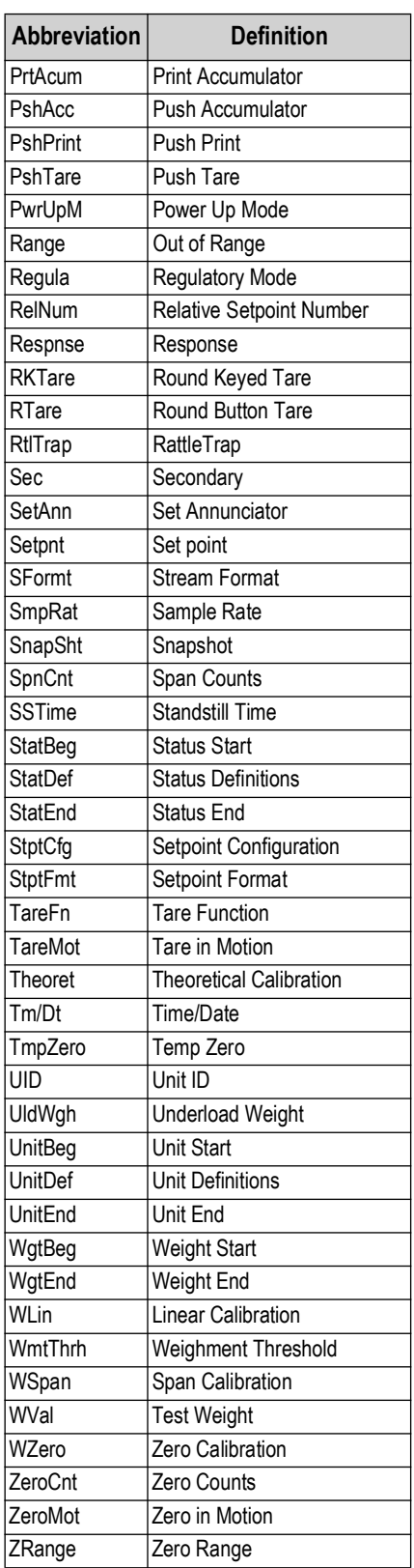

<span id="page-92-0"></span>*Table 9-2. Parameter Abbreviation Definitions*

# <span id="page-93-2"></span><span id="page-93-0"></span>**9.3 Non-Printable Characters**

[Table 9-3](#page-93-1) lists non-printable characters that may appear in an incoming data stream during Manual Mode configuration ([Section 4.3.2 on page 41](#page-40-0)).

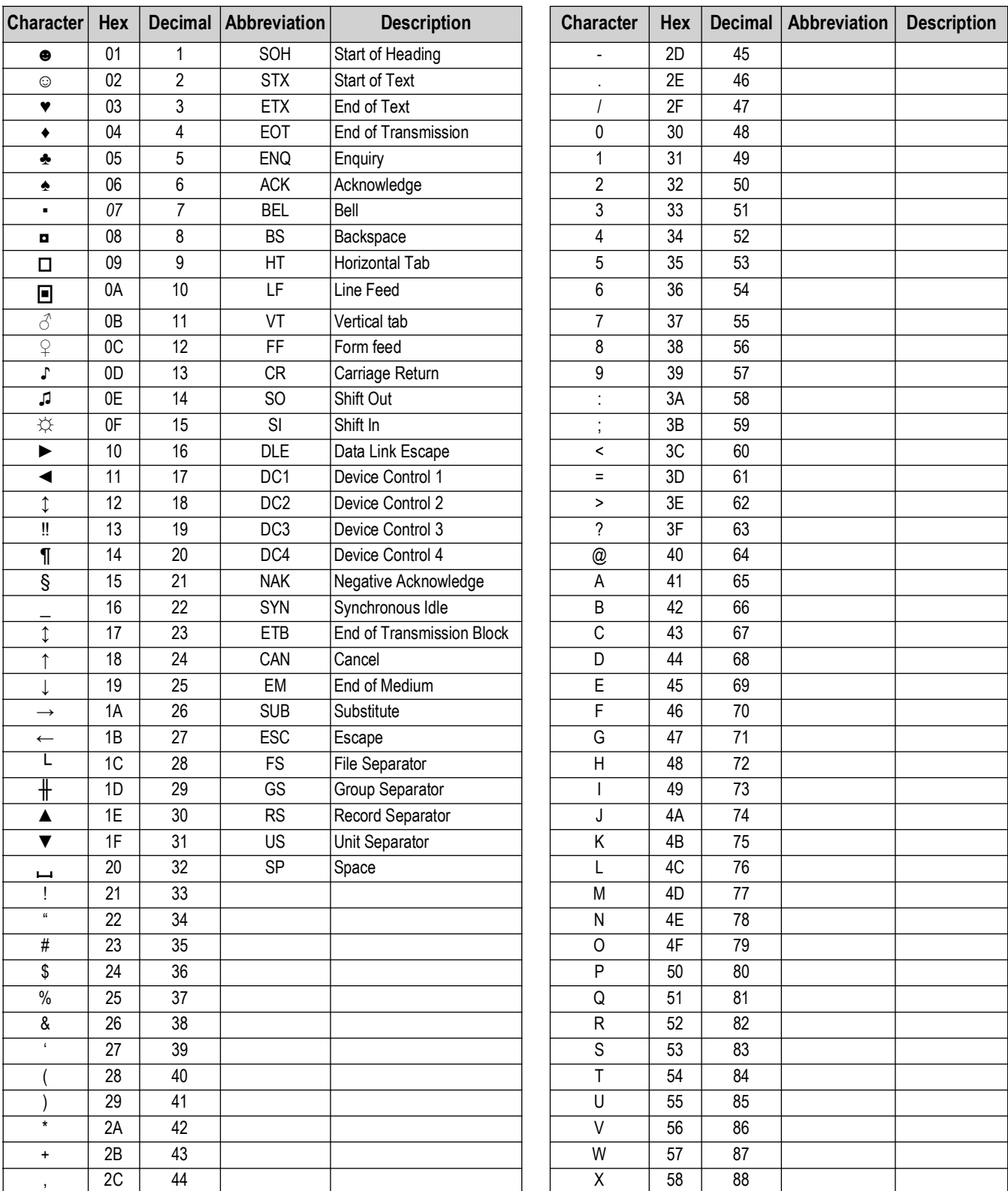

<span id="page-93-1"></span>*Table 9-3. ASCII Symbols*

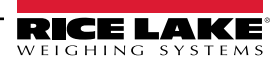

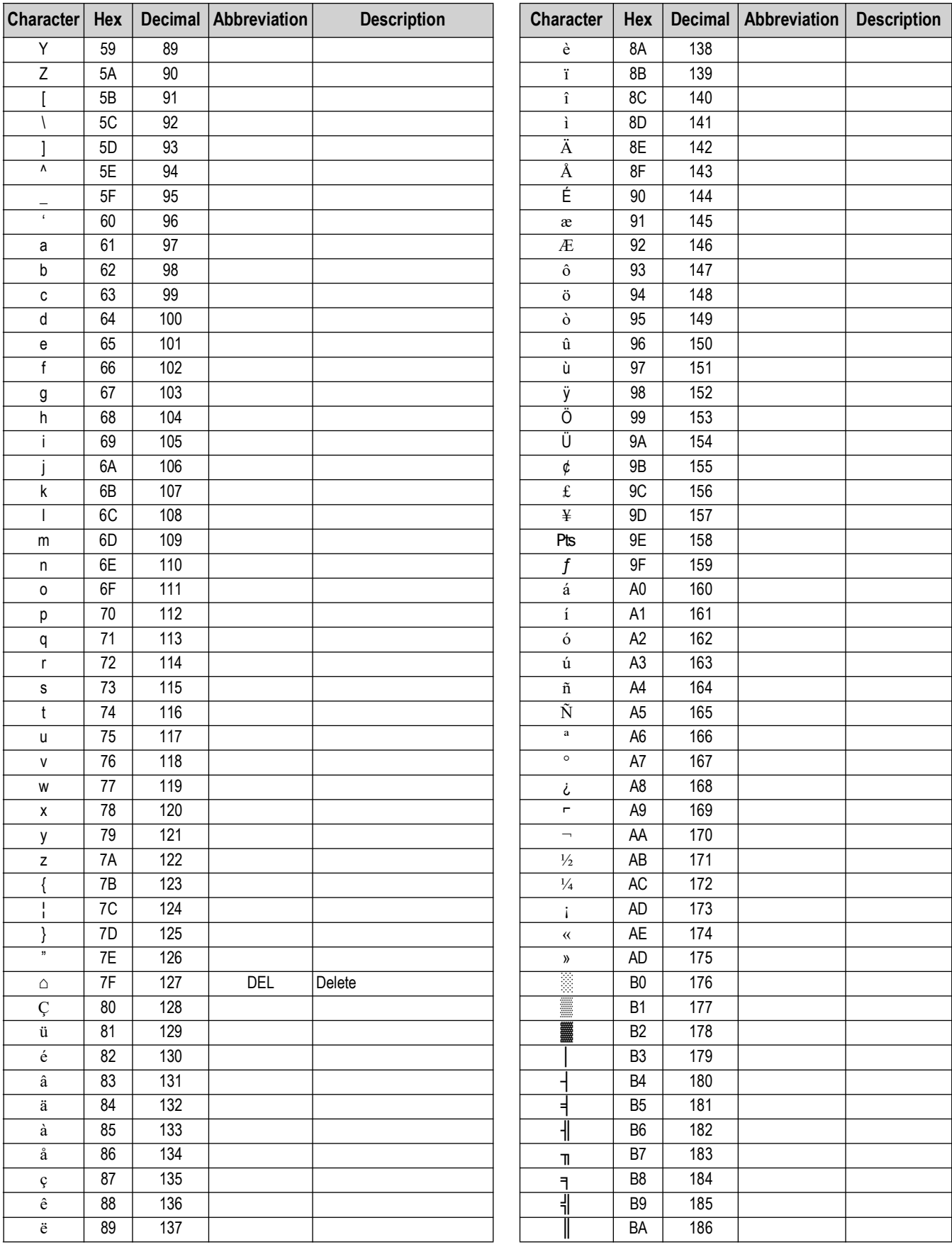

*Table 9-3. ASCII Symbols (Continued)*

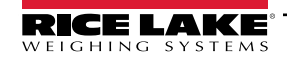

### *LaserLight3 Remote Display*

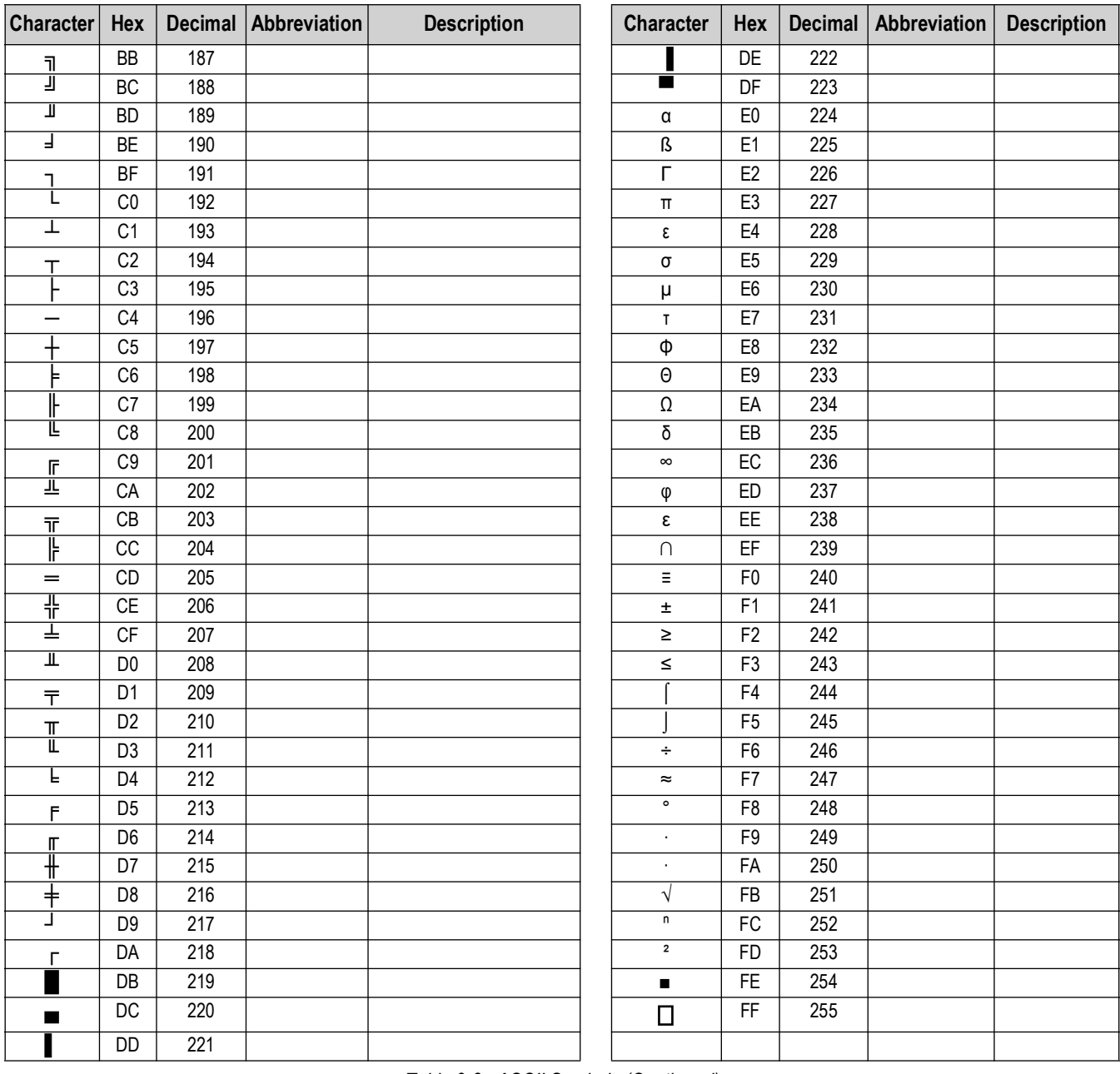

*Table 9-3. ASCII Symbols (Continued)*

## **9.4 ZZ EDP Command**

The ZZ EDP command can be used to remotely query the value currently displayed on the display, along with the units, and a number representing the current state of the annunciators. The number represents the LED annunciators currently lit ([Table 9-4\)](#page-96-0).

*Example: If the ZZ command returns 2500 LB 145;* the weight on display is 2500 pounds, and the gross, standstill, and lb annunciators are lit.The number 145 represents the sum of the values for the gross mode annunciator (16), the standstill annunciator (128), and the lb annunciator (1)*.*

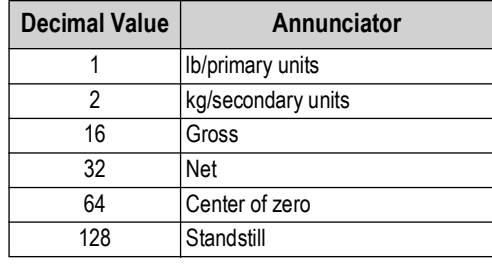

*Table 9-4. Status Codes Returned on the ZZ Command*

## <span id="page-96-0"></span>**9.5 Auto-Learn Supported Data Formats**

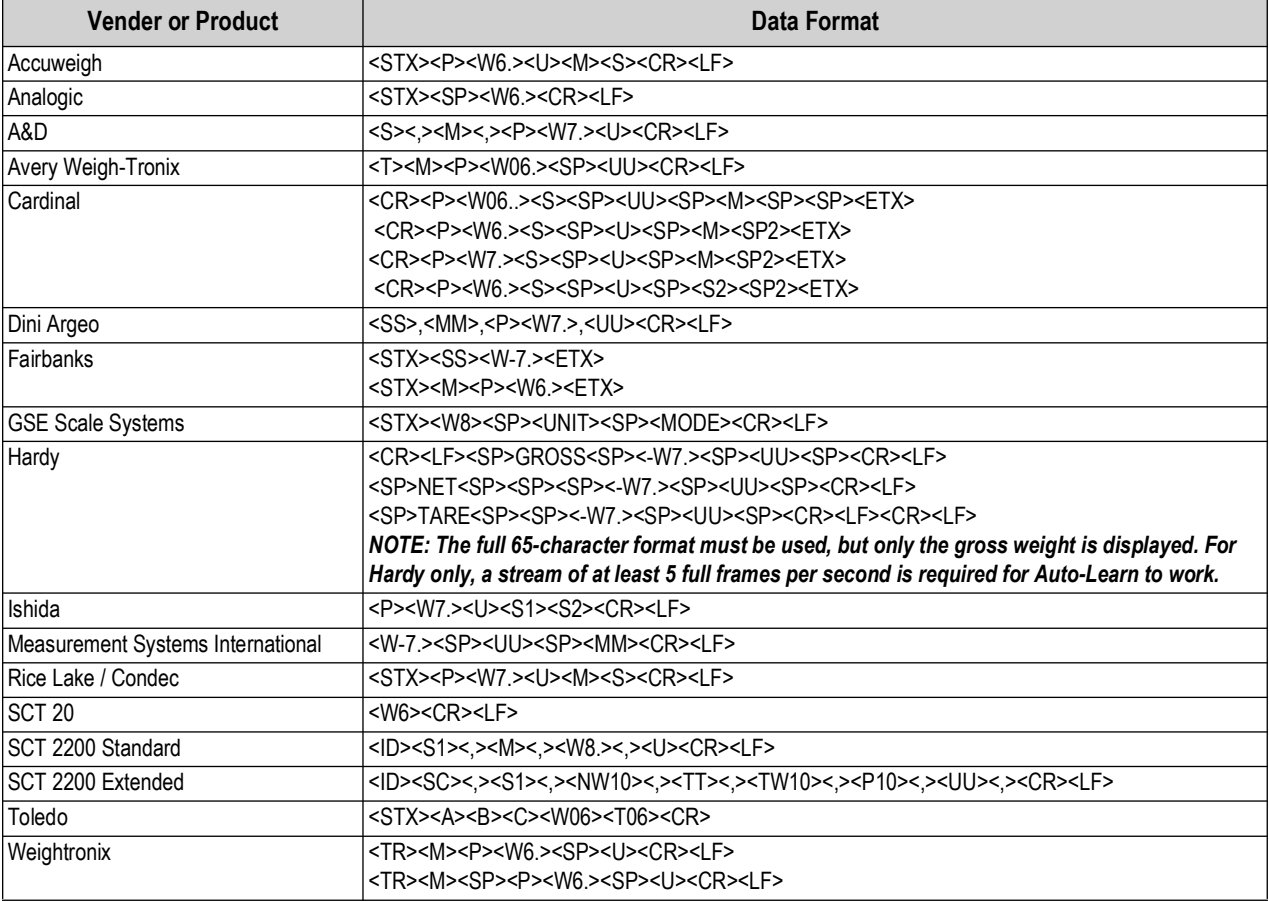

*Table 9-5. Auto-Learn Supported Data String*

 $\blacktriangleright$  *NOTE: Functions with devices that do not require a checksum in the data string.* 

## **9.6 Continuous Data (Stream) Output Formats**

When the trigger setting for a port is set to STRIND or STRLFT, data is continuously streamed from the appropriate port in one of the four fixed format options or a custom format option.

### **9.6.1 Fixed Format Options:**

- Rice Lake Weighing Systems ([Section 9.6.2](#page-97-0))
- Cardinal ([Section 9.6.3\)](#page-97-1)
- Avery Weigh-Tronix ([Section 9.6.4 on page 99\)](#page-98-0)
- Mettler Toledo [\(Section 9.6.5 on page 99](#page-98-1))

### <span id="page-97-0"></span>**9.6.2 Rice Lake Weighing Systems Stream Format**

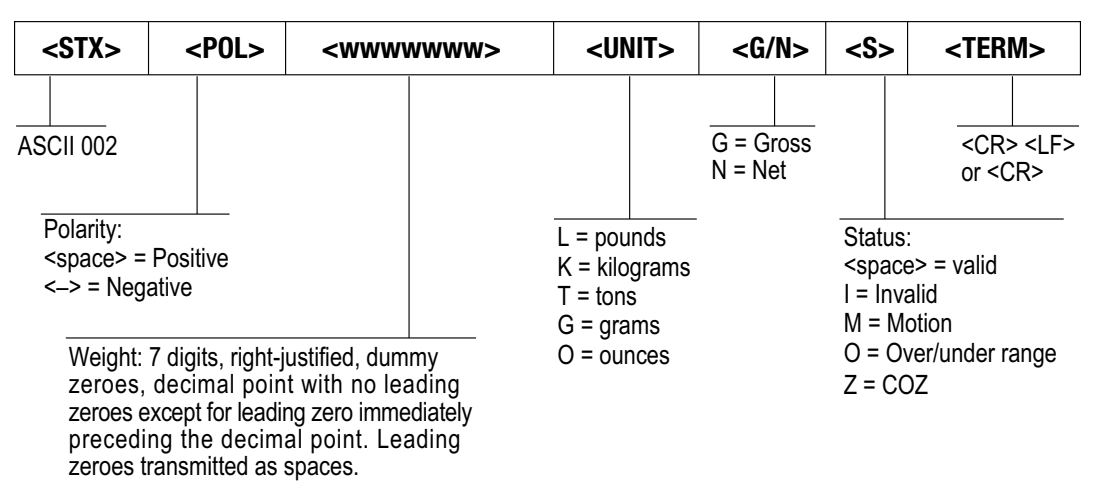

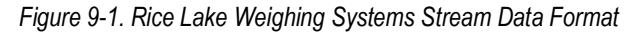

### <span id="page-97-1"></span>**9.6.3 Cardinal Stream Format**

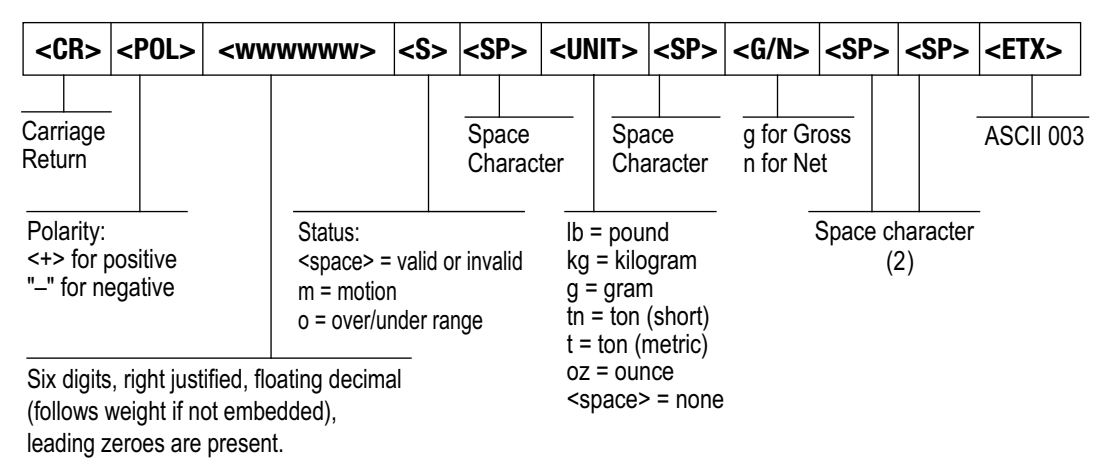

*Figure 9-2. Cardinal Stream Data Format*

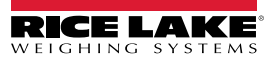

### <span id="page-98-0"></span>**9.6.4 Avery Weigh-Tronix Stream Format**

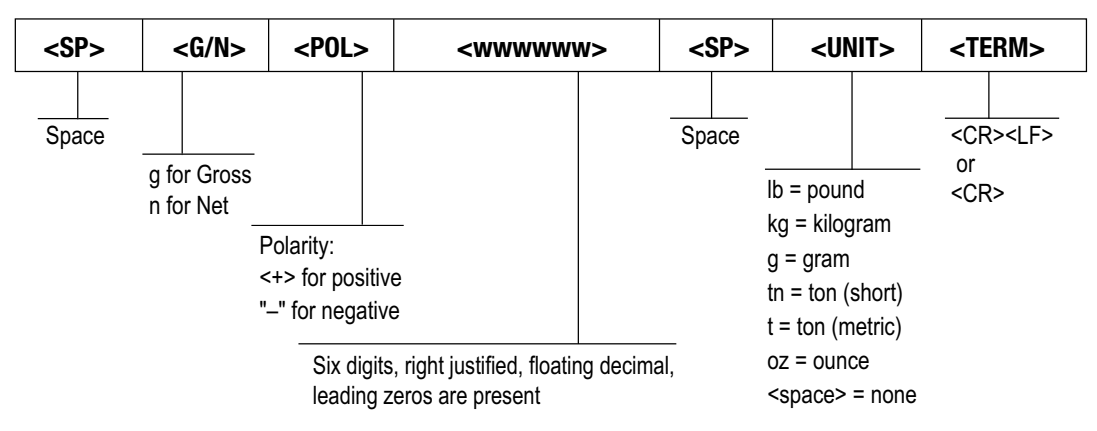

*Figure 9-3. Avery Weigh-Tronix Stream Data Format*

### <span id="page-98-1"></span>**9.6.5 Mettler Toledo Stream Format**

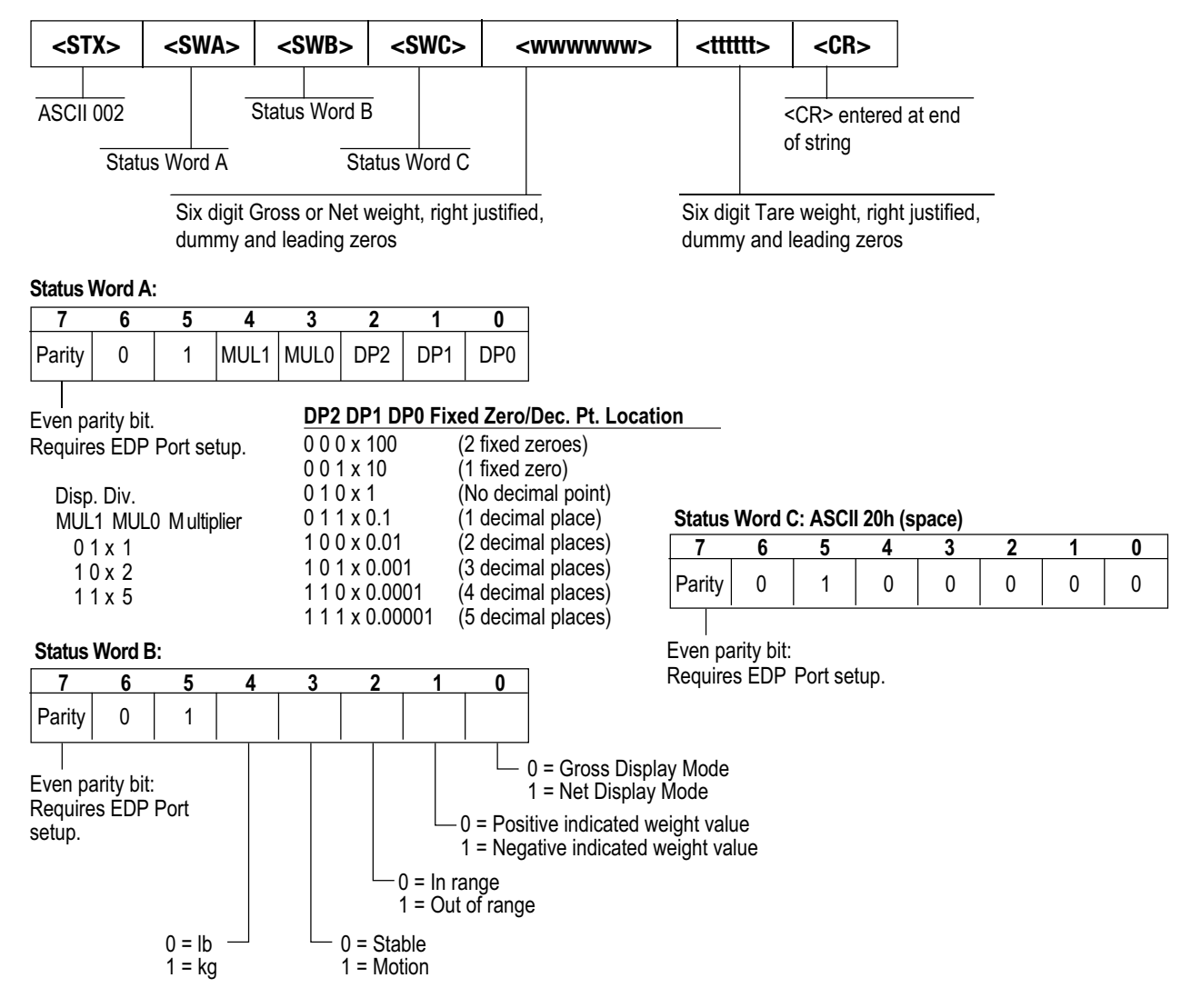

*Figure 9-4. Mettler Toledo Stream Data Format*

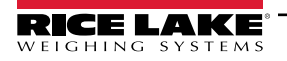

### **9.6.6 Custom Stream Format Tokens**

The custom stream format can be configured using the stream format menu via the front panel. See [Section 5.2.4 on page 65](#page-64-0) for the stream format menu structure. The indicator must be in setup mode [\(Section 2.7.2 on page 22\)](#page-21-0) to access the stream format menu.

#### **9.6.6.1 Using the Front Panel**

Use the stream format menu to customize the custom stream format by changing the ASCII characters in the format string.

#### **Setup** ▼**Format** ►**...** ►**SFormt** ▼**SFormt** ►**Custom Custom** ▼to format string entry

*NOTE: The LaserLight3 can send or receive ASCII characters; the character printed depends on the particular ASCII*   $\blacktriangleright$ *character set implemented for the receiving device. Some characters cannot be displayed on the LaserLight3 front panel, see the ASCII character chart in [Section 9.3 on page 94](#page-93-2) for available characters.*

For example, enter the following string of format tokens to recreate the standard RLWS stream format as a custom stream format: *<2><P><W7.><U><M><S><CR><LF>*

- *<2>* Sends ASCII character 2, or STX.
- *<P>* Sends the Polarity character.
- *<W7.>* Sends 7 weight digits, no leading zeros, with a floating decimal point as needed.
- *<U>* Sends the Units.
- *<M>* Sends the Mode.
- *<S>* Sends the Status.
- *<CR>* Sends a Carriage Return.
- *<LF>* Sends a Line Feed.

#### **9.6.6.2 Custom Stream Format Tokens**

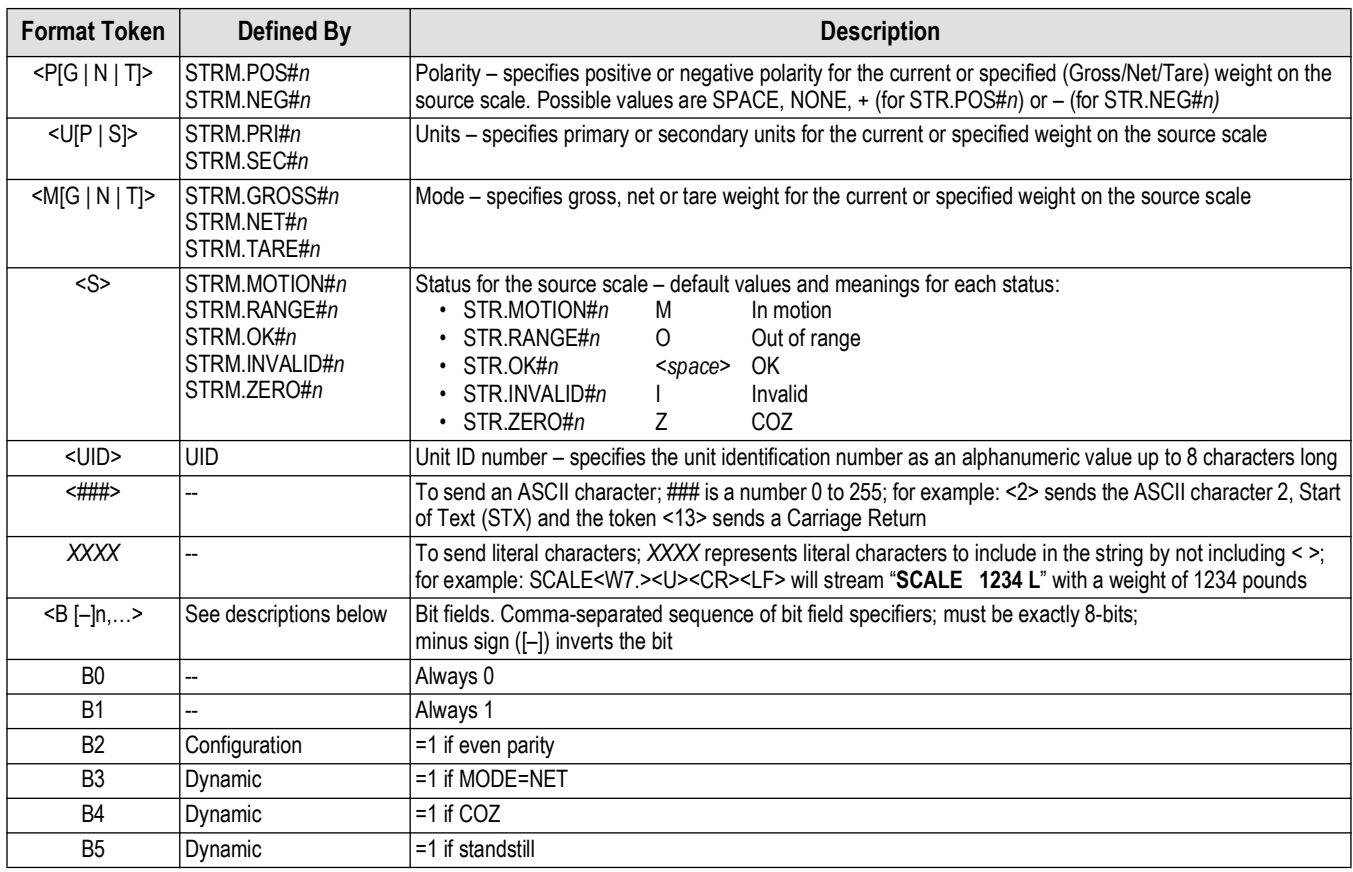

*Table 9-6. Custom Stream Format Tokens*

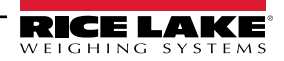

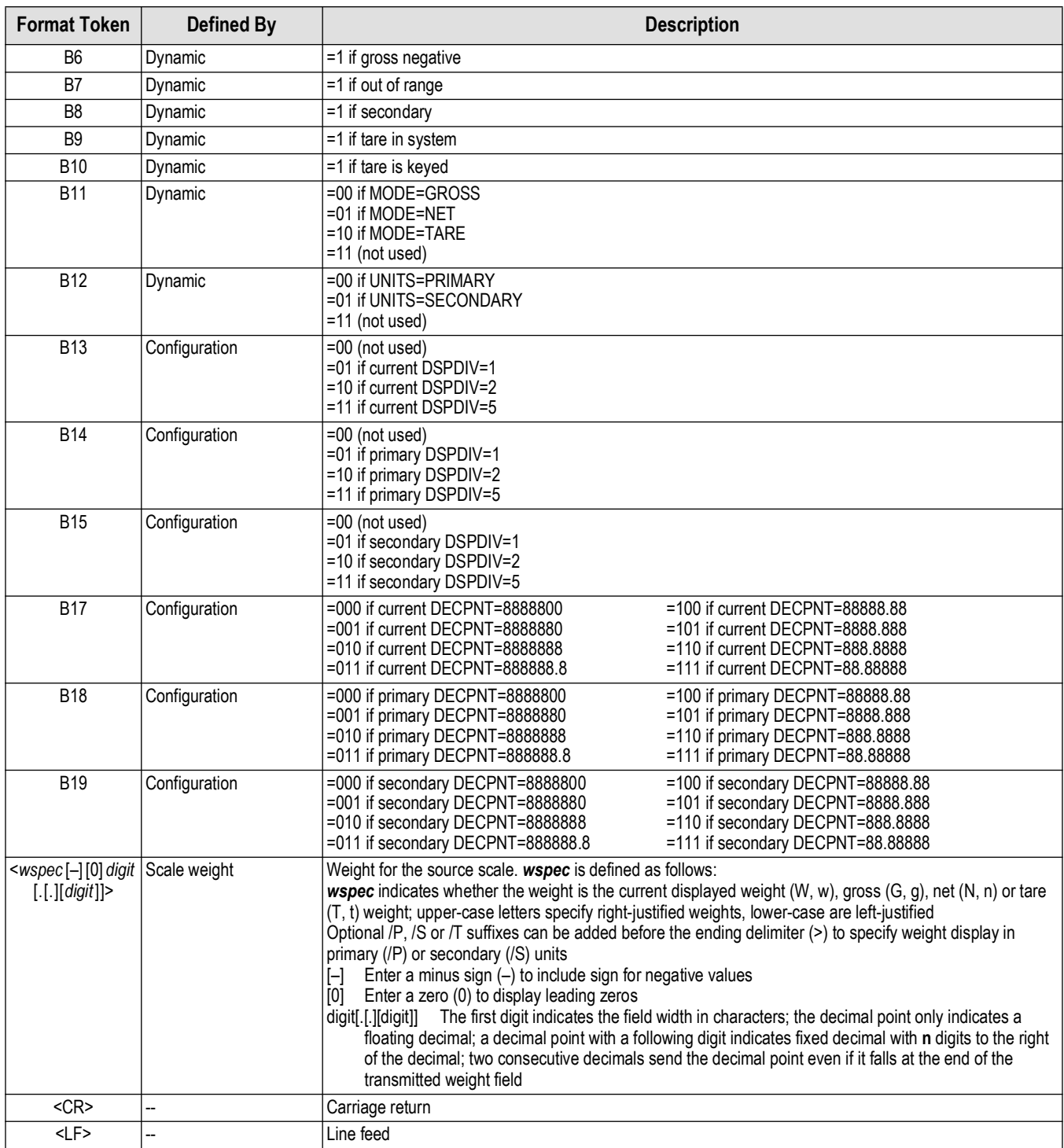

*Table 9-6. Custom Stream Format Tokens (Continued)*

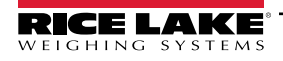

# **9.7 Cardinal Display Type Format**

When LaserLight3 is configured correctly and receives an appropriate signal from a Cardinal indicator, the LaserLight3 replicates either Message Board or a Score Board stop and go formats with data from the Cardinal indicator.

 $|\mathbf{\overline{z}}|$ 

*NOTE: In order to view Cardinal Message Board or a Score Board stop and go formats, The LaserLight3 must be configured with:*

- *Remote display configuration*
- *Display Type set as Cardinl [\(Section 4.1 on page 36\)](#page-35-0)*
- *Communication protocol with the Cardinal indicator [\(Section 4.2 on page 37](#page-36-0) or [Section 4.3 on page 40\)](#page-39-0).*

### **9.7.1 Cardinal Message Board Stream Format**

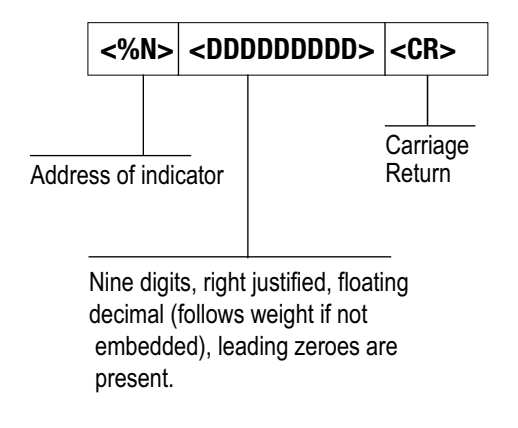

*Figure 9-5. Cardinal Message Board Stream Data Format*

### **9.7.2 Cardinal Score Board Stream Format**

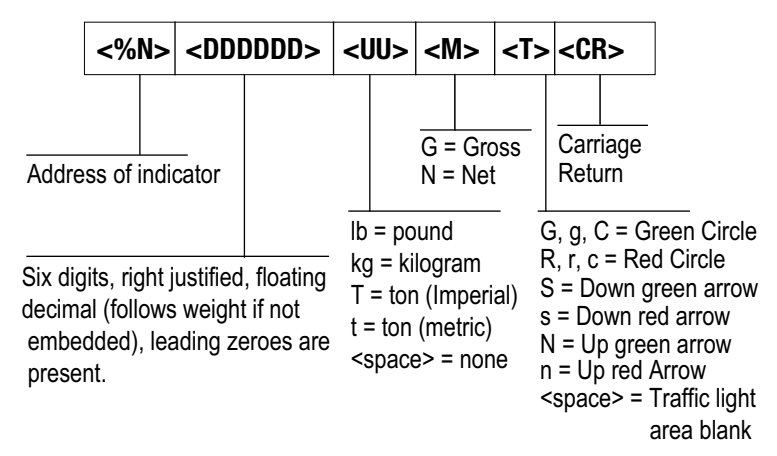

*Figure 9-6. Cardinal Score Board Stream Data Format*

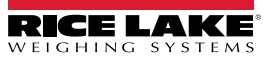

# **10.0 Specifications**

#### **Power**

AC voltages 100-240 VAC; 50-60 Hz 120 Watt (120 VAC)

**Output Interface** Ethernet TCP/IP, Independently configurable echo port

#### **Input Data Format**

7 or 8 data bits; even, odd or no parity; 1 or 2 stop bits Baud Rate: 1200, 2400, 4800, 9600, 19200, 38400, 57600 and 115200 self-learning or configurable

**Update** Continuous or out-of-motion modes Message interrupt mode

#### **Digital I/O**

Four I/O Read or Set 5V Logic

#### **Communication Ports**

Ethernet TCP/IP, RS-232, RS-485, 20 mA passive loop,

**Optional**  ConnexLink™ wireless radio WLAN interface 801.11 a/b

**Character Format** Selectable foreground/background color 7-color: red, blue, green, yellow, magenta, cyan, white

#### **Maximum Viewing Distance**

4-inch character: 100 ft (30 m) 5-inch character: 150 ft (46 m)

#### **Viewing Angle**

160 degrees **Display** Bright, outdoor color LED Lamps 128 x 32-pixel, 4 mm pitch Decimal or comma indication Weight display with Units and Mode

#### **Keys/Buttons**

Zero, Gross/Net, Tare, Units, Print, Menu

**Time** Software enable, 12- or 24-hour format

**Date** Software enable, US or ISO format

**Dimensions** (L x H x W): 25.0 in x 10.0 in x 6.0 in

#### **Temperature Range**

Operating: -40°F to 120°F (-40°C to 49°C)

#### **Rating/Material**

IP66 Mild steel, powder-coated

#### **Weight**

Without wall mount: 14.19 lb (7.81 kg) With wall mount: 20.48 lb (10.66 kg) With sunshade: 29.79 lb (14.88 kg)

#### **Warranty**

Two-year limited warranty CoC Number 22-096 Accuracy Class: III/ IIIL; n<sub>max</sub>: 10000

Approval AM-6210C Accuracy Class: III / IIIHD; n<sub>max</sub>: 10000

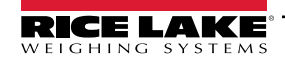

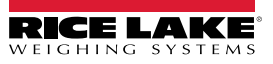

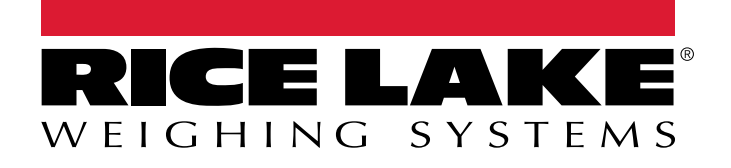

© Rice Lake Weighing Systems Specifications subject to change without notice.

230 W. Coleman St. • Rice Lake, WI 54868 • USA U.S. 800-472-6703 • Canada/Mexico 800-321-6703 • International 715-234-9171 • Europe +31 (0)26 472 1319

March 29, 2024 **www.ricelake.com www.ricelake.com** PN 214748 Rev C